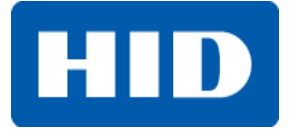

## **FARGO® DTC4500e Card Printer User Guide**

PLT-01669, Rev. 1.1 April 2014

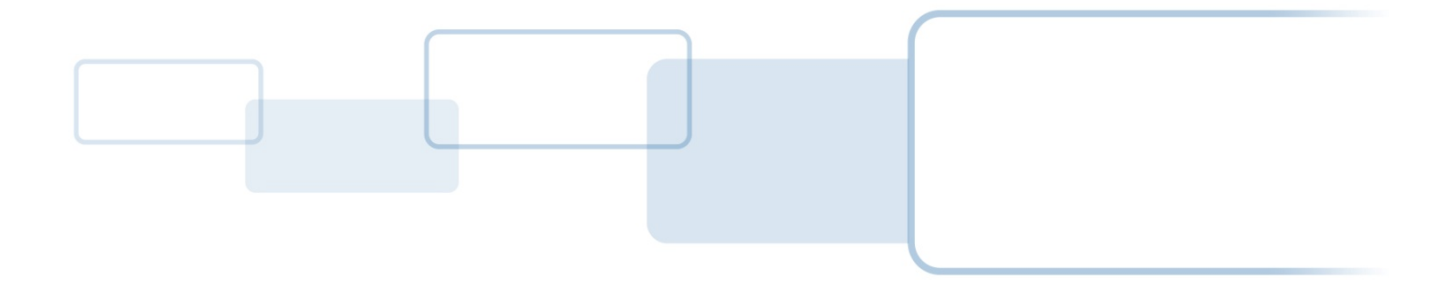

**hidglobal.com**

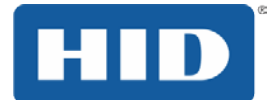

#### **Copyright**

©2014 HID Global Corporation/ASSA ABLOY AB.

All rights reserved. This document may not be reproduced, disseminated or republished in any form without the prior written permission of HID Global Corporation.

#### **Trademarks**

HID GLOBAL, HID, the HID logo, iCLASS, iCLASS SE, OMNIKEY, and Seos are the trademarks or registered trademarks of HID Global Corporation, or its licensors, in the U.S. and other countries.

MIFARE, MIFARE DESFire and MIFARE DESFire EV1 are registered trademarks of NXP B.V. and are used under license.

#### **Revision History**

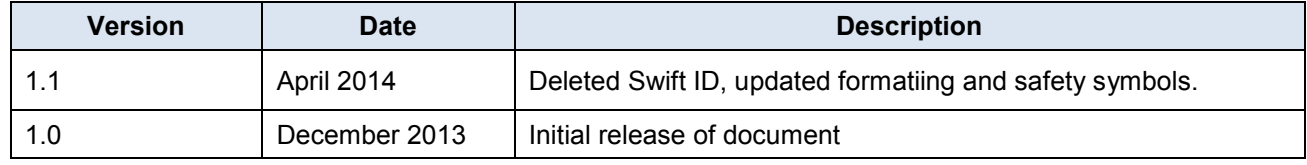

#### **HID Global Customer Support**

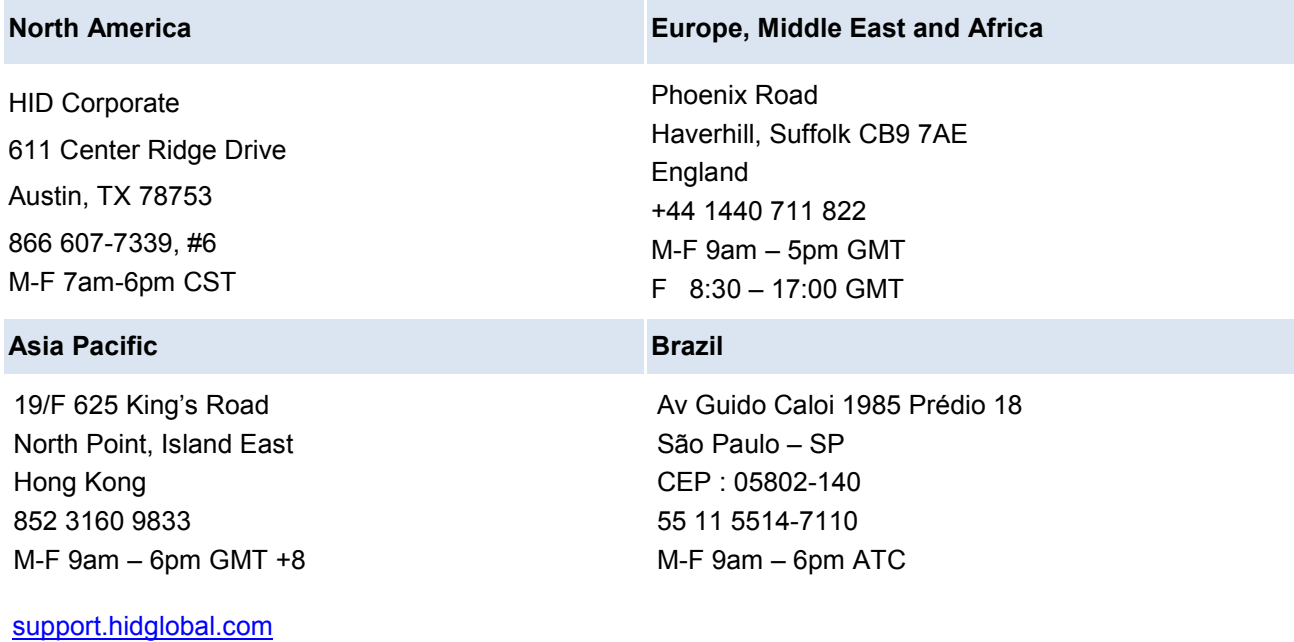

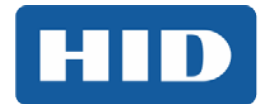

## **Contents**

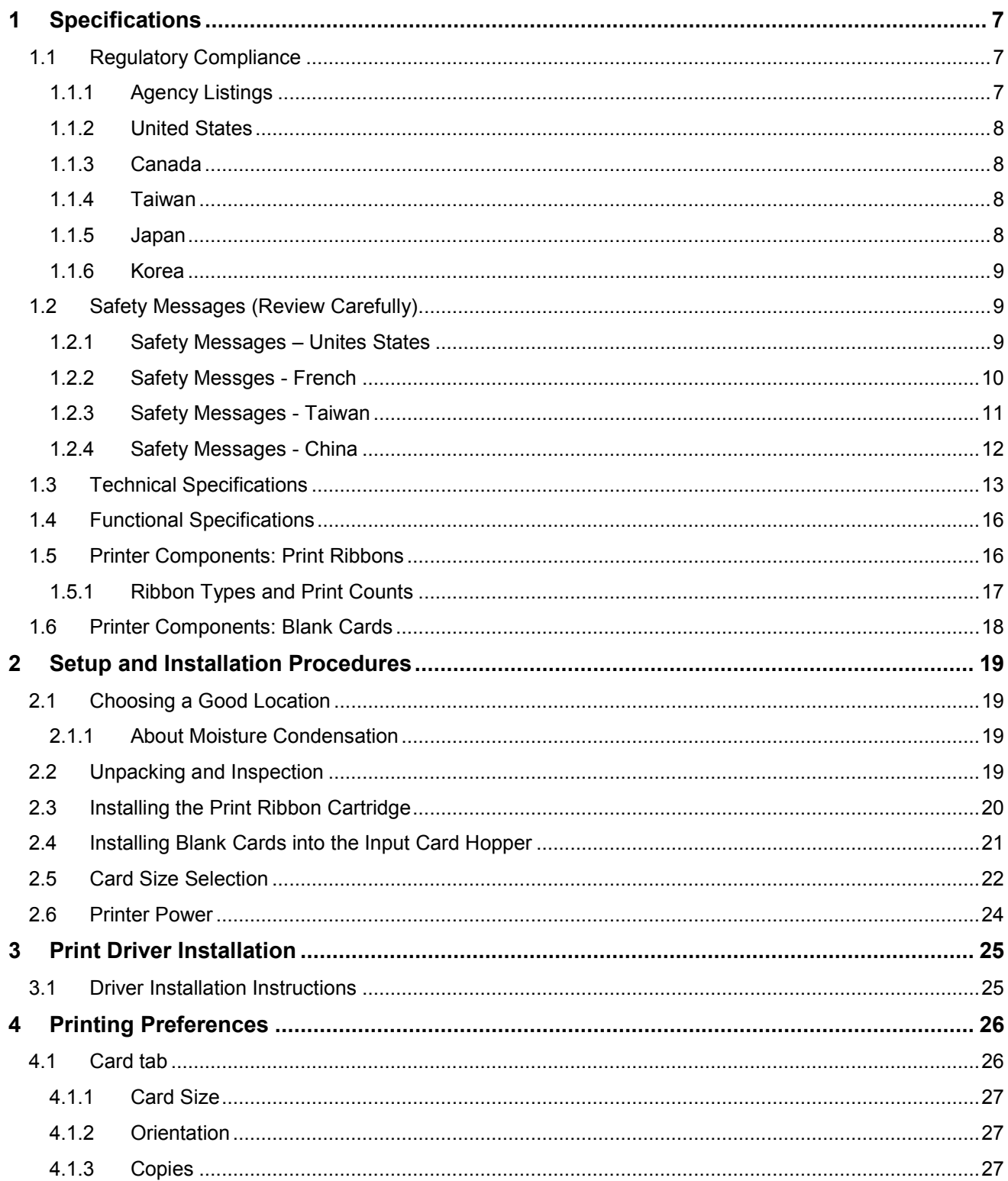

## DTC4500e\_User Guide\_EN, PLT-01669, Rev. 1.1

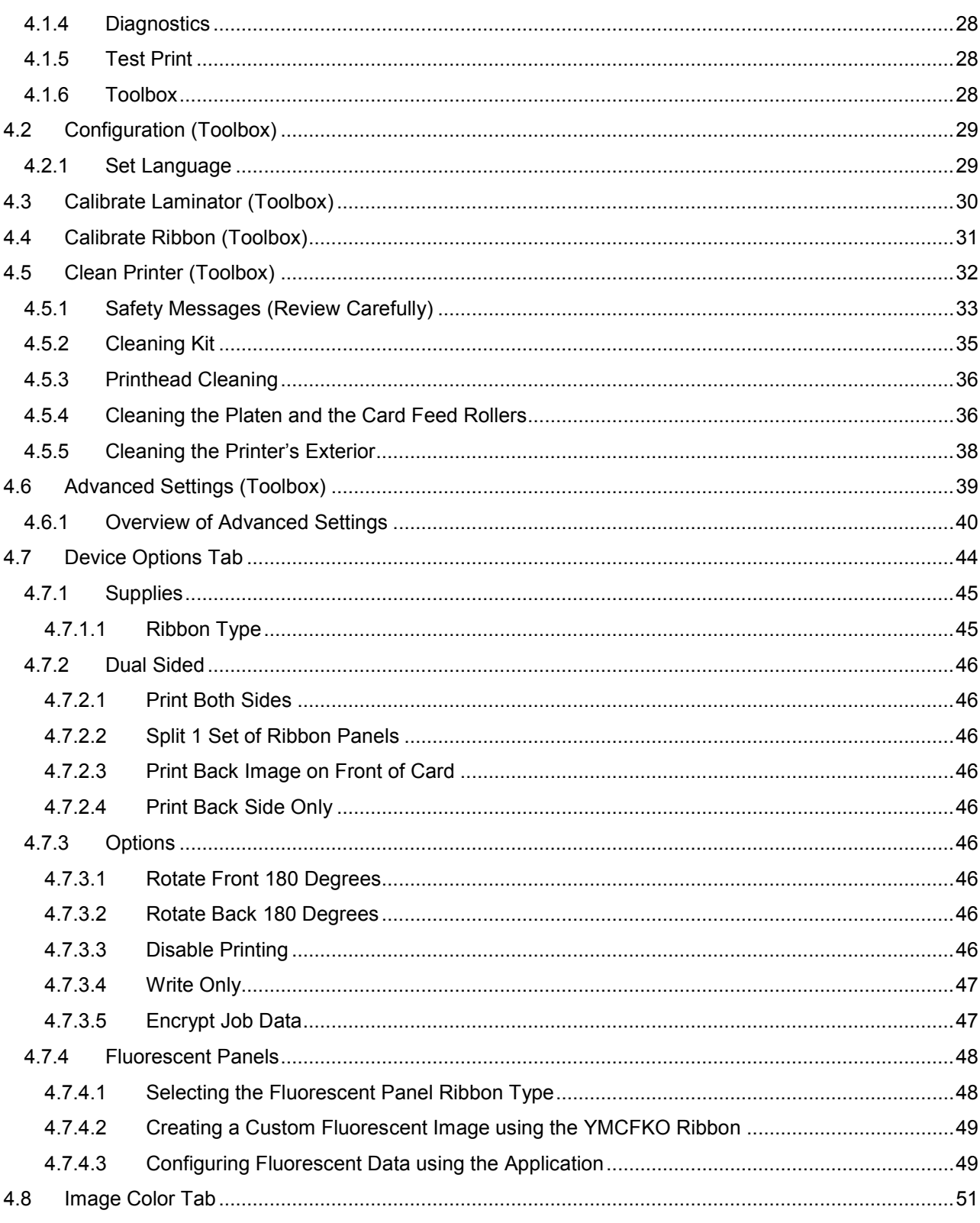

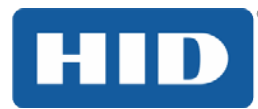

# HID

## DTC4500e\_User Guide\_EN, PLT-01669, Rev. 1.1

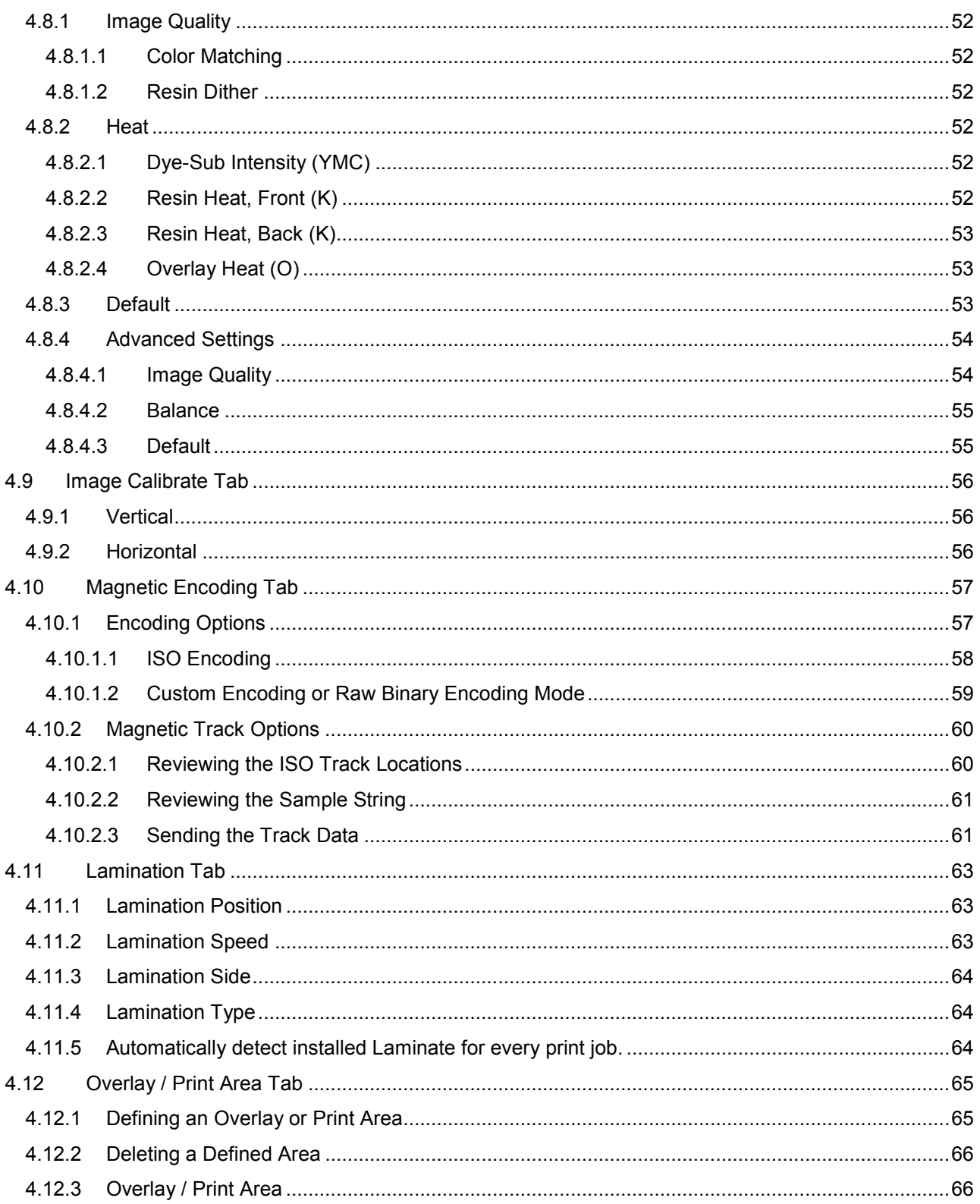

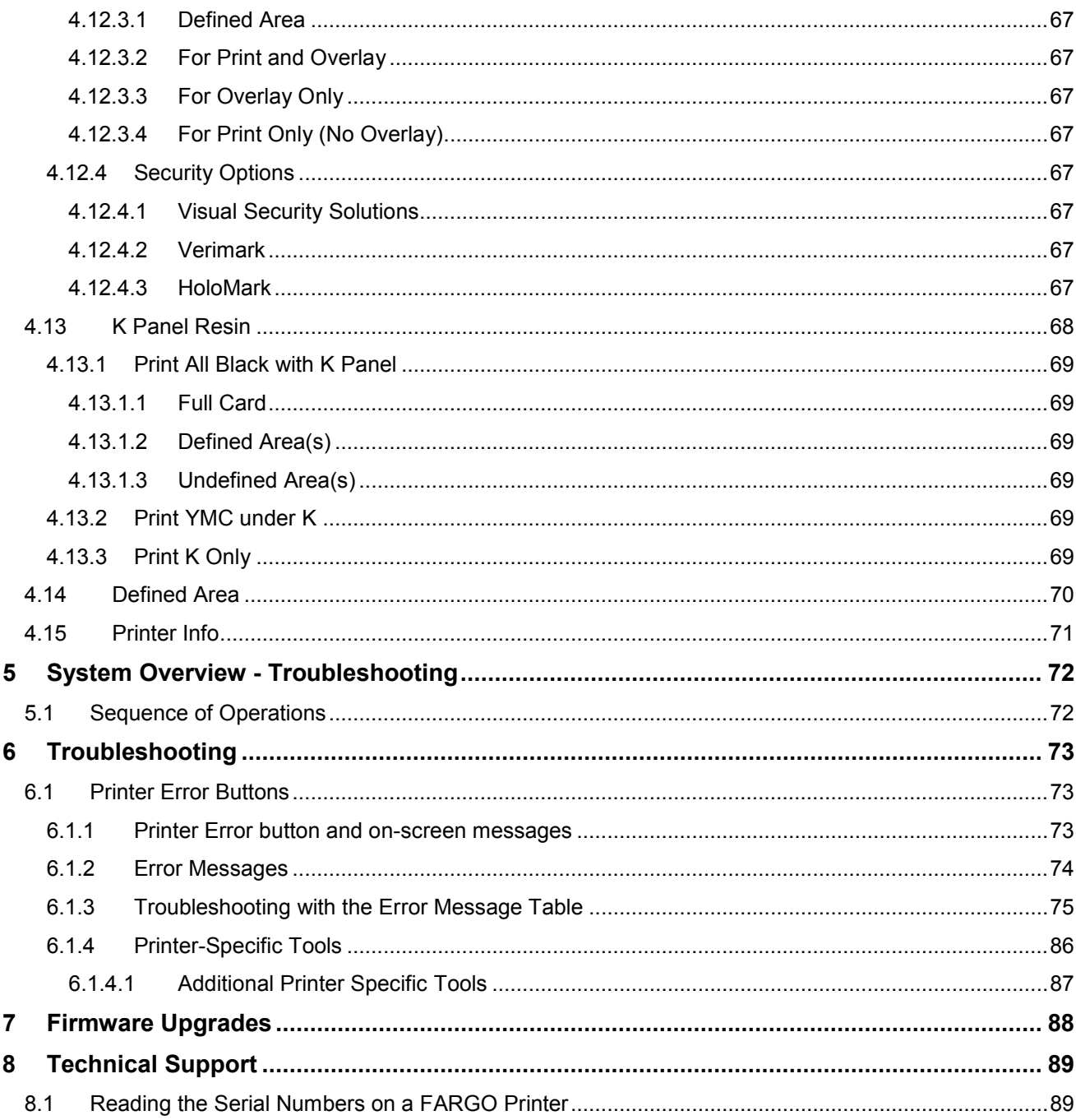

HID

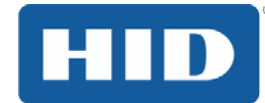

## <span id="page-6-0"></span>**1 Specifications**

The purpose of this section is to provide you with specific information on the Regulatory Compliances, Agency Listings, Technical Specifications and Functional Specifications for the DTC4500e Card Printer.

## <span id="page-6-1"></span>**1.1 Regulatory Compliance**

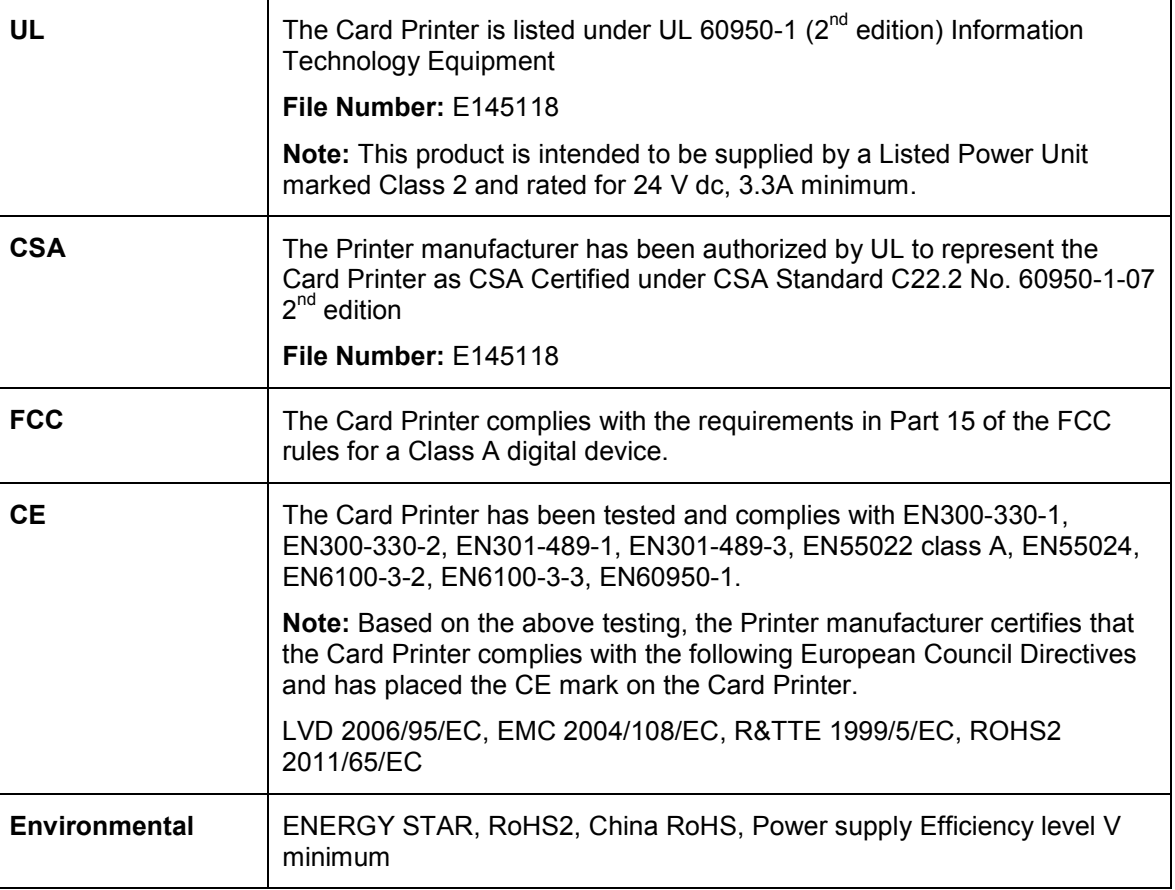

## <span id="page-6-2"></span>**1.1.1 Agency Listings**

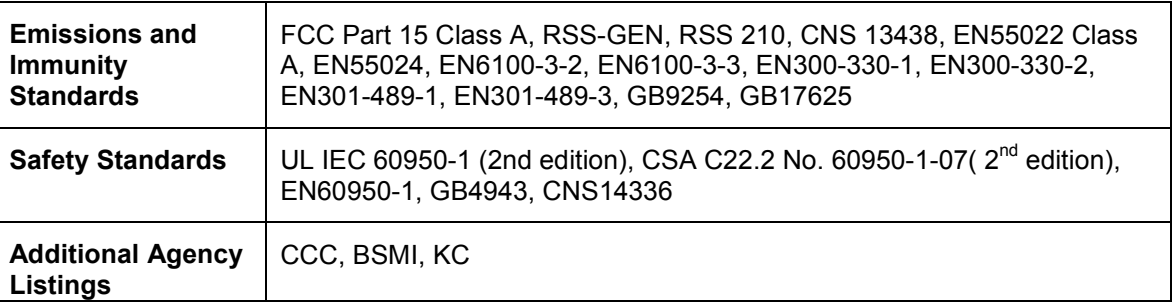

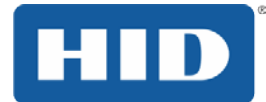

#### <span id="page-7-0"></span>**1.1.2 United States**

This device complies with Part 15 of the FCC rules. Operation is subject to the following two conditions:

(1) This device may not cause harmful interference.

(2) This device must accept any interference received, including interference that may cause undesired operation.

**Note:** This equipment has been tested and found to comply with the limits for a Class A digital device, pursuant to part 15 of the FCC Rules. These limits are designed to provide reasonable protection against harmful interference when the equipment is operated in a commercial environment. This equipment generates, uses, and can radiate radio frequency energy and, if not installed and used in accordance with the instruction manual, may cause harmful interference to radio communications. Operation of this equipment in a residential area is likely to cause harmful interference; in which case, you are required to correct the interference at your expense.

IMPORTANT: Changes or modifications to an intentional or unintentional radiator not expressly approved by the party responsible for compliance could void the user's authority to operate the equipment.

#### <span id="page-7-1"></span>**1.1.3 Canada**

This device complies with Industry Canada license-exempt RSS standard(s). Operation is subject to the following two conditions: (1) this device may not cause interference, and (2) this device must accept any interference, including interference that may cause undesired operation of the device.

Le présent appareil est conforme aux CNR d'Industrie Canada applicables aux appareils radio exempts de licence. L'exploitation est autorisée aux deux conditions suivantes : (1) l'appareil ne doit pas produire de brouillage, et (2) l'utilisateur de l'appareil doit accepter tout brouillage radioélectrique subi, même si le brouillage est susceptible d'en compromettre le fonctionnement.

#### <span id="page-7-2"></span>**1.1.4 Taiwan**

經型式認證合格之低功率射頻電機,非經許可,公司、商號或使用者均不得擅自變 更頻率、加大功率或變更原設計之特性及功能。低功率射頻電機之使用不得影響飛 航安全及干擾合法通信;經發現有干擾現象時,應立即停用,並改善至無干擾時方 得繼續使用。前項合法通信,指依電信法規定作業之無線電通信。低功率射頻電機 須忍受合法通信或工業、科學及醫療用電波輻射性電機設備之干擾。

#### <span id="page-7-3"></span>**1.1.5 Japan**

この装置は総務省の型式指定を受けています。"

(総務省指定番号は第AC-14019号です)

本製品は電波を使用したRFID 機器の読み取り・書き込み装置です。

そのため使用する用途・場所によっては、医療機器に影響を与える恐れがあります

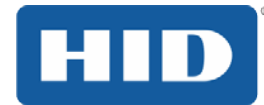

### <span id="page-8-0"></span>**1.1.6 Korea**

이 기기는 업무용(A급) 전자파 적합기기로서 판매자 또는 사용자는 이 점을 주의하시길 바라며, 가정 외의 지역에서 사용하는 것을 목적으로 합니다.

## <span id="page-8-1"></span>**1.2 Safety Messages (Review Carefully)**

#### <span id="page-8-2"></span>**1.2.1 Safety Messages – Unites States**

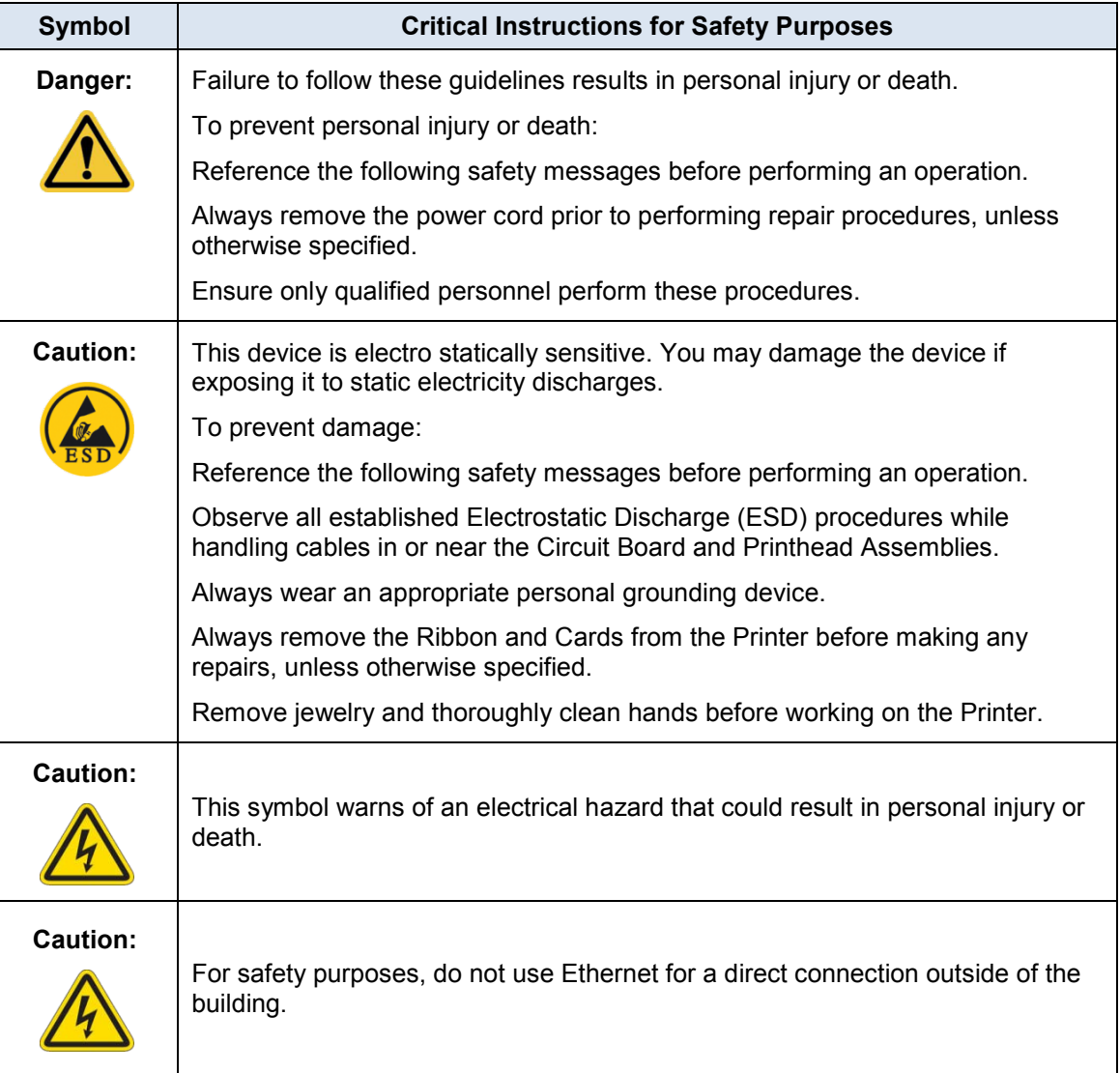

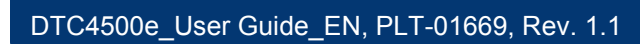

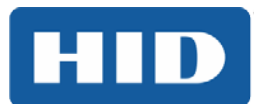

## <span id="page-9-0"></span>**1.2.2 Safety Messges - French**

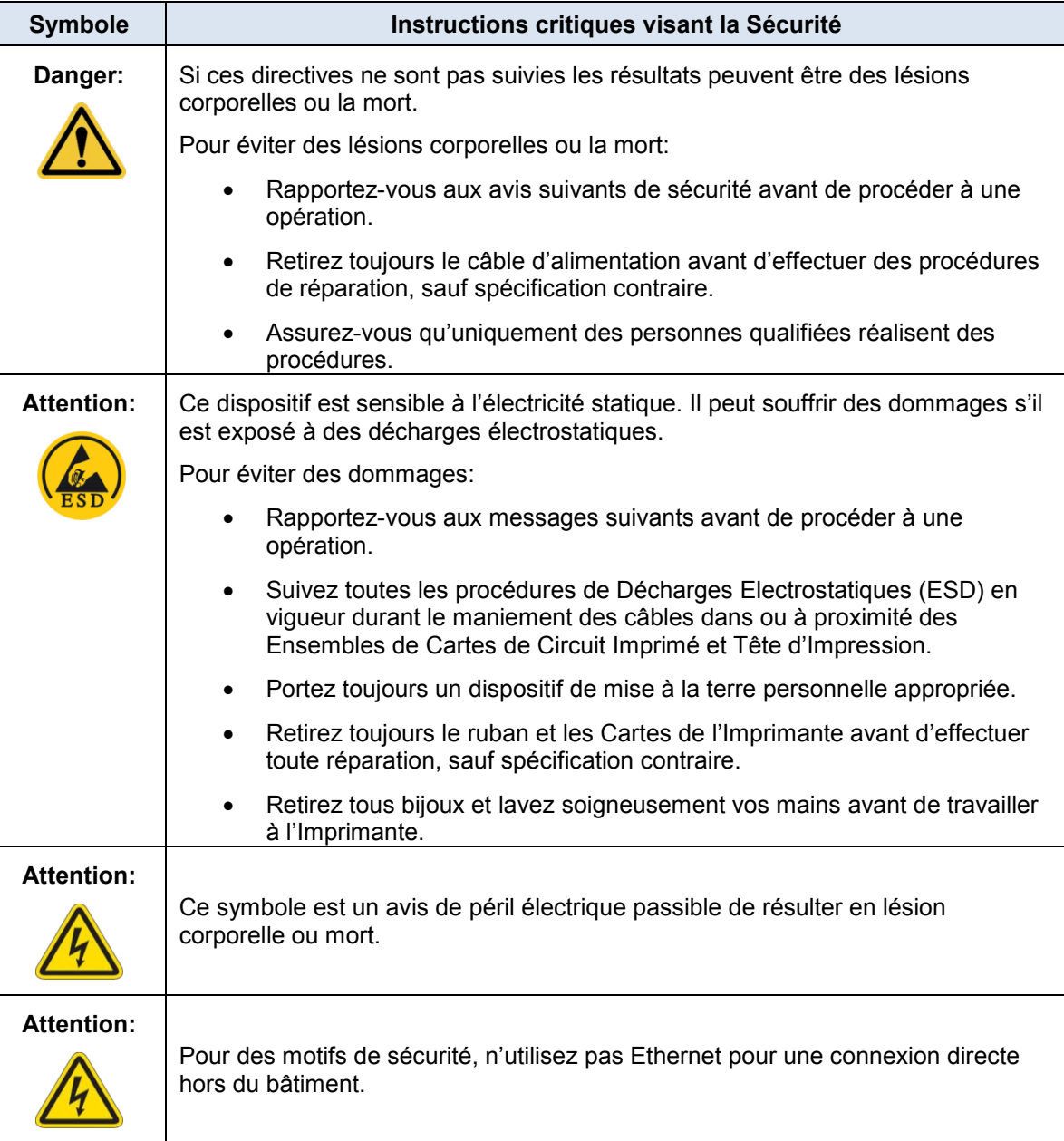

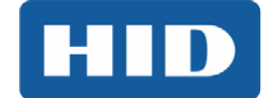

## <span id="page-10-0"></span>**1.2.3 Safety Messages - Taiwan**

繁體中文 射頻發射及安全指令 安全訊息(小心檢查)

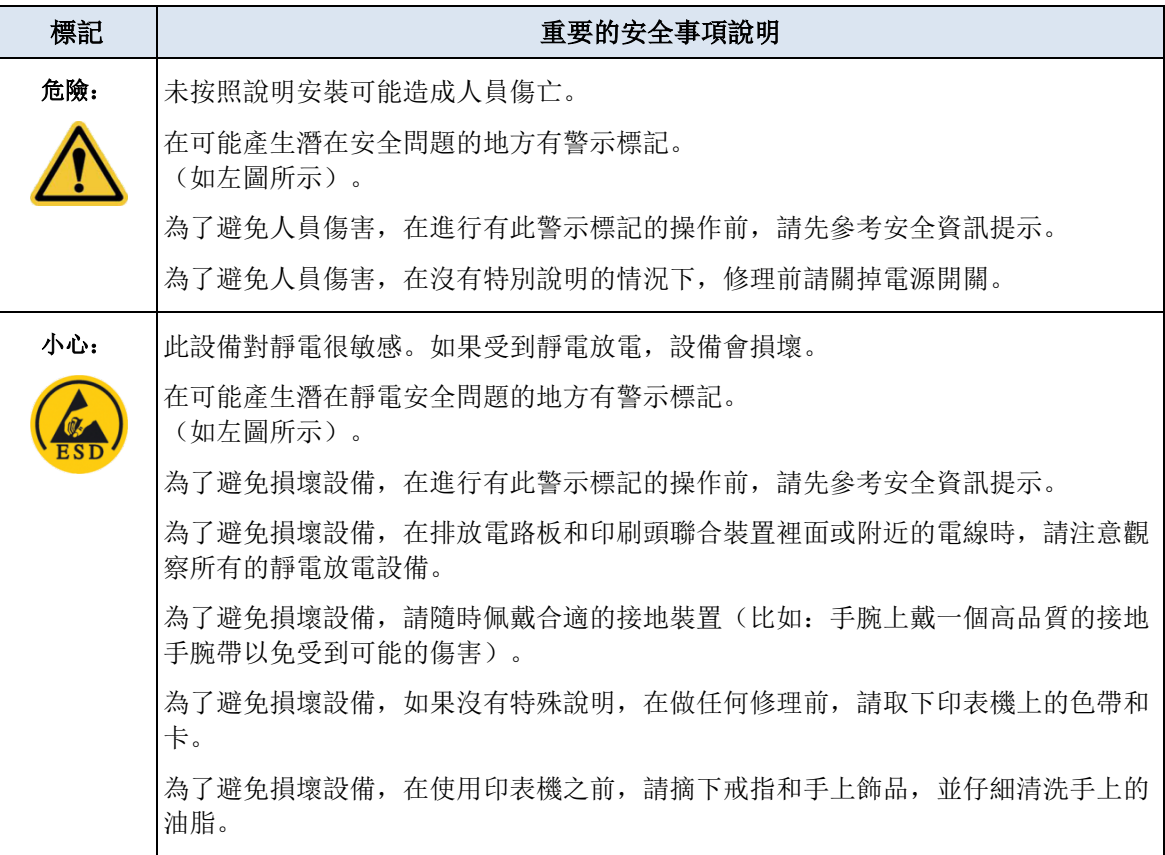

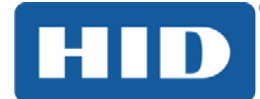

## <span id="page-11-0"></span>**1.2.4 Safety Messages - China**

安全消息(请仔细阅读)

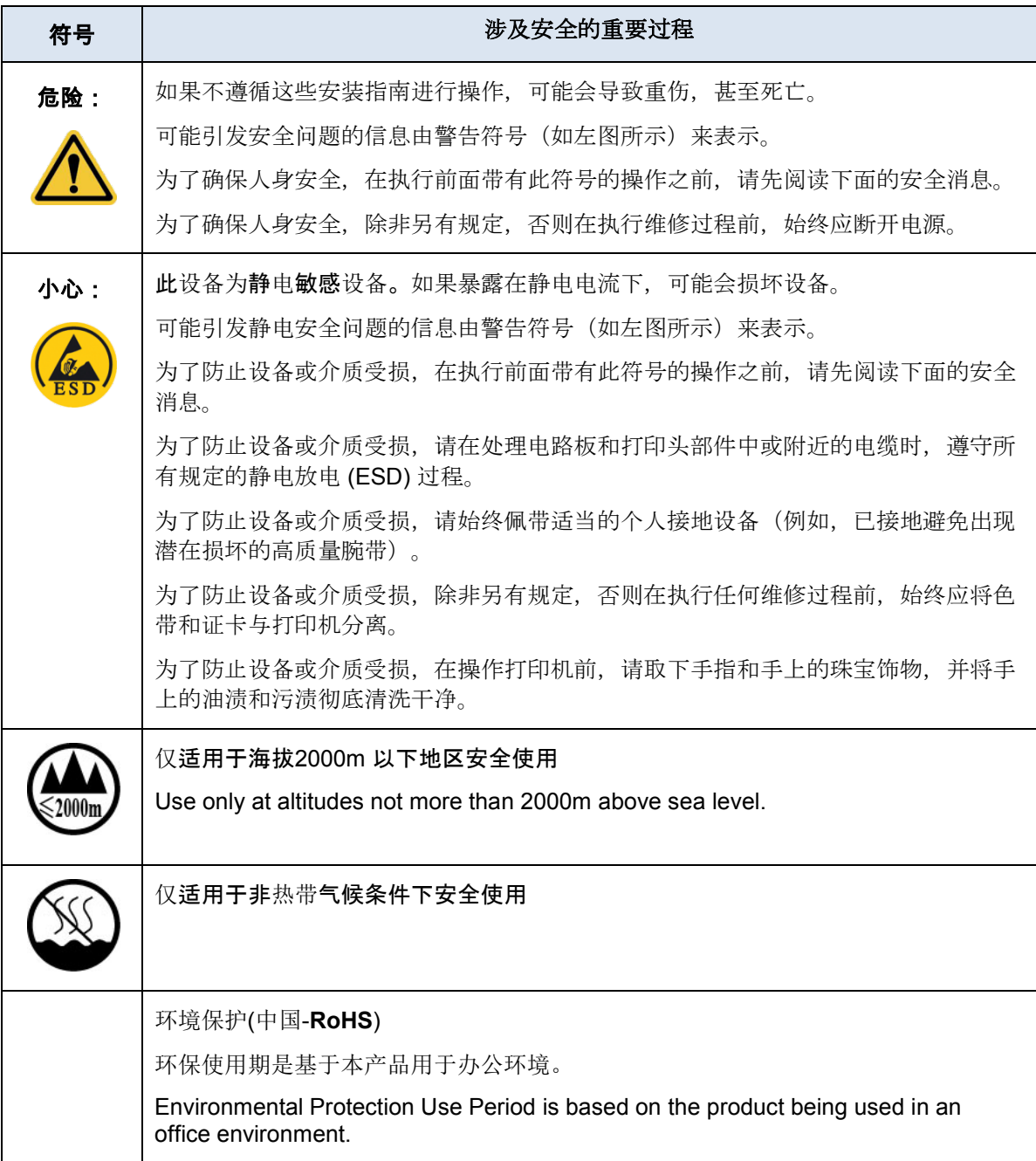

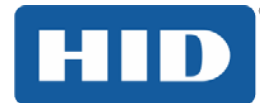

## <span id="page-12-0"></span>**1.3 Technical Specifications**

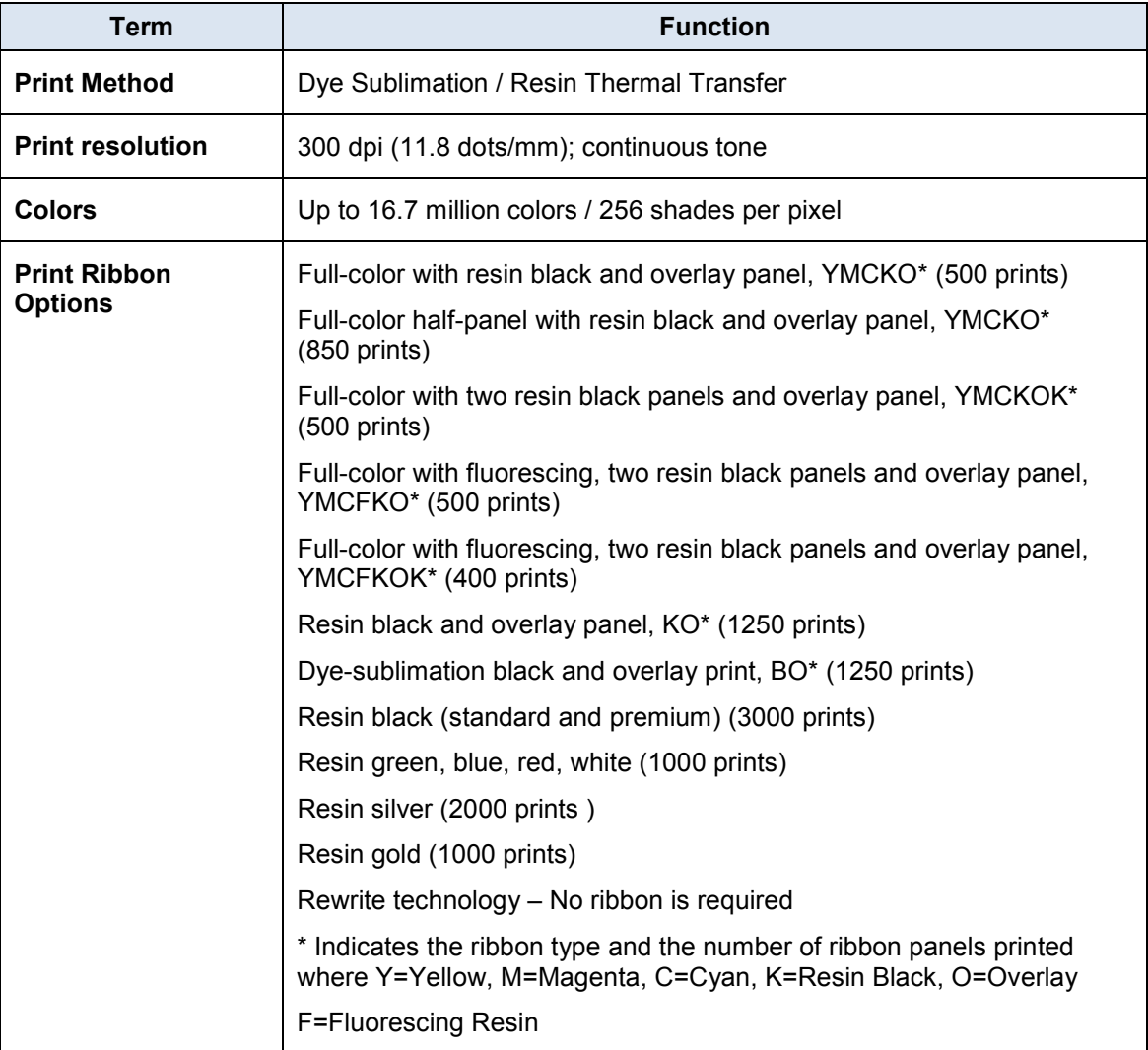

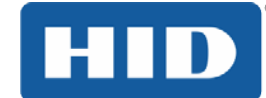

## DTC4500e\_User Guide\_EN, PLT-01669, Rev. 1.1

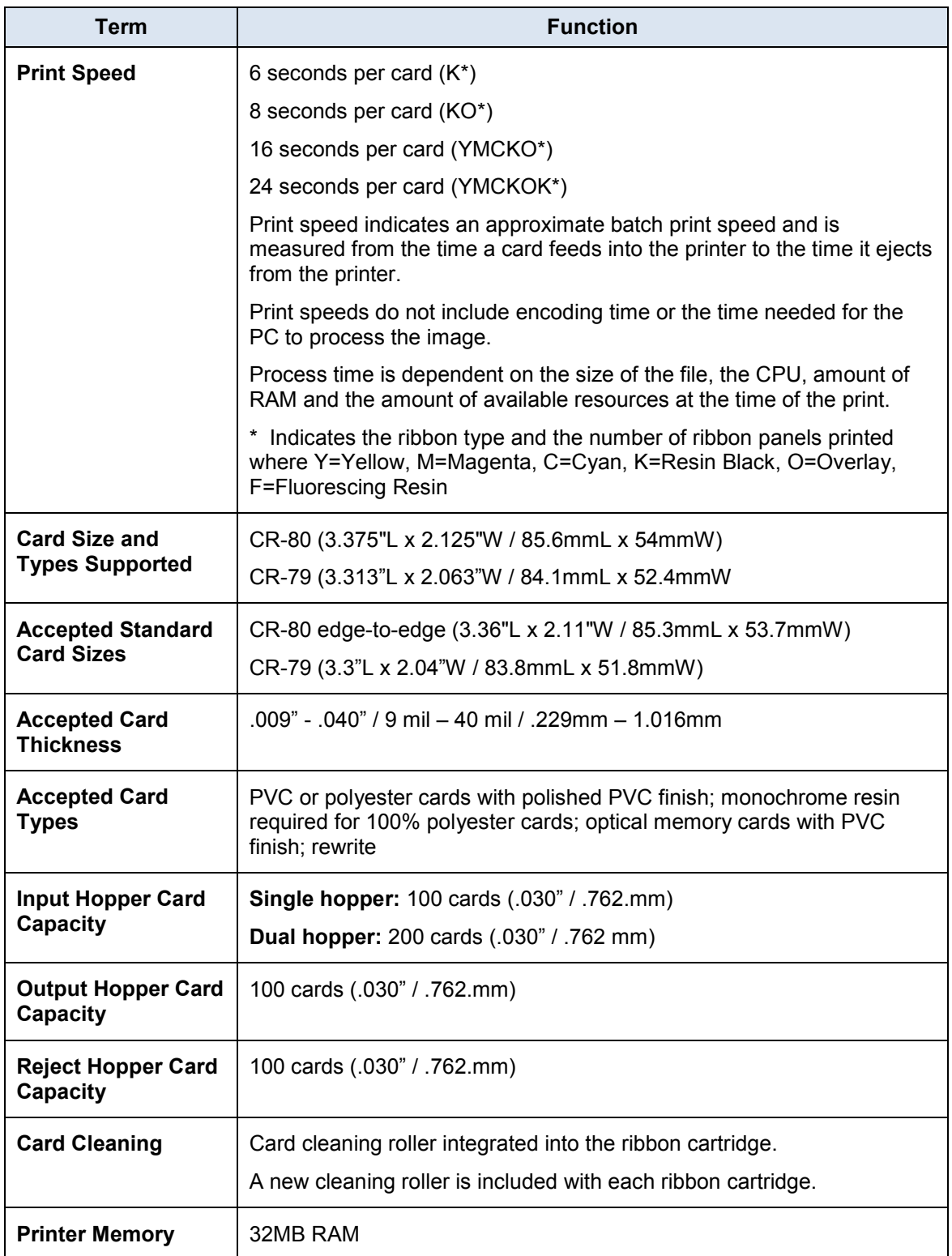

## DTC4500e\_User Guide\_EN, PLT-01669, Rev. 1.1

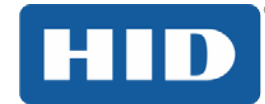

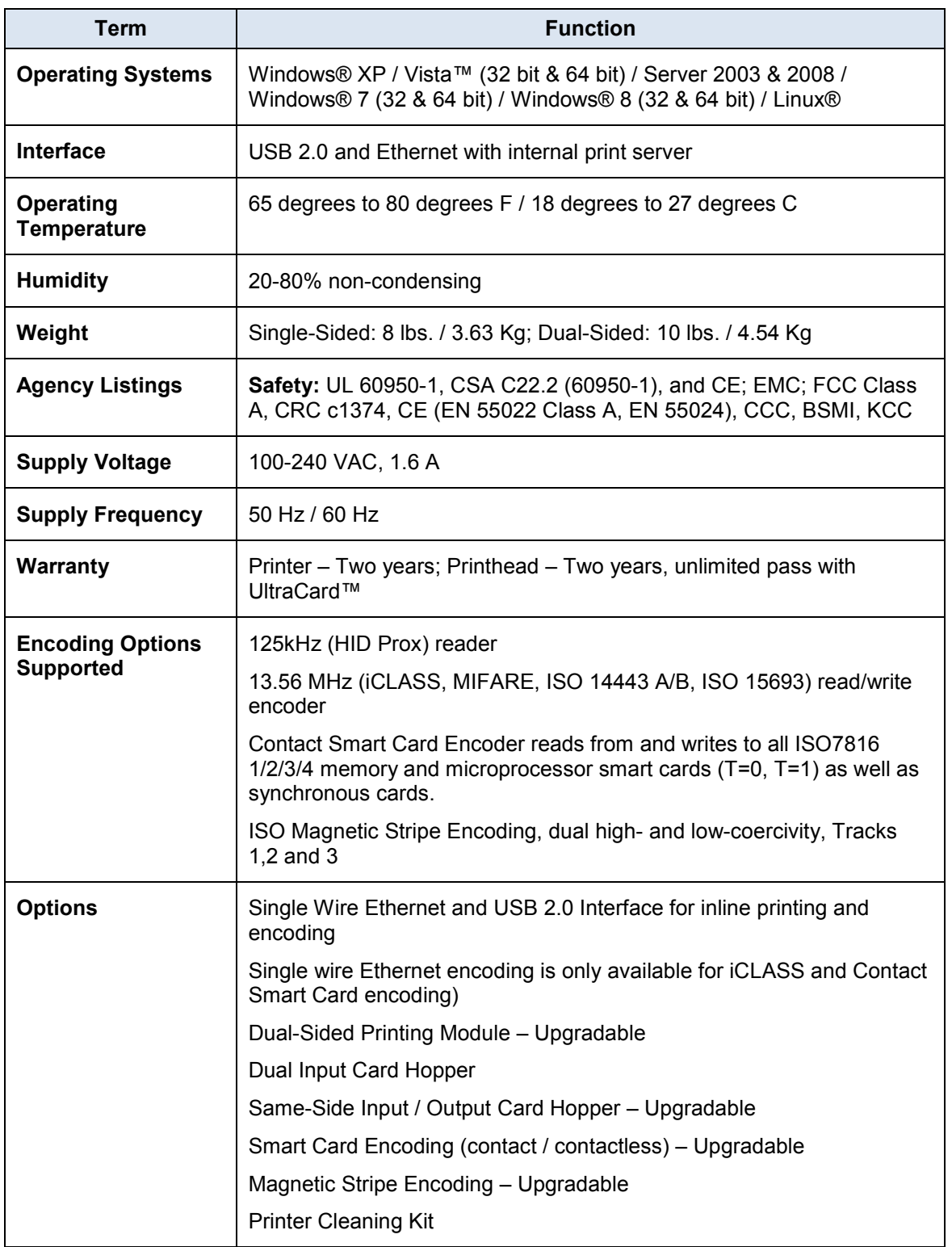

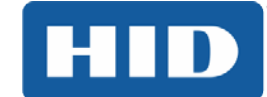

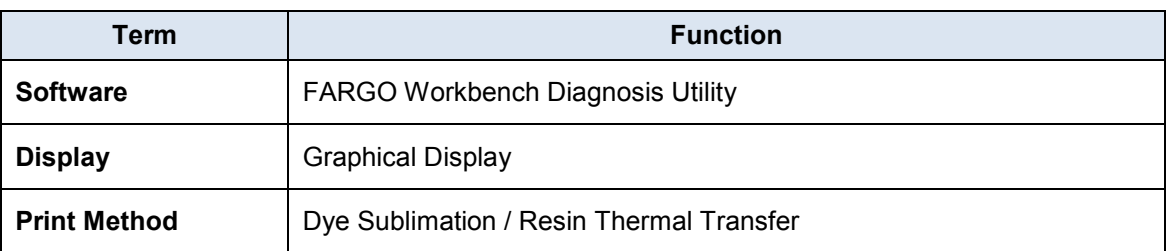

#### <span id="page-15-0"></span>**1.4 Functional Specifications**

This card printer utilizes two different, yet closely related printing technologies to achieve its remarkable direct-to-card print quality for dye-sublimation and resin thermal transfer.

#### <span id="page-15-1"></span>**1.5 Printer Components: Print Ribbons**

The card printer utilizes both dye-sublimation and/or resin thermal transfer methods to print images directly onto blank cards. Because the dye-sublimation and the resin thermal transfer print methods each provide their own unique benefits, Print Ribbons are available in resin-only, dye-sublimationonly and combination dye-sublimation/resin versions.

To make it easier to remember which print ribbons are which, a letter code has been developed to indicate the type of ribbon panels found on each ribbon. This letter code is as follows:

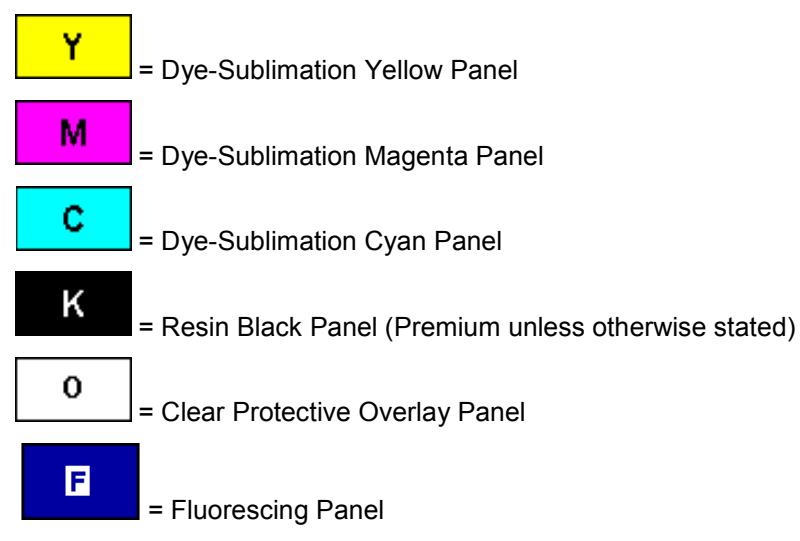

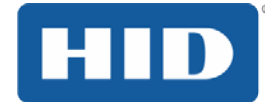

## DTC4500e\_User Guide\_EN, PLT-01669, Rev. 1.1

## <span id="page-16-0"></span>**1.5.1 Ribbon Types and Print Counts**

The following table includes the ribbon types and typical print counts.

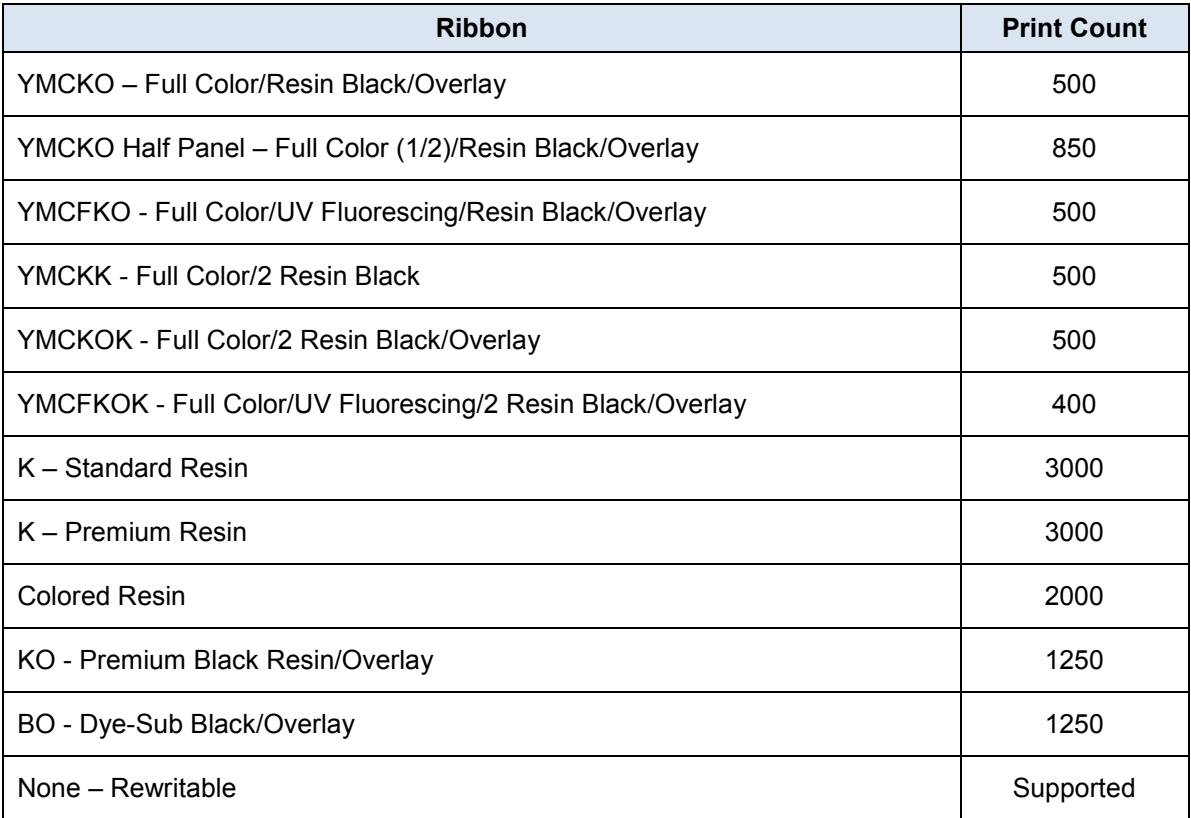

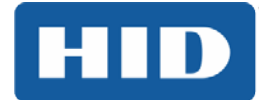

## <span id="page-17-0"></span>**1.6 Printer Components: Blank Cards**

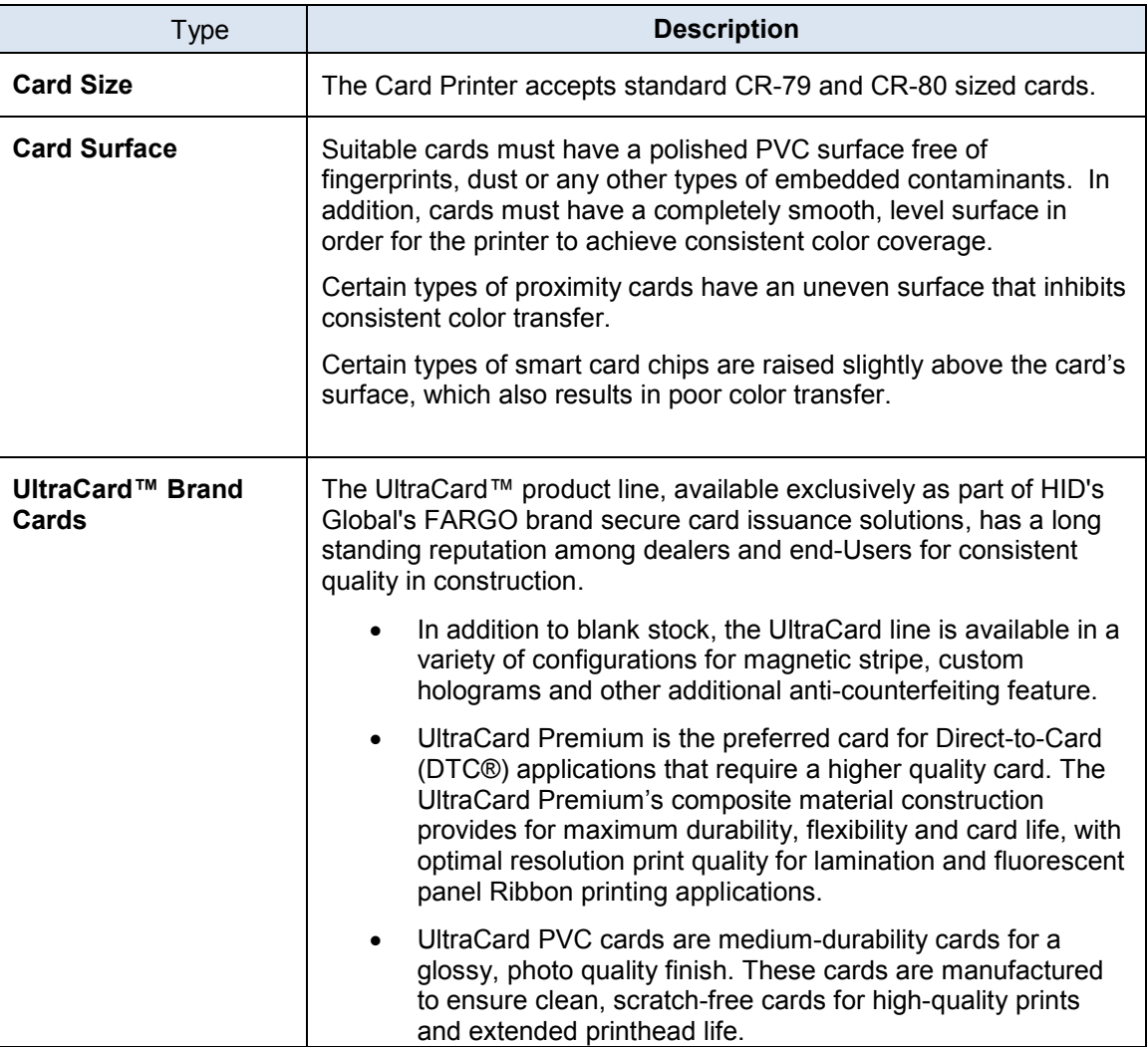

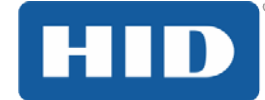

## <span id="page-18-0"></span>**2 Setup and Installation Procedures**

This section describes the setup and installation for the DTC4500e Card Printer.

#### <span id="page-18-1"></span>**2.1 Choosing a Good Location**

The following guidelines help to ensure optimal printing performance:

Place the unit in a location with adequate air circulation to prevent internal heat buildup.

Use the printer's dimensions as a guideline for the minimum clearances to the unit. **Note:** Allow for adequate clearance in front of the unit to accommodate the unit with its covers open.

Do not install unit near heat sources such as radiators or air ducts or in a place subject to direct sunlight, excessive dust, mechanical vibration or shock.

#### <span id="page-18-2"></span>**2.1.1 About Moisture Condensation**

If the unit is brought directly from a cold to a warm location or is placed in a very damp room, moisture may condense inside the unit. Should this occur, print quality may not be optimal.

Leave the unit unplugged in a warm, dry room for several hours before using to evaporate any moisture.

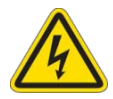

**Caution: For safety purposes, Ethernet is not intended for a direct connection outside of the building.**

**Attention: Pour des raisons de sécurité, Ethernet n'est pas conçu pour une connexion directe à l'extérieur du bâtiment.**

#### <span id="page-18-3"></span>**2.2 Unpacking and Inspection**

While unpacking your Printer, inspect the carton to ensure that no damage has occurred during shipping. Make sure that all supplied accessories are included with your unit.

Check that the following items are included:

- Power Supply
- US/EU Power Cable
- USB cable (2.0)
- Software Installation CD
- Card Printer User Guide
- Warranty Statement, Compliancy Document

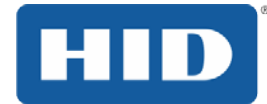

#### <span id="page-19-0"></span>**2.3 Installing the Print Ribbon Cartridge**

FARGO Direct-to-Card Printers require highly specialized supplies to function properly.

The FARGO DTC4500e Card Printer uses a one piece, disposable ribbon cartridge system.

To maximize printer durability, reliability and printed card quality, you must use only FARGO-certified supplies.

Your FARGO warranty is void, where not prohibited by law, if you use supplies other than FARGOcertified supplies.

Printer cleaning is recommended with each ribbon change to ensure quality printed cards.

Resin-only print ribbons consist of a continuous roll of a single resin color. No protective overlay panel (O) is provided because resin images do not require the protection of an overlay.

#### **Step Procedure**

- 1 Pull open noted drawer.
- 2 Insert the print ribbon cartridge into the printer.
- 3 Close the front cover.

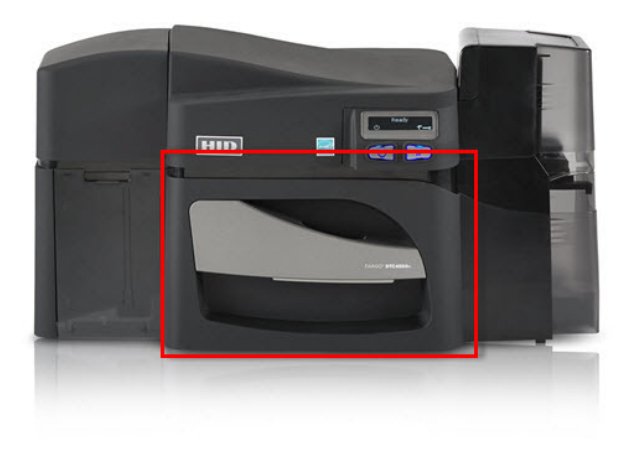

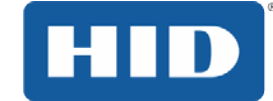

#### DTC4500e User Guide EN, PLT-01669, Rev. 1.1

#### <span id="page-20-0"></span>**2.4 Installing Blank Cards into the Input Card Hopper**

The FARGO DTC4500e Card Printer is capable of printing single feed cards and multiple feed cards (batch mode). To print a single feed card, remove all cards from the input card hopper, leave its door closed and place a card in the single feed card slot (which can be used repeatedly).

#### **Step Procedure**

1 Load the cards with the print side down and (if applicable) the magnetic strip up and towards the front of the printer.

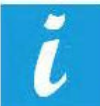

#### **Information: Do not run the cards with a contaminated, dull or uneven surface through the Printer.**

Printing onto such cards may lead to poor print quality and can greatly reduce the life of the printhead.

Card types include PVC or PVC finish.

Cards eject into the output hopper or reject hopper.

Each input hopper holds 100 cards.

Certain types of smart card chips are raised slightly above the cards surface, which may result in poor color transfer. Design the card with white space surrounding the chip.

To print using single feed, remove all cards from the input card hopper, leave its door closed. Place a card in the single feed card slot (which can be used repeatedly).

- 2 Open the input card hopper door.
- 3 Press the card hopper load lever down until the card tray locks into place.
- 4 Load up to 100 cards into the hopper with the print side down.

If using cards with a magnetic stripe, the magnetic stripe should be loaded with the stripe up and to the front of the Printer.

5 Close the input card hopper door to release the lever to the printing position.

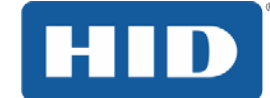

#### <span id="page-21-0"></span>**2.5 Card Size Selection**

The printer uses standard size CR-70 and CR-80 cards.

Follow this procedure in the printer and in the printer driver to setup the card size.

#### **Step Procedure**

1 Open the front door and locate the slide bar.

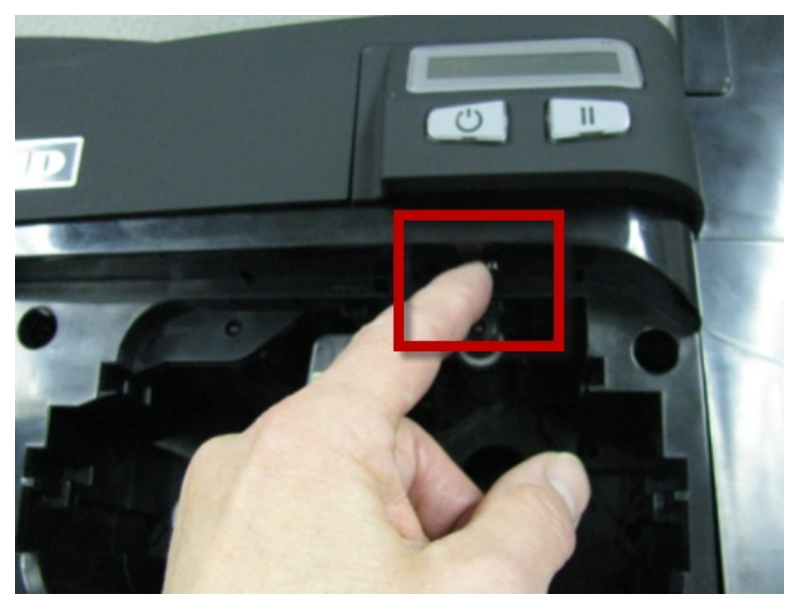

2 If using the CR-79 card, push the slide bar to the LEFT.

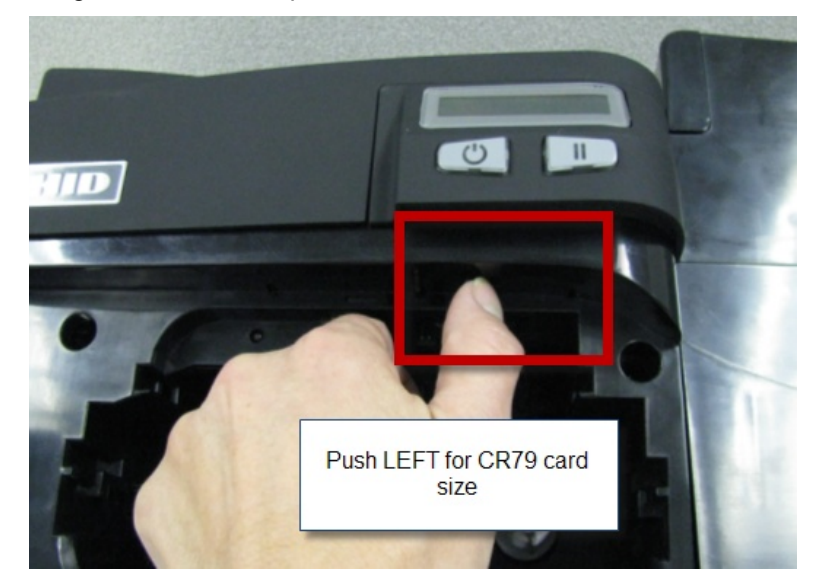

## DTC4500e\_User Guide\_EN, PLT-01669, Rev. 1.1

3 If using the CR-80 card, push the slide bar to the RIGHT.

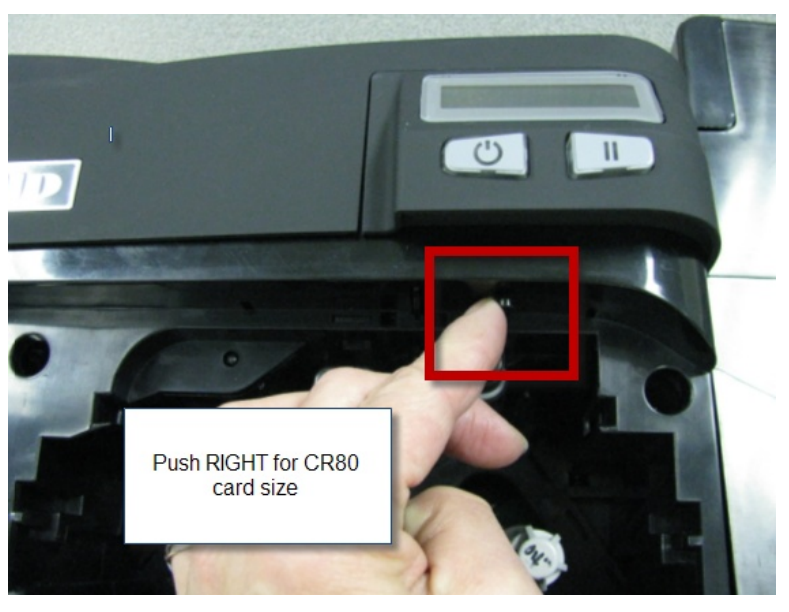

4 From the Driver Printing Preferences, select the correct card size.

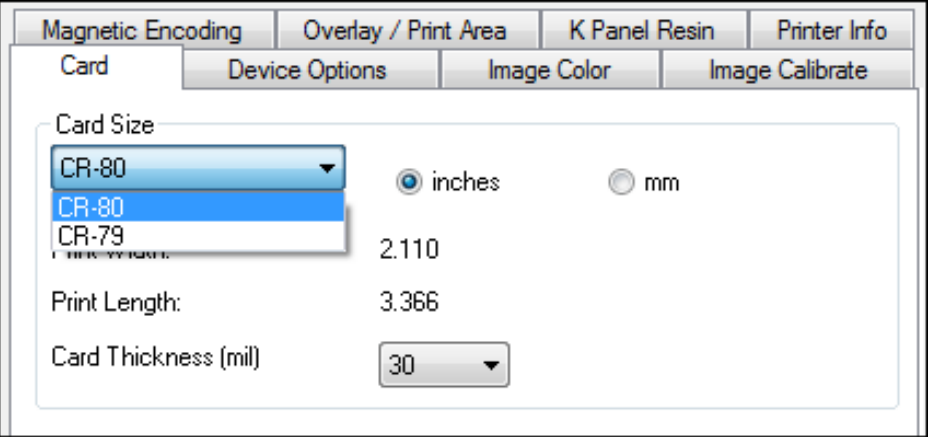

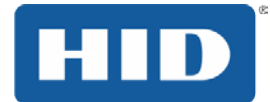

#### <span id="page-23-0"></span>**2.6 Printer Power**

To connect power to the printer, follow this procedure.

**Note:** Do not connect the printer's USB cable until prompted during the printer driver installation.

#### **Step Procedure**

1 Plug the AC adapter power cable into the back of the printer.

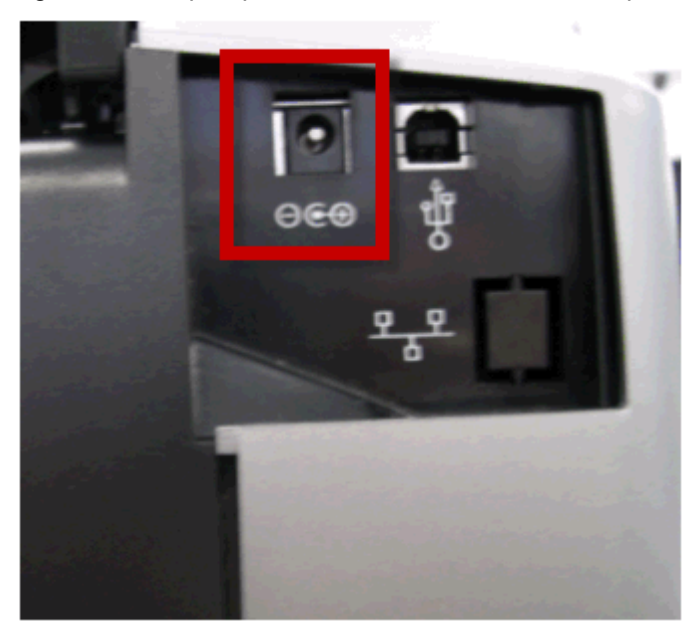

- 2 Plug the wall power cable into the AC power adapter.
- 3 Plug the wall power cable into a standard 100-240VAC power outlet.
- 4 Press the printer's power button to power on the printer.

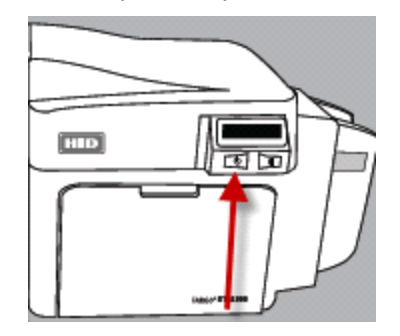

**Note**: The printer powers down during the "sleep time" but automatically powers up when a print job is sent.

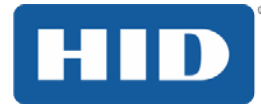

## <span id="page-24-0"></span>**3 Print Driver Installation**

This section describes the printer driver installation requirements and standard procedures. Requirements are listed below. The DTC4500e Print Driver supports the following:

- Windows Vista 32 bit with SP2
- Windows Vista 64 bit with SP2
- Windows XP 32 bit with SP3
- Windows Server 2003 (R1) 32 bit
- Windows Server 2008 (R1) 32 bit with SP2
- Windows Server 2008 (R1) 64 bit with SP2
- Windows Server 2008 R2
- Windows 7 32 bit and 64 bit
- Windows 8 32 bit and 64 bit

For more information on supported operating systems, please visit the HID Global support page.

#### <span id="page-24-1"></span>**3.1 Driver Installation Instructions**

Start the installation process by inserting the **Driver CD** into the computer; then, follow the Installaware Wizard screen prompts.

#### **Step Procedure**

- 1 Select **Install the Printer Driver** to start the driver installation.
- 2 Select the FARGO Workbench Utility Program to install the Diagnostic program.
- 3 All versions of Windows require Administrator rights.
- 4 From the **Printer & Faxes**, select **Printing Preferences** to setup the printer driver after it has been installed.
- 5 Use the drop down arrows to select the correct options for each printing preference.

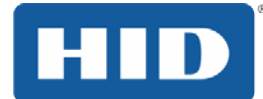

## <span id="page-25-0"></span>**4 Printing Preferences**

This section provides an overview of the Printing Preferences tabs.

## <span id="page-25-1"></span>**4.1 Card tab**

The **Card** tab provides options that define the basic characteristics of a card - the size and orientation.

The Card tab also provides access to helpful utilities and information:

- Diagnostics
- **Test Print**
- ToolBox
- **About**

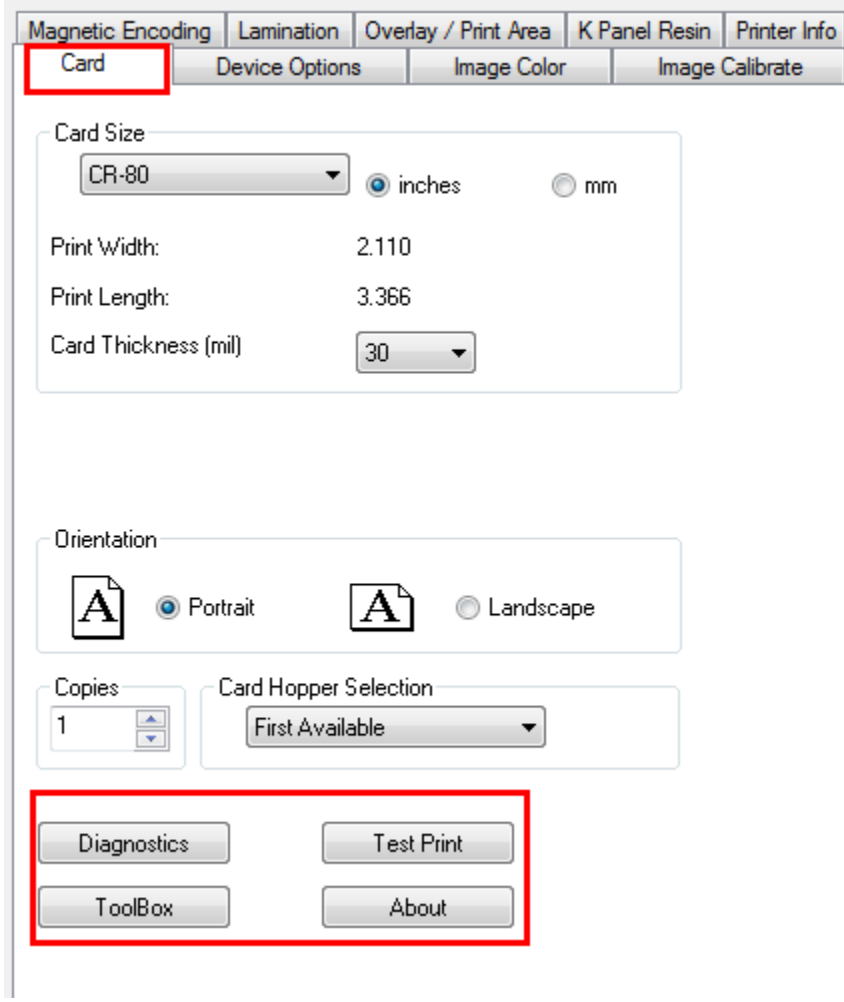

#### <span id="page-26-0"></span>**4.1.1 Card Size**

The **Card Size** area includes the following fields:

- **Standard card size** Select CR-80 or CR-79.
- **Measurement units** Select inches or mm (millimeters).
- **Print Width** Displays width dimension of the card.
- **Print Length** Displays length dimension of the card.
- **Card Thickness (mil)** Select the card thickness in mils.

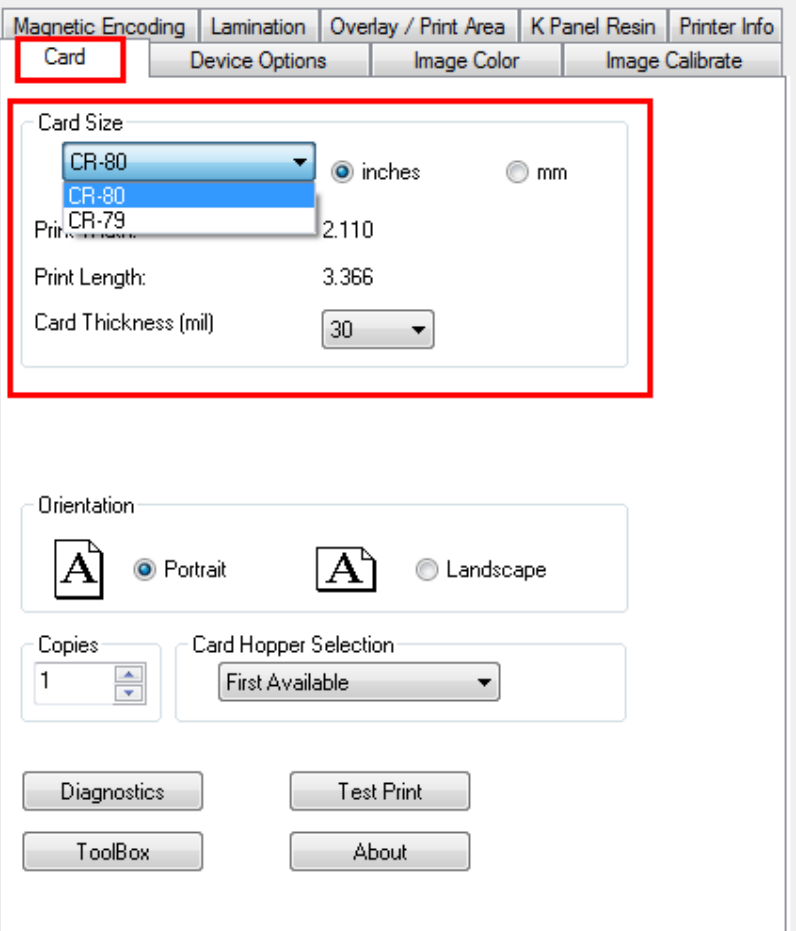

#### <span id="page-26-1"></span>**4.1.2 Orientation**

Select **Portrait** for vertical orientation or **Landscape** for horizontal orientation.

#### <span id="page-26-2"></span>**4.1.3 Copies**

Select the number of copies to print using **Test Print**.

нı

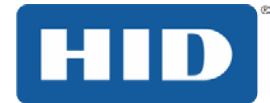

#### <span id="page-27-0"></span>**4.1.4 Diagnostics**

Click **Diagnostics** to access the Workbench 3 utility. See the Workbench 3 User Guide or Workbench 3 Help facility for more information.

#### <span id="page-27-1"></span>**4.1.5 Test Print**

Click **Test Print** to send one or more self-test prints to the printer.

#### <span id="page-27-2"></span>**4.1.6 Toolbox**

Click the **Toolbox** button for access to the Toolbox options.

- Configuration
- Calibrate Ribbon
- Clean Printer
- Advanced Settings

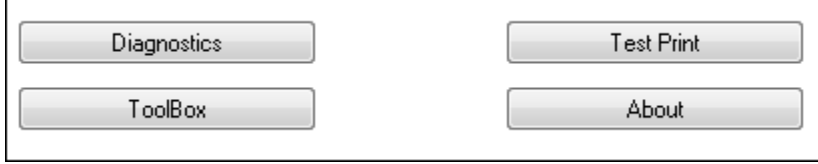

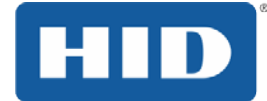

## <span id="page-28-0"></span>**4.2 Configuration (Toolbox)**

This tab is used to show the currently installed Optional Printer Features, to control Event Monitoring and to set the Printer Driver language and Printer Display language.

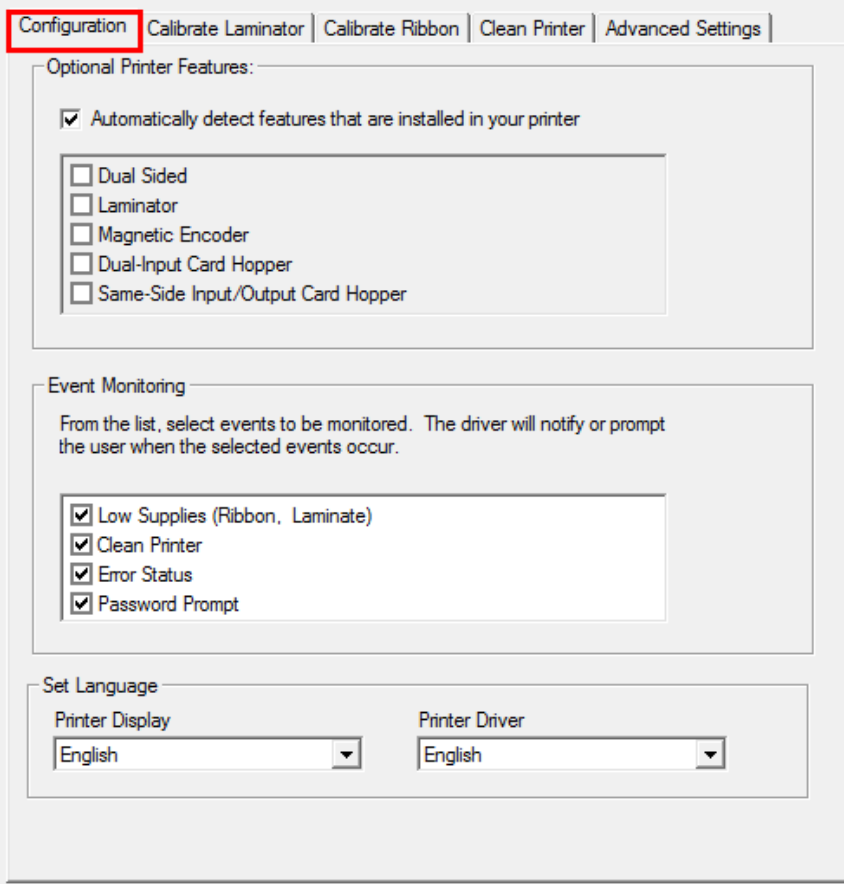

#### <span id="page-28-1"></span>**4.2.1 Set Language**

To switch between languages, select the preferred language, select OK twice and then open the driver in the preferred language.

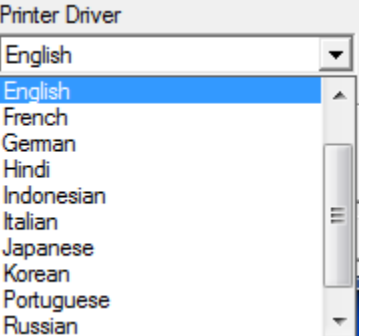

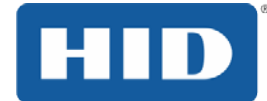

## <span id="page-29-0"></span>**4.3 Calibrate Laminator (Toolbox)**

The Calibrate Laminator tab provides information about Laminator Sensor Calibration.

To calibrate the laminator:

#### **Step Procedure**

- 1 Laminate a sample to raise the temperature to the Transfer Temperature displayed on the Lamination tab.
- 2 Remove the cartridges from the laminator and close the cover.
- 3 Click the **Calibrate** button.

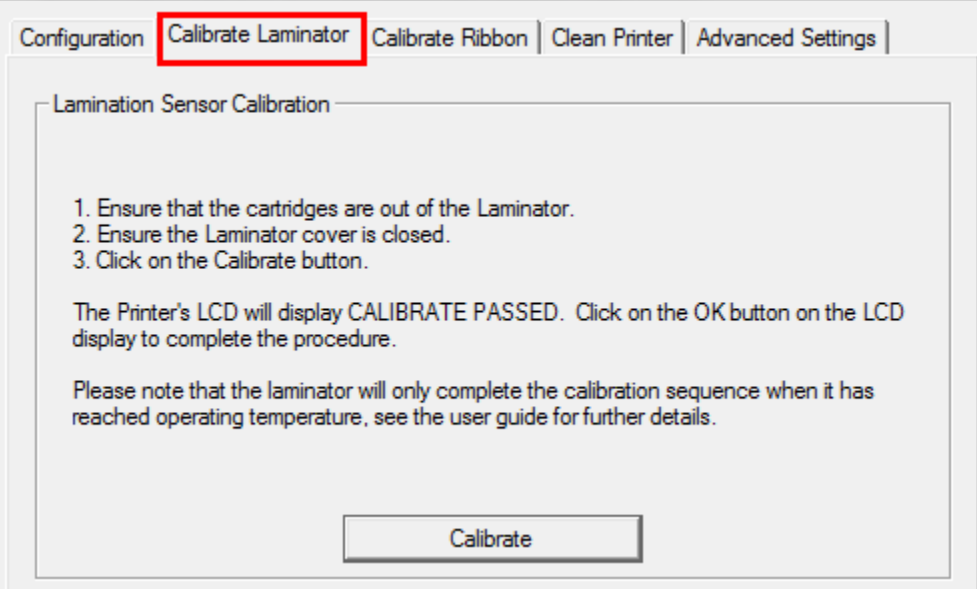

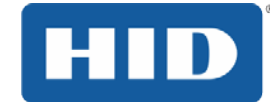

## <span id="page-30-0"></span>**4.4 Calibrate Ribbon (Toolbox)**

The **Calibrate** button sends the Calibrate Ribbon command to printer.

Follow the procedure to setup the printer.

#### **Step Procedure**

- 1 Remove the ribbon cartridge from the printer.
- 2 Close the printer's front cover.
- 3 Select the Calibrate Ribbon tab.
- 4 Click Calibrate.

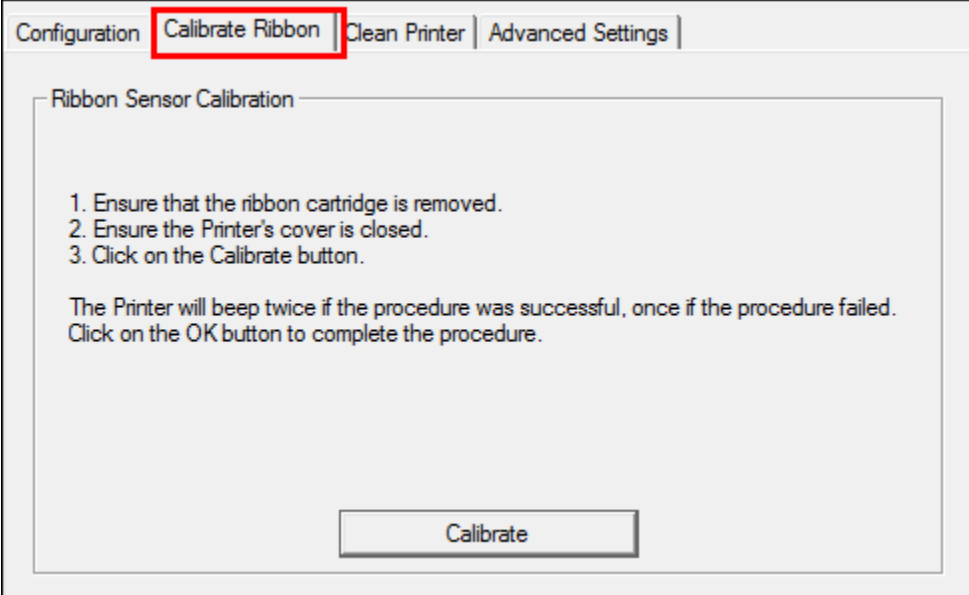

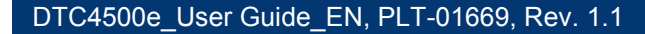

#### <span id="page-31-0"></span>**4.5 Clean Printer (Toolbox)**

The Clean Printer tab includes the Clean button.

**Clean Button:** Starts the cleaning routine.

Follow the instructions on the page for cleaning the printer.

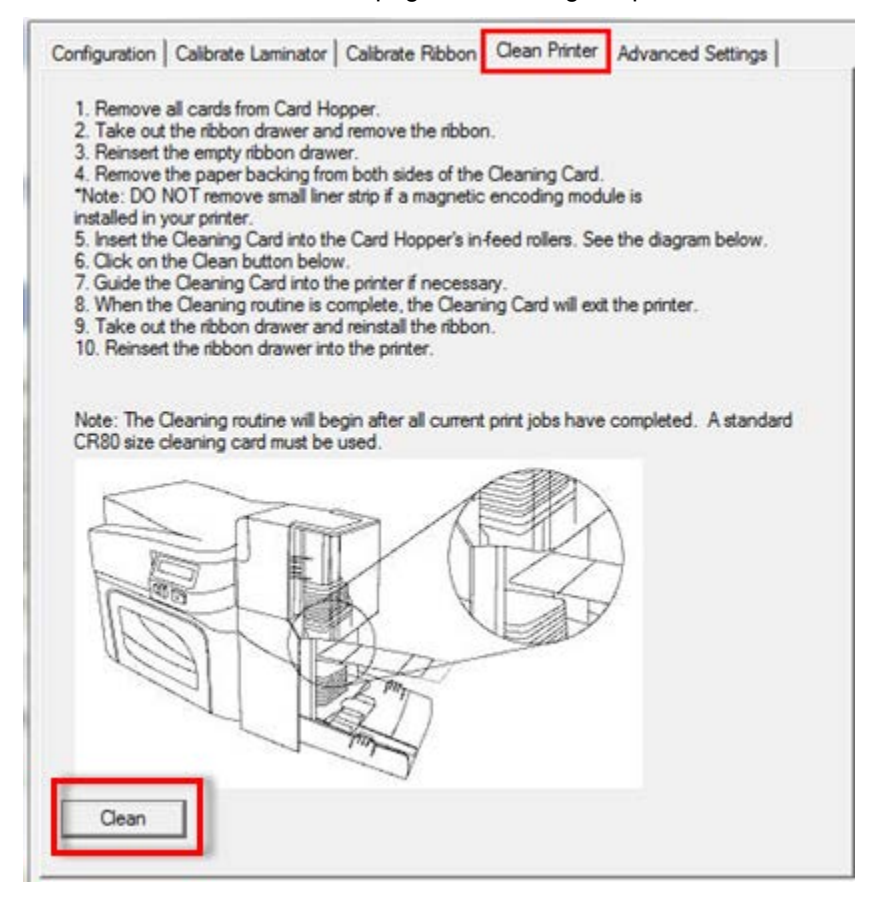

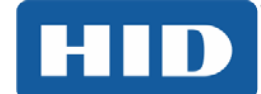

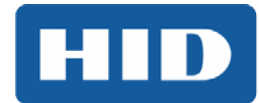

## <span id="page-32-0"></span>**4.5.1 Safety Messages (Review Carefully)**

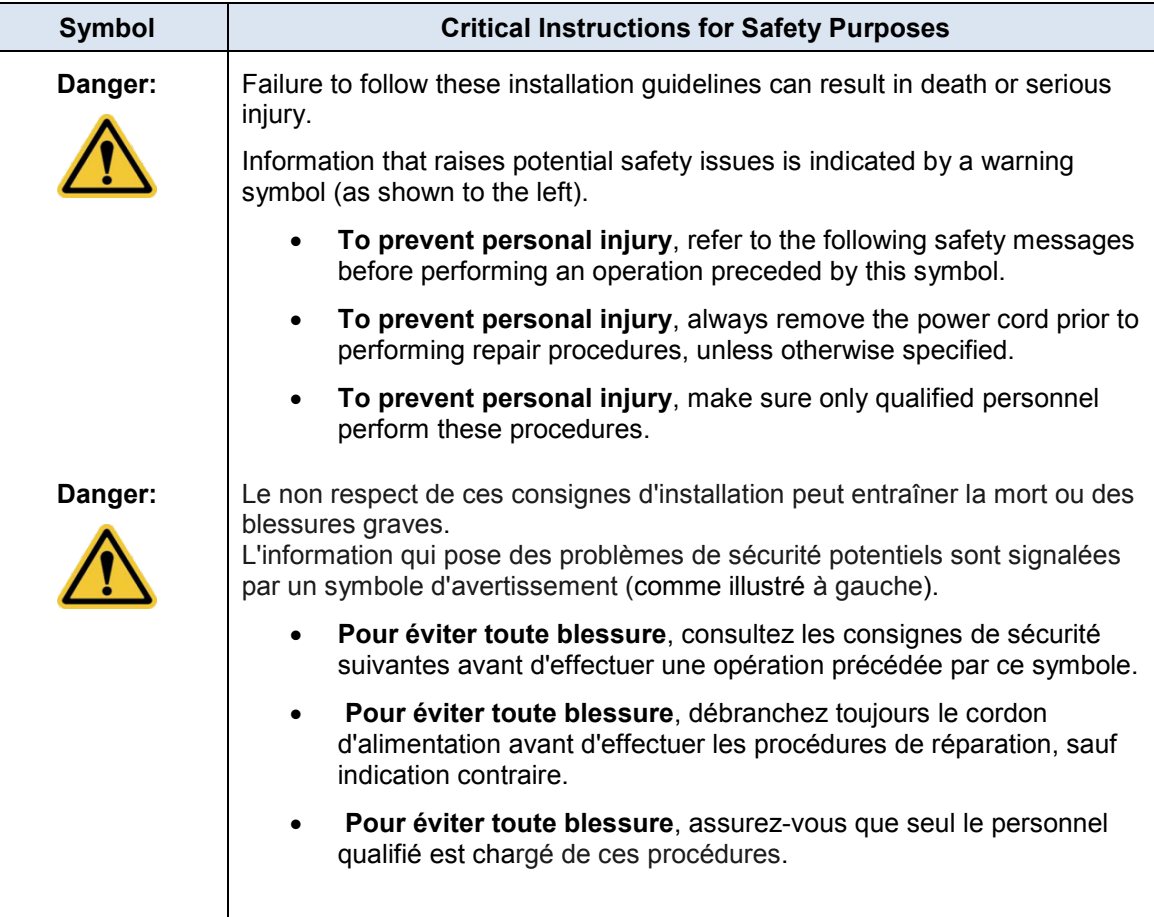

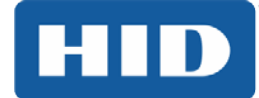

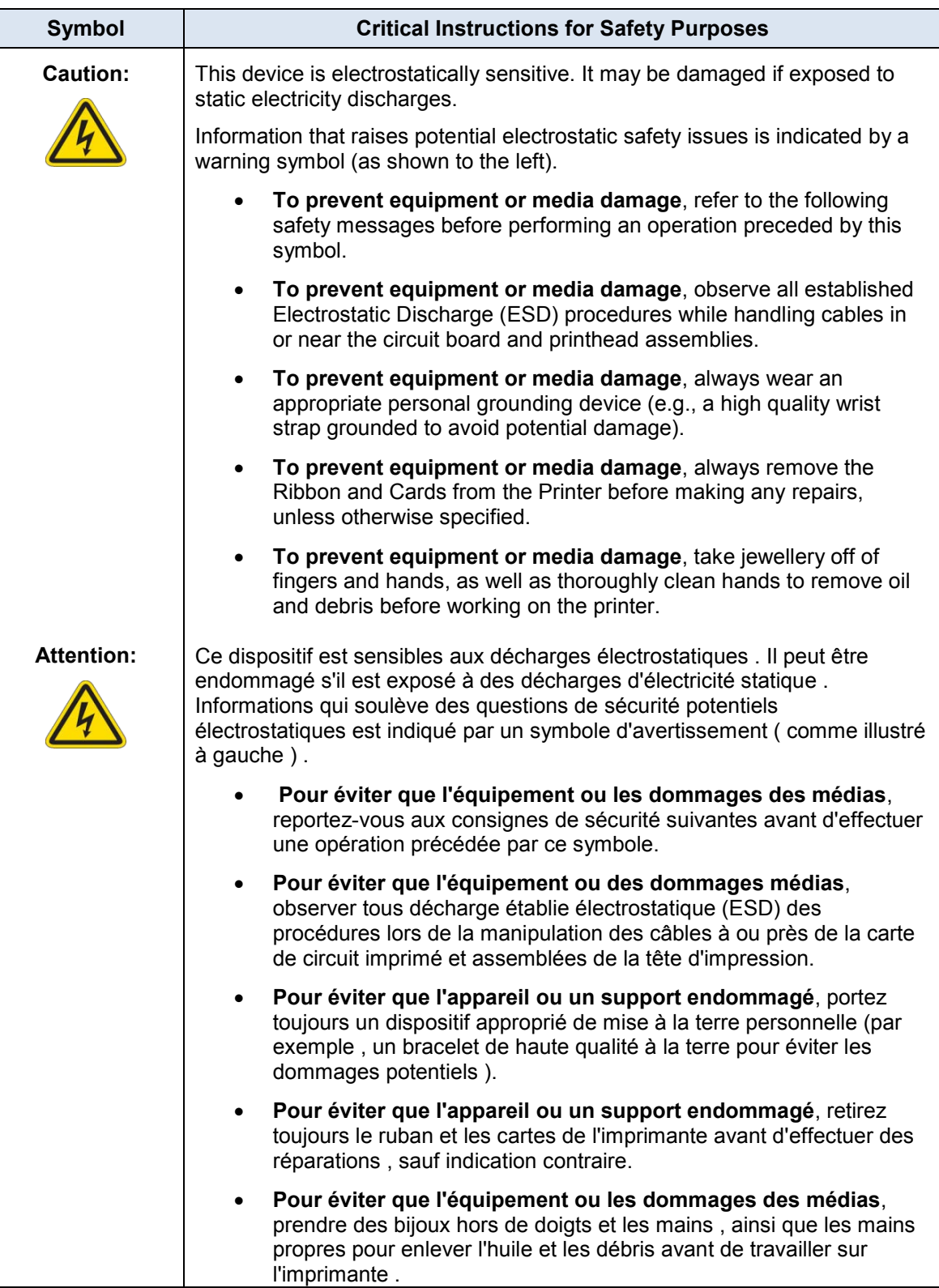

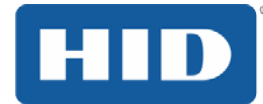

#### <span id="page-34-0"></span>**4.5.2 Cleaning Kit**

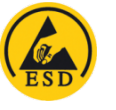

- **ESD: As with any electronic device, internal components of the printer, such as the printhead, may be damaged if exposed to static electrical discharges. To avoid potential damage, always wear an appropriate personal grounding device, such as a wrist strap (with integral resistor) connected to an ESD ground.**
- **ESD: Comme avec tout appareil électronique, les composants internes de l'imprimante, telles que la tête d'impression, peuvent être endommagés s'ils sont exposés à des décharges d'électricité statique. Pour éviter les dommages potentiels, portez toujours un dispositif de mise à la terre individuelle approprié, comme un bracelet (avec résistance intégrale) relié à une masse de l'EDD.**

This Cleaning Kit provides you with the specialized cleaning supplies and the required cleaning procedures for you to maintain your card printer/encoder. The following cleaning procedures will require less than 10 minutes.

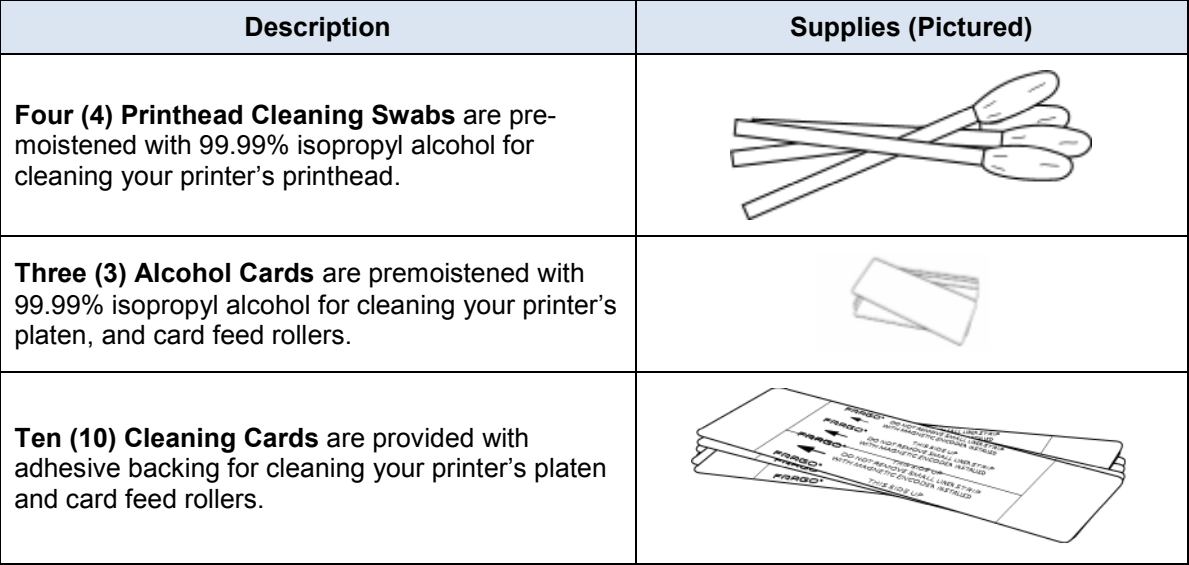

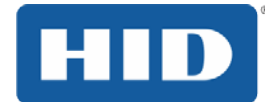

#### <span id="page-35-0"></span>**4.5.3 Printhead Cleaning**

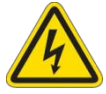

**Caution: Turn OFF the printer and unplug the power cord from the printer.**

**Attention: Éteignez l'imprimante et débranchez le cordon d'alimentation de l'imprimante.**

#### **Step Procedure**

- 1 Remove the ribbon cartridge.
- 2 Open the printhead cleaning swabs. Break it to moisten the tip.
- 3 Swab the tip back and forth across the top of the printhead. Allow to dry thoroughly before sending a print job.

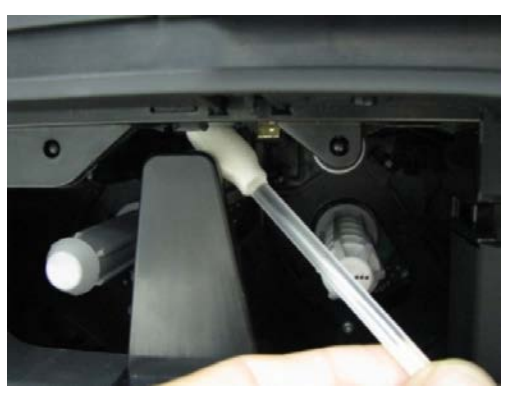

#### <span id="page-35-1"></span>**4.5.4 Cleaning the Platen and the Card Feed Rollers**

Perform this procedure approximately every **1000 prints** to maintain a consistent print quality. **Note:** The card feed rollers move the card throughout the print process. Rollers should be kept clean to prevent card jams and card contamination. This cleaning process will ultimately lead to better print quality and extended printhead life.

#### **Step Procedure**

1 Open the printer's front cover, remove the print ribbon and close the front cover.

Remove all the cards from the printer's input card hopper.

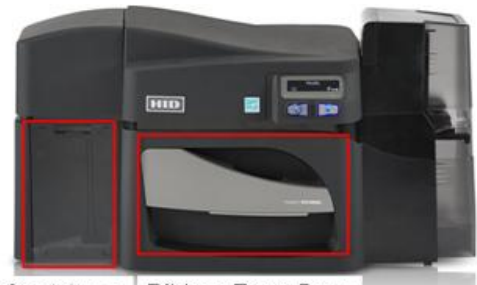

Card Area Ribbon Front Door
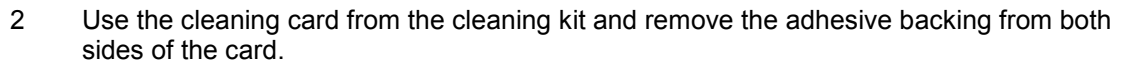

If your printer has a magnetic encoder installed, be sure to leave the small liner strip on top of the cleaning card in place.

This small strip is needed to protect the magnetic head from the adhesives on the cleaning card.

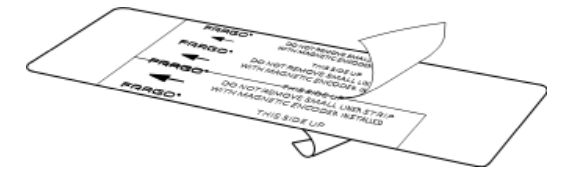

3 Insert the cleaning card into the single feed card slot until the card stops.

If your printer is equipped with a magnetic encoder, you must insert the **c**leaning card with the printed side up and with the small liner strip towards the front of the printer.

- 4 From your computer, open the printer driver and select **Printing Preferences**.
- 5 On the Card Tab, click **Toolbox**.

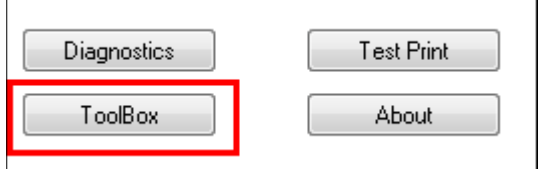

6 Select the **Clean Printer** tab.

HI

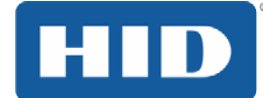

#### 7 Click **Clean**.

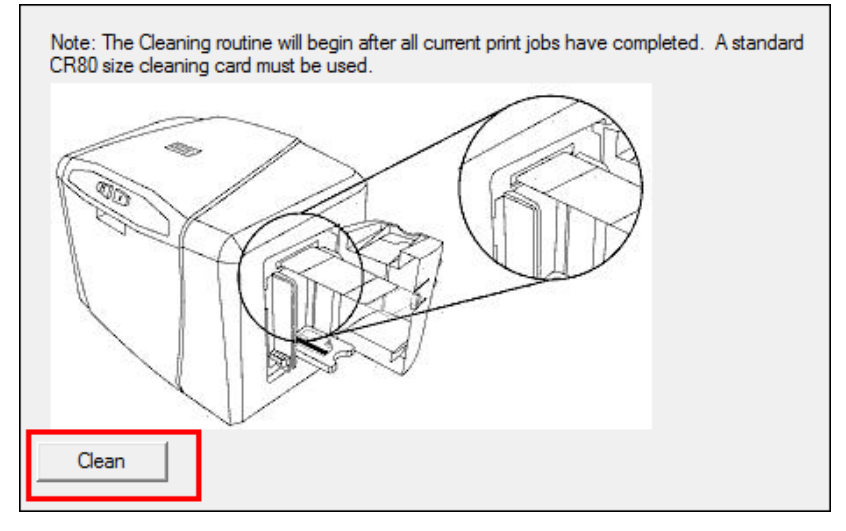

The printer pulls in the cleaning card. The printer performs the automated cleaning procedure.

This procedure is designed to thoroughly clean the platen and the card feed rollers inside the printer.

### **4.5.5 Cleaning the Printer's Exterior**

Clean the printer only with a microfiber cloth. Do not drip water into the printer. Dry thoroughly before printing.

**Note:** The printer has a durable casing that should retain its luster and appearance for many years.

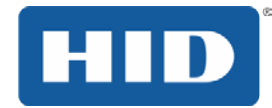

### **4.6 Advanced Settings (Toolbox)**

Use the **Advanced Settings** tab for adjusting the internal printer settings, which are customized for every printer at the factory and saved directly within the printer's memory. **Note:** You can click the **Restore Defaults** button to restore the internal default settings.

Settings enable users to change the values for firmware settings by clicking on the Current column.

- **Setting Column:** Displays the name of the setting.
- **Default Column:** Displays the default value for the setting.
- **Current Column:** Displays the current value of the setting.
- **Apply Button:** Applies changed values.
- **Restore Defaults Button:** Restores the default values.
- **Enable Mag Verify:** Check this box to verify that the data is written to the tracks correctly.

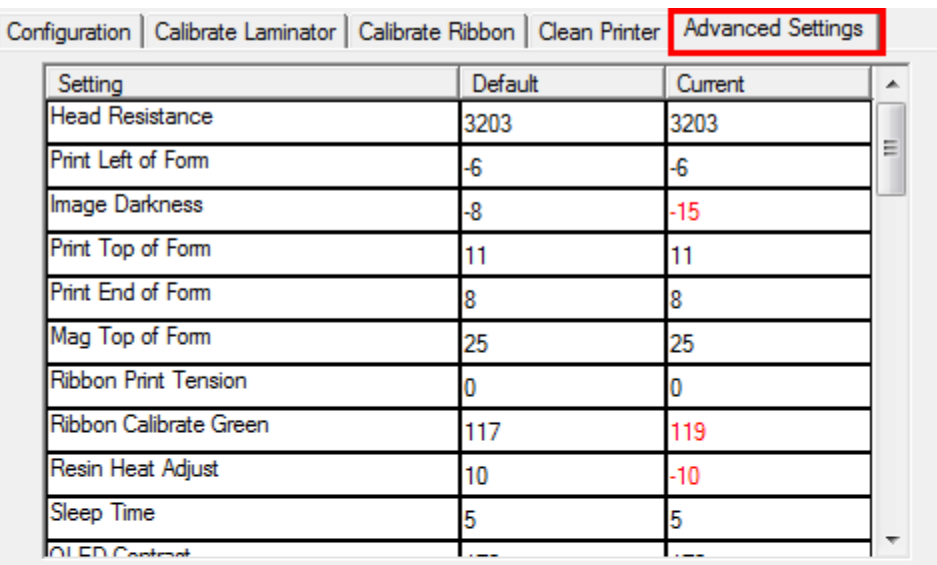

Apply

Restore Defaults

Enable Swift ID over a USB Connection

**▽** Enable Mag Verify

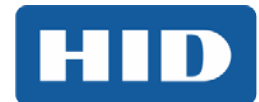

### **4.6.1 Overview of Advanced Settings**

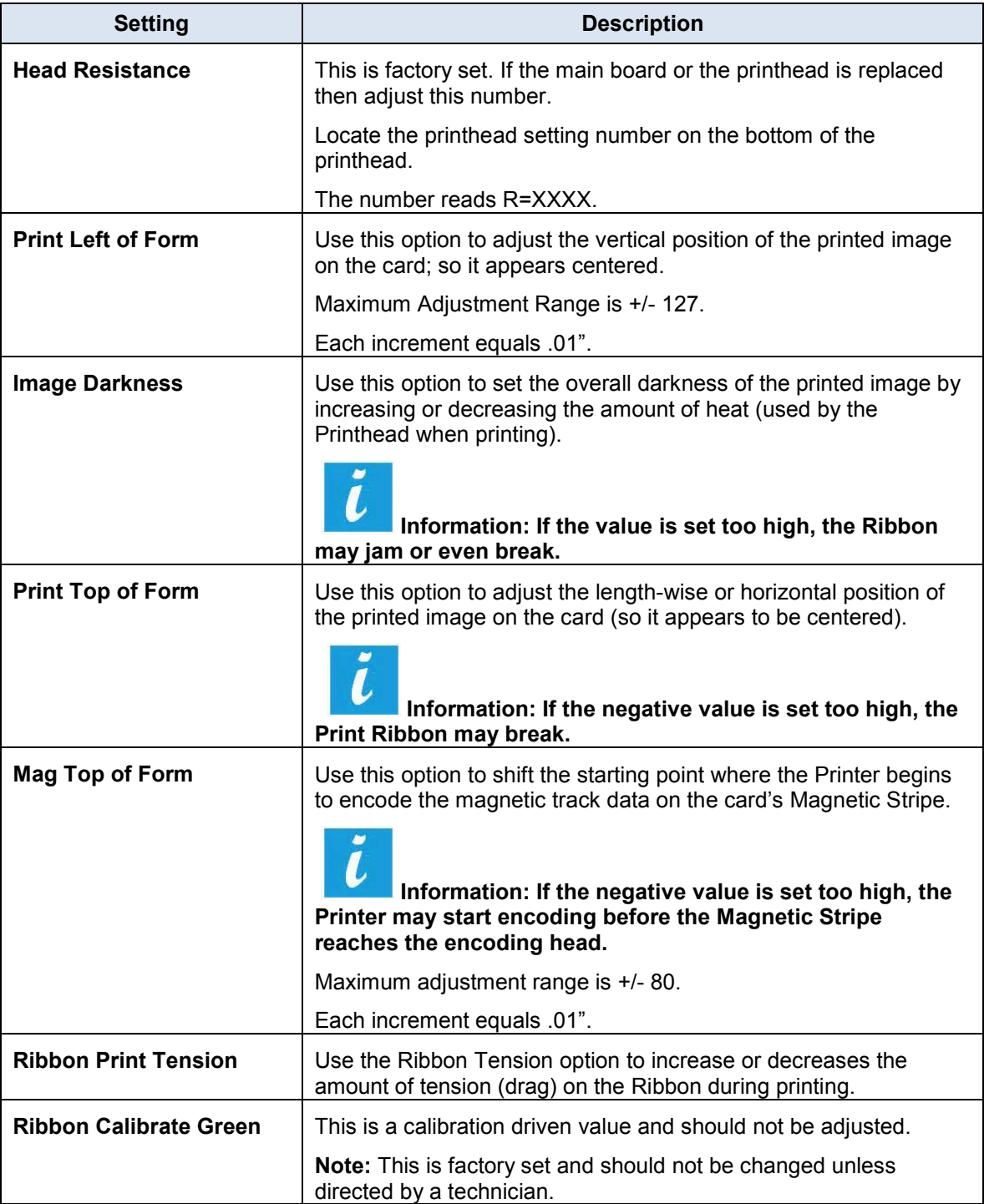

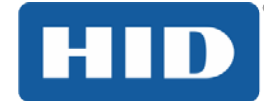

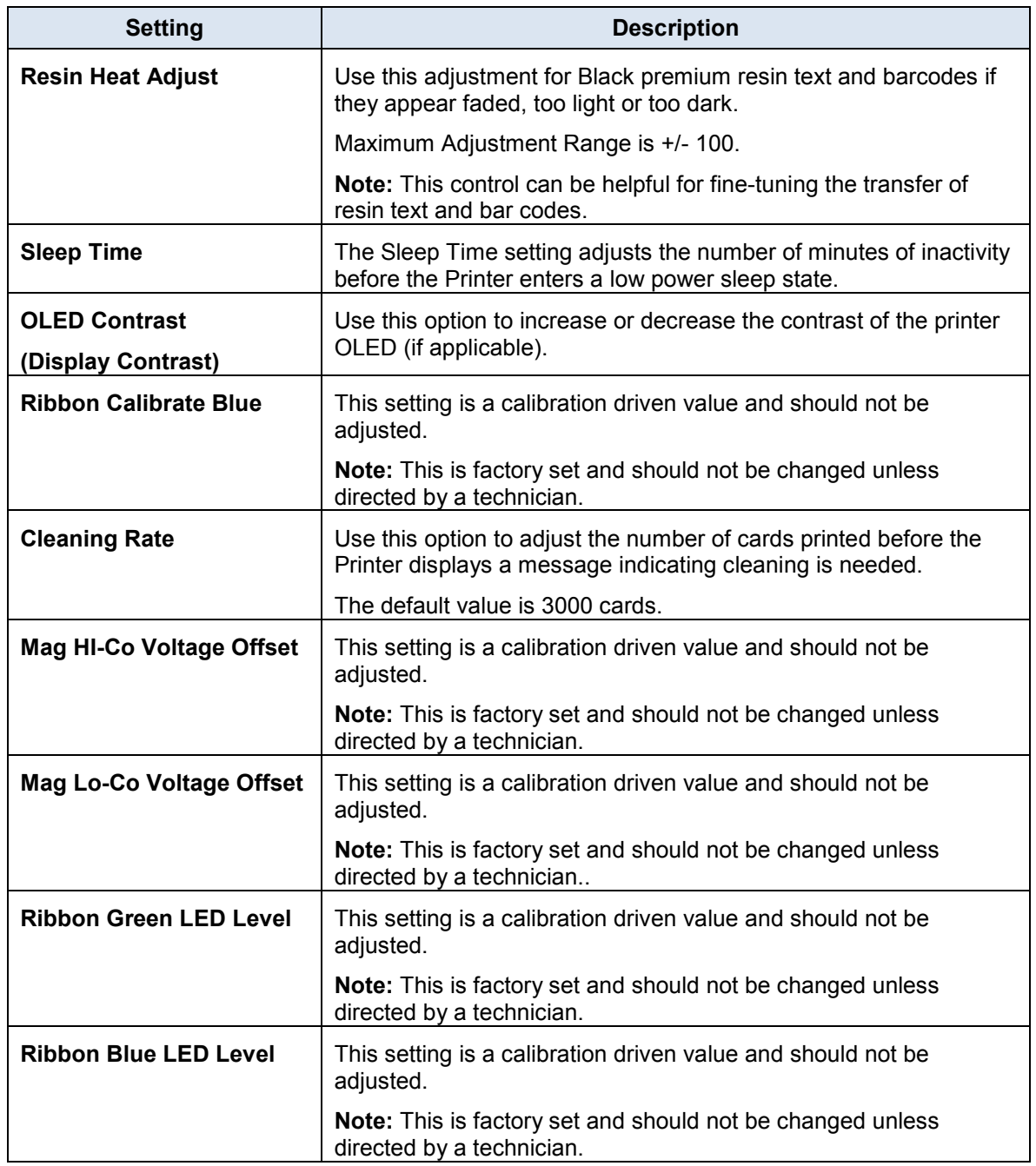

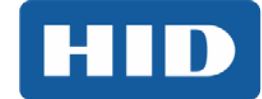

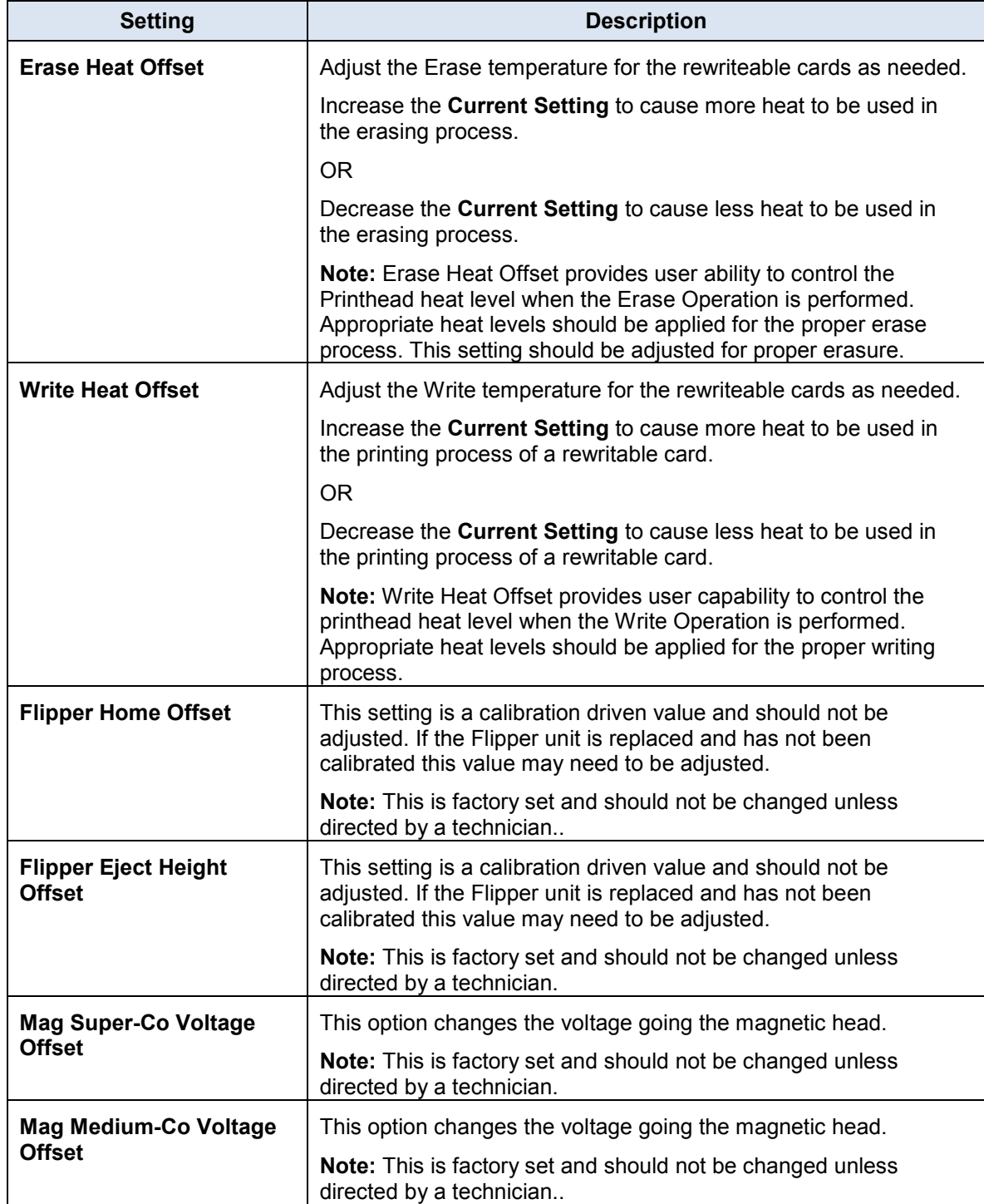

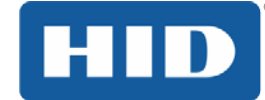

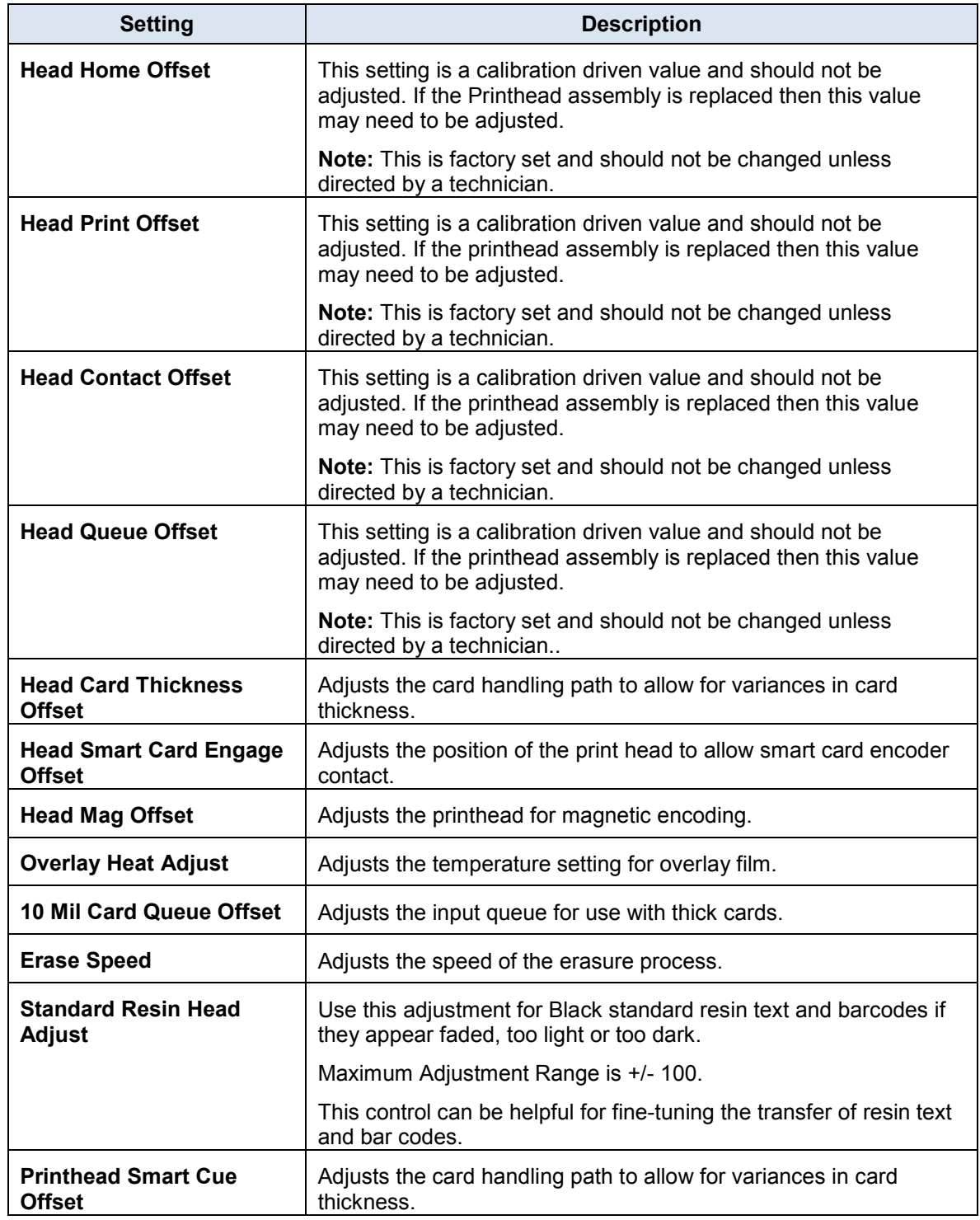

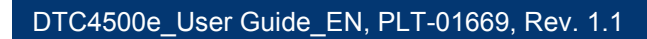

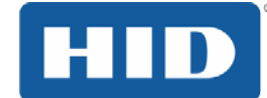

### **4.7 Device Options Tab**

Click Device Options to display the Supplies, Dual Sided and Options areas.

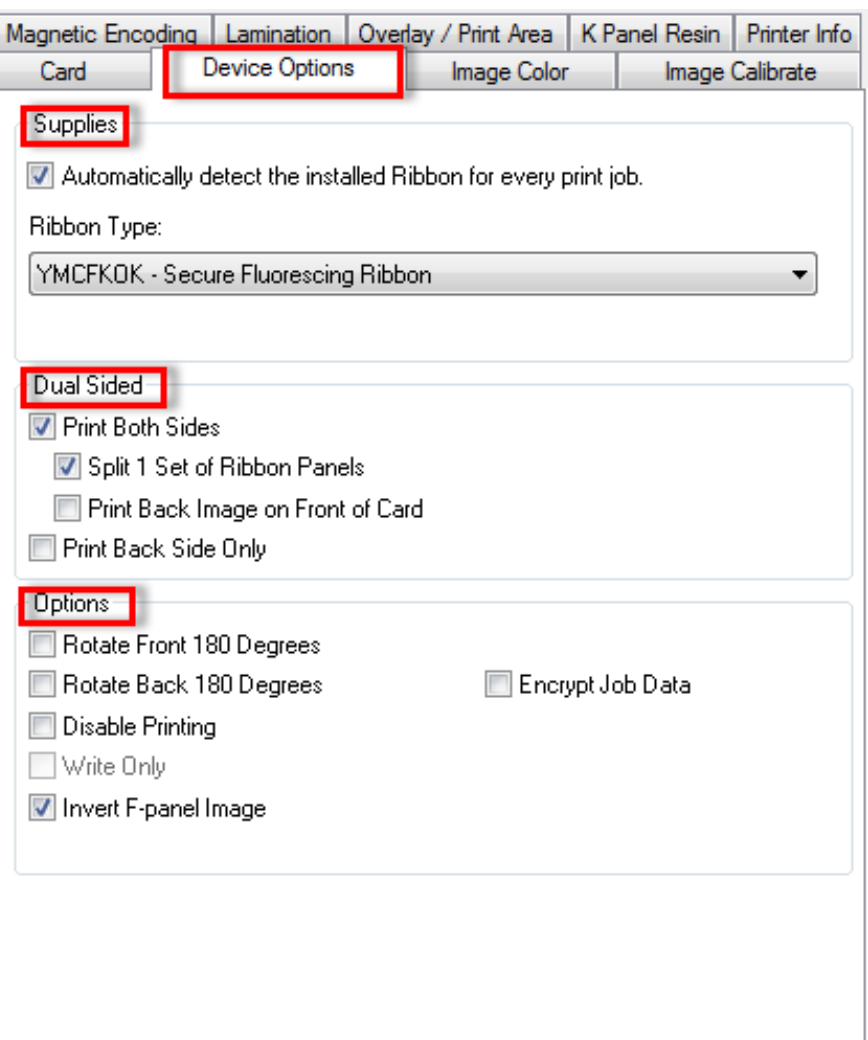

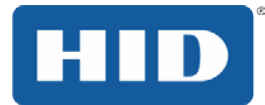

### **4.7.1 Supplies**

Click **Automatically detect the installed Ribbon for every print job.** to verify that the ribbon type selected matches the installed ribbon. The printer changes the ribbon type to the correct setting.

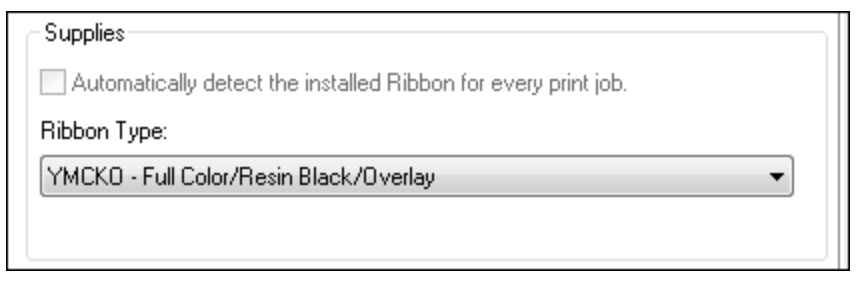

A dialog box opens and indicates that the current setting has changed or that the current ribbon type is correct.

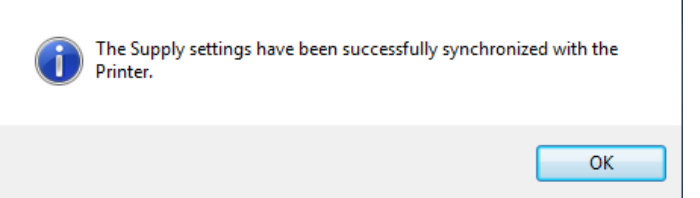

### **4.7.1.1 Ribbon Type**

Use the **Ribbon Type** option to manually select the ribbon type.

#### **Step Procedure**

- 1 Deselect Automatically detect the installed Ribbon for every print job.
- 2 Click the drop-down button of the **Ribbon Type** field.
- 3 Select the preferred ribbon type. The available choices will vary, based on compatibility with your printer model. For rewritable cards, select **None – Re-Writable**.

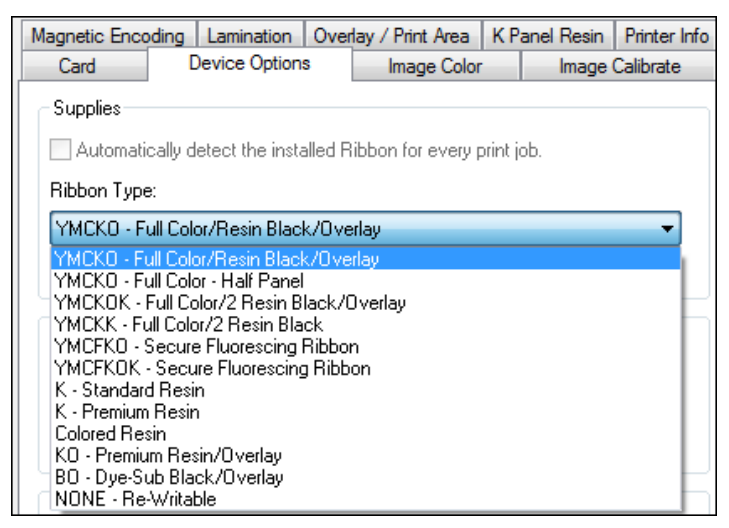

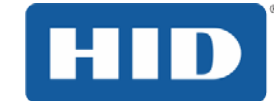

### **4.7.2 Dual Sided**

Checkboxes provide the capability to select two-sided printing options.

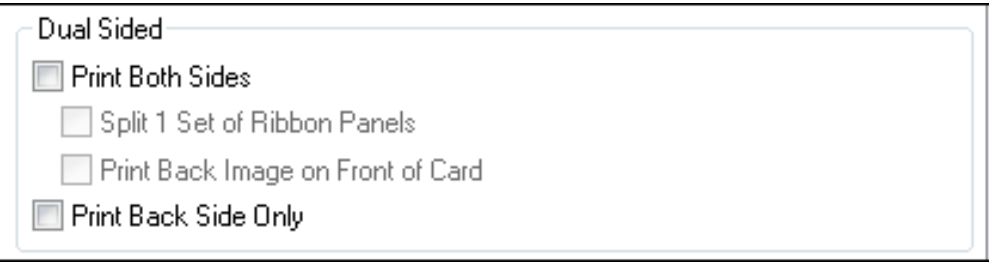

### **4.7.2.1 Print Both Sides**

Click to automatically print the front and back sides of the card.

#### **4.7.2.2 Split 1 Set of Ribbon Panels**

Click to automatically print the front and back sides of the card using one ribbon panel.

### **4.7.2.3 Print Back Image on Front of Card**

Click to print the first page of a two-page print file on the card's backside. This option can also be used to print black resin on a smart card's chip side. **Note:** The second page of the file is printed on the card's front side.

### **4.7.2.4 Print Back Side Only**

Click to print only on the card's back side.

The Dual Sided area is grayed out when the printer is single-sided only.

### **4.7.3 Options**

Checkboxes provide the capability to select additional print options.

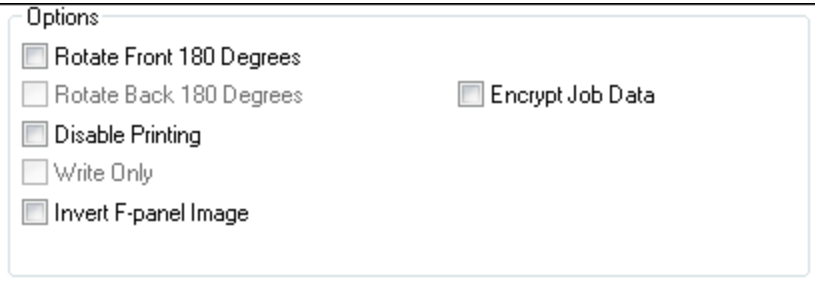

#### **4.7.3.1 Rotate Front 180 Degrees**

Click to change the orientation of the first page of the card design to accommodate the location of a chip or RFID sensor.

### **4.7.3.2 Rotate Back 180 Degrees**

Click to change the orientation of the second page of the card design to accommodate the location of a chip or RFID sensor.

#### **4.7.3.3 Disable Printing**

Click to prevent the printer from printing.

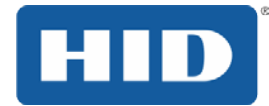

### **4.7.3.4 Write Only**

Click to use rewritable cards. The default setup is for the printer to first erase the entire card and then write new information on the card. There is no option to select specific areas to erase. However, to print or erase a section, use the **Overlay/Print Area** tab. Select the specific area in the same manner as a print job with a color ribbon.

To erase many cards, use the FARGO Workbench Re-Writable Card Eraser option. It does not print. It only erases.

**Note:** No ribbon is used with rewritable cards. Do not load a ribbon into the printer when using this process. Printing on a rewritable card with a ribbon will ruin the card.

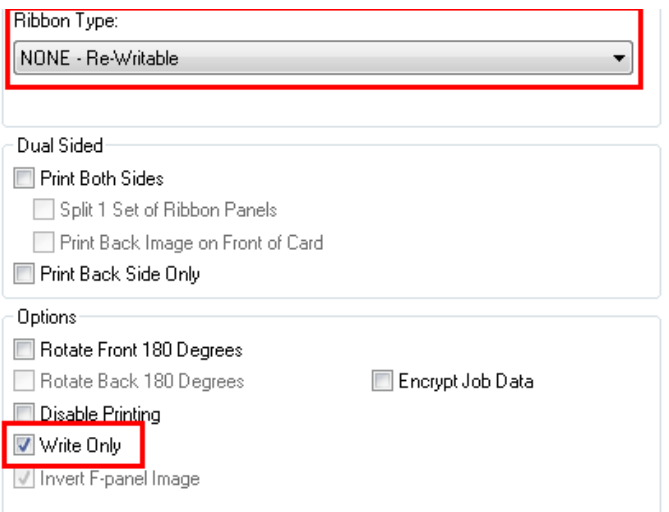

### **4.7.3.5 Encrypt Job Data**

Click this option to encrypt information about the print job for enhanced security.

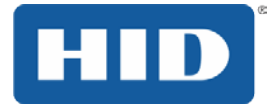

### **4.7.4 Fluorescent Panels**

Fluorescent dye color is bright when black light is applied to it. The YMCFKO/YMCFKOK ribbon is an economical way to add a fully customizable, incremental level of security to your photo identification cards.

#### 4.7.4.1 **Selecting the Fluorescent Panel Ribbon Type**

This process allows you to configure the data that is printed with the fluorescent panel of an YMCFKO/YMCFKOK Ribbon.

**Note:** Any software program may be used to print the special florescent panel of the Ribbon to a card once the driver and Workbench are set up correctly.

These ribbons contain a yellow (Y), magenta (M), cyan (C), and resin black (K) panels to create a full color over-the-edge printing identification card. In addition, the ribbon contains a dye-based fluorescing panel (F) which will allow you to print a standard or one-to-one personalized fluorescing image that is completely invisible until exposed to ultraviolet light.

Check **Invert F-Panel Image** to create a negative of the fluorescent image. This option refers to the ability to cause light or white areas of the image to fluoresce and for dark colors to remain dark on the printed card when exposed to an ultraviolet light. By default, the dark areas of the image fluoresce on the card. Lighter or white areas have no dye applied.

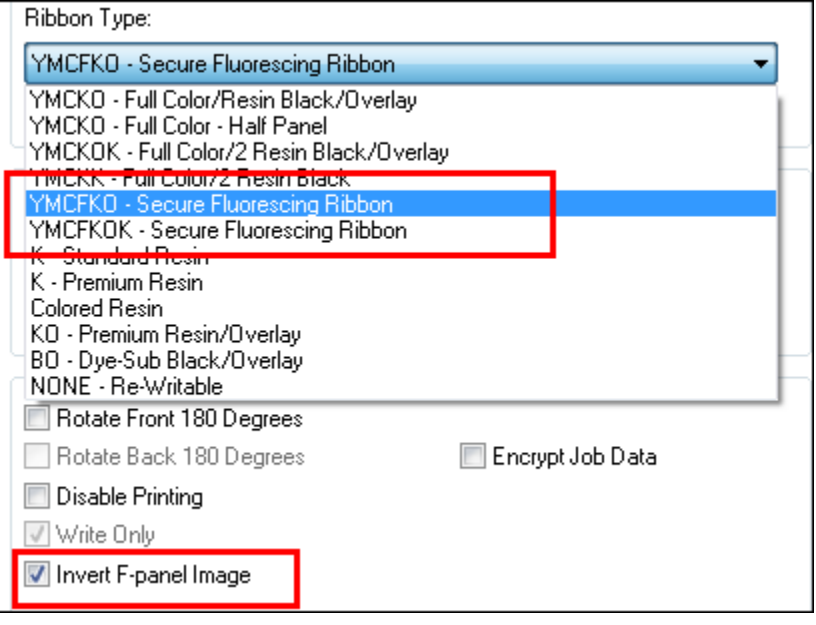

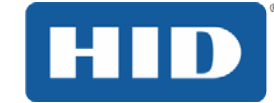

#### **4.7.4.2 Creating a Custom Fluorescent Image using the YMCFKO Ribbon**

There are three methods used to accomplish the creation of a custom fluorescent image when using the YMCFKO Ribbon.

**Printer Driver Method:** The fluorescent panel image can be configured directly from the badge application software.

**Note:** You can now print a unique fluorescent image, such as the card holder's picture on each card.

**Asure ID Method:** This method is described in the Asure ID Software User Guide. See the procedure relating to the Fluorescent Panel Ribbon. For more information about, please visit the HID Global support website.

**Workbench Method:** This method is described in the **Workbench User Guide** and the Help facility. See the User Guide on your CD. For Help, enter Workbench by clicking the **Diagnostics** button from the **Card** tab of the **Printing Preferences** page and select **Help**.

#### **4.7.4.3 Configuring Fluorescent Data using the Application**

This process creates a fluorescent image on your card using a simple text string command in your badge application.

### **Step Procedure**

- 1 **Creating Fluorescent Text**: Create a new text box in your badge application.
- 2 Type the **TEXT** that you want to appear as fluorescent and put a **~T** before the start of the text with no space after the **~T**. The text will start on the card where the **~T** begins.

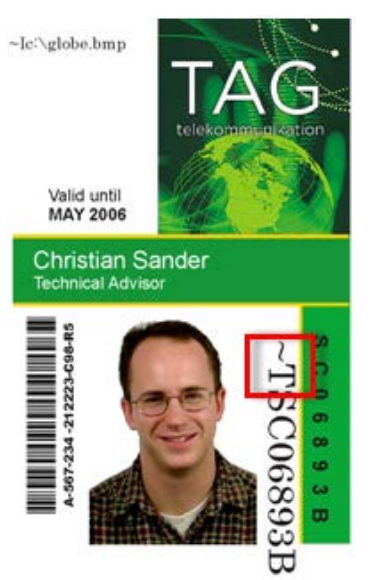

3 **Creating a Fluorescent Image:** In a separate drawing program, create the image that you wish to fluoresce.

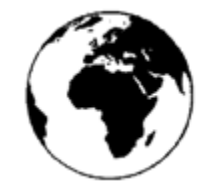

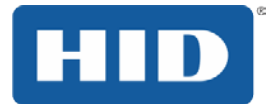

4 Create the **IMAGE** in the actual size that you want it to appear on the card, and save it as a Grayscale or 1 - bit bmp file on the root c:\ directory.

Do not put spaces in the file name.

5 Create a new text box in your badge application, and type **~I** followed by the address of your image (see Display A below). The top left of your image will start at the top left of your text box.

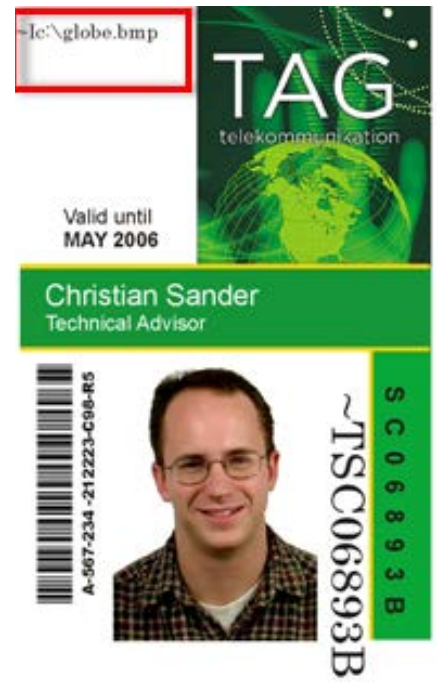

- 6 Set up the printer driver preferences.
- 7 Set the Ribbon for YMCFKO in the Printing Preferences. **Note:** The **Automatically detect the installed Ribbon for every print job** button may also be used.
- 8 Check **Invert F-Panel Image** to create a negative of the fluorescent image.

This refers to the ability to cause light or white areas of the image to fluoresce and dark colors to remain dark on the printed card when exposed to a UV light.

This was requested because the fluorescent dye color is bright when black light is applied to it.

By default, the dark areas of the image will fluoresce on the card and the lighter or white areas will have no dye applied.

**Note:** This may improve the look of the person's image if used for the Logo.

9 Printer will print the fluorescent BMP IMAGE at the **~I** position on the card. Printer will print the fluorescent TEXT at the **~T** position on the card.

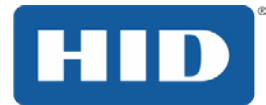

### **4.8 Image Color Tab**

Use the **Image Color** tab to improve the quality of the image on the card. Image Color includes two areas, **Image Quality** and **Heat**.

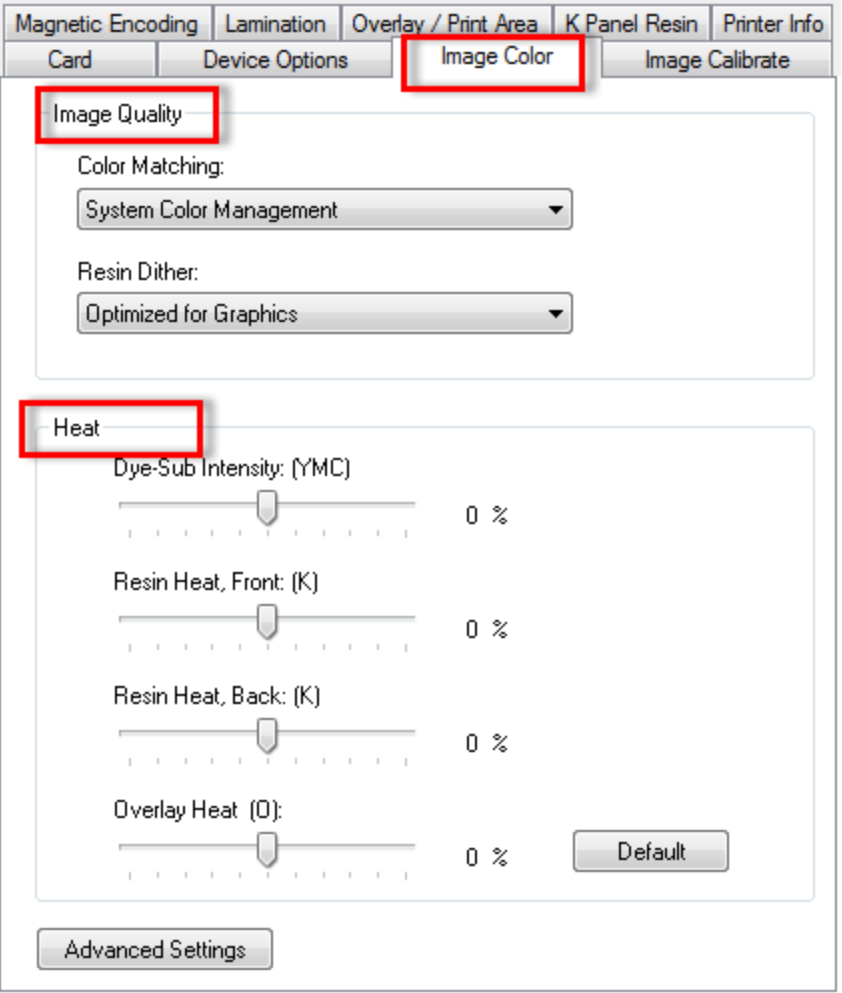

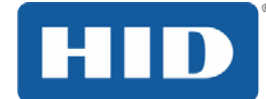

### **4.8.1 Image Quality**

The Image Quality area includes two fields, Color Matching and Resin Dither.

### **4.8.1.1 Color Matching**

Three options are available:

- **None** Select:
	- o If interested in print speed rather than print color
	- o If color correcting an image that has been previously printed, or
	- o If using third-party color matching software
- **System Color Management**  Select to perform color correction through a complex colormatching algorithm.

Note: This option shifts colors so they more closely match how they appear on screen.

• Algebraic – Select to use the Algebraic color-matching algorithm.

### **4.8.1.2 Resin Dither**

Select the appropriate dither method according to the type of image to be printed. Graphics include images such as drawings, clipart and logos. Photos include images such as photographs and photoquality images. This option affects objects printed with a resin-only ribbon.

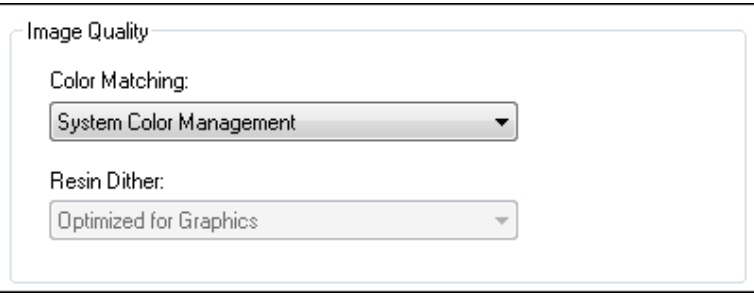

### **4.8.2 Heat**

The **Heat** area includes sliders for adjusting the temperature when printing with various types of ribbons.

### **4.8.2.1 Dye-Sub Intensity (YMC)**

Move the slider to the left to use less heat in the printing process, resulting in a lighter print. Move the slider to the right to use more heat, resulting in a darker print. **Note:** This slide only affects those images printed with dye-sublimation ribbon panels (YMC).

### **4.8.2.2 Resin Heat, Front (K)**

Move the slider to the left to use less heat in the printing process, resulting in a lighter or less saturated print. Move the slider to the right to use more heat, resulting in a darker or more saturated print.

**Note:** This control can be helpful for fine-tuning the sharpness of resin text and bar codes.

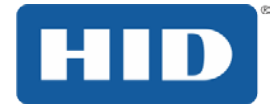

### **4.8.2.3 Resin Heat, Back (K)**

Move the slider to the left to use less heat in the printing process, resulting in a lighter or less saturated print. Move the slider to the right to use more heat, resulting in a darker or more saturated print.

#### **4.8.2.4 Overlay Heat (O)**

Move the slider to the left to use less heat in the printing process. Move the slider to the right to use more heat.

### **4.8.3 Default**

Click the **Default** button to return all options to their factory settings.

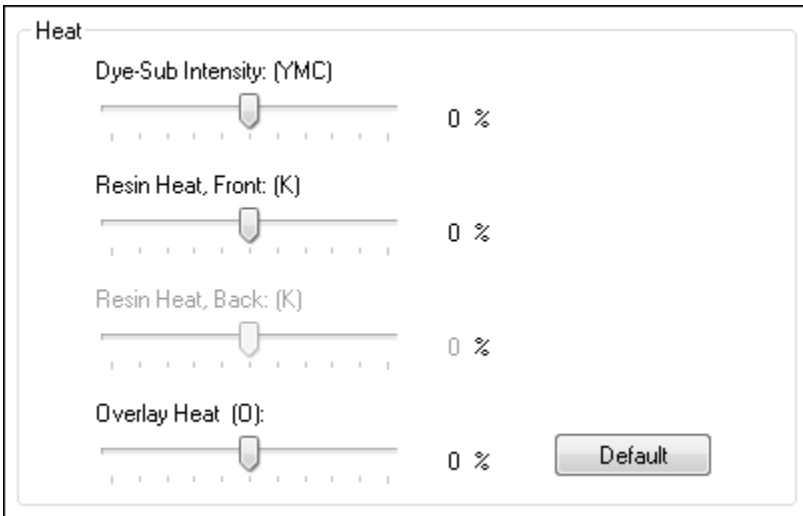

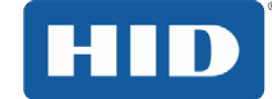

### **4.8.4 Advanced Settings**

Click the **Advanced Settings** button to display the **Advanced Image Color** window. The Advanced Image Color window includes the **Image Quality** and **Balance** areas.

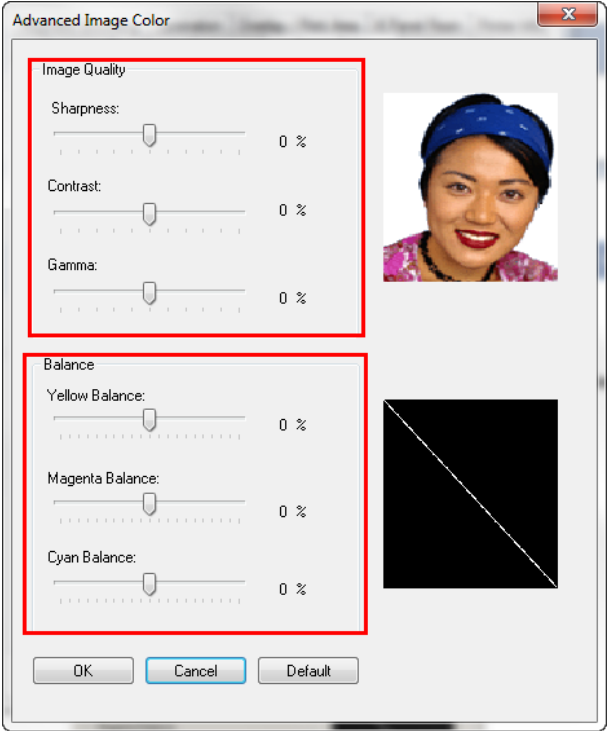

### **4.8.4.1 Image Quality**

Three options are available:

**Sharpness** – Move the slider to the right to sharpen the image. Move the slider to the left to decrease sharpness.

**Contrast** – Move the slider to the right to increase contrast in the image. Move the slider to the left to decrease contrast.

**Gamma** – Move the slider to the right to increase gamma in the image. Move the slider to the left to decrease gamma.

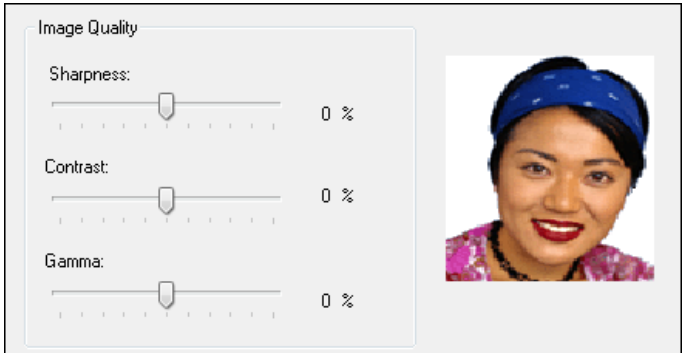

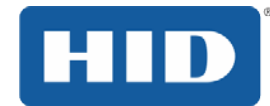

### **4.8.4.2 Balance**

Three options are available:

**Yellow Balance** – Move the slider to the right to increase the amount of yellow in the image. Move the slider to the left to decrease the amount of yellow.

**Magenta Balance** – Move the slider to the right to increase the amount of magenta in the image. Move the slider to the left to decrease the amount of magenta.

**Cyan Balance** – Move the slider to the right to increase the amount of yellow in the cyan. Move the slider to the left to decrease the amount of cyan.

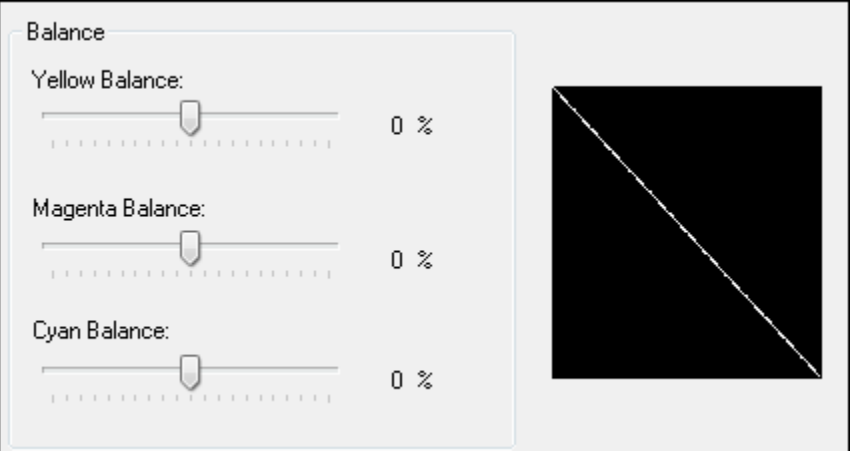

#### **4.8.4.3 Default**

Click the Default button to return all options to their factory settings.

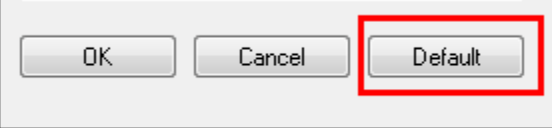

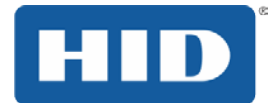

### **4.9 Image Calibrate Tab**

Use the **Image Calibrate** tab to control the position of the printable area in relation to the card.

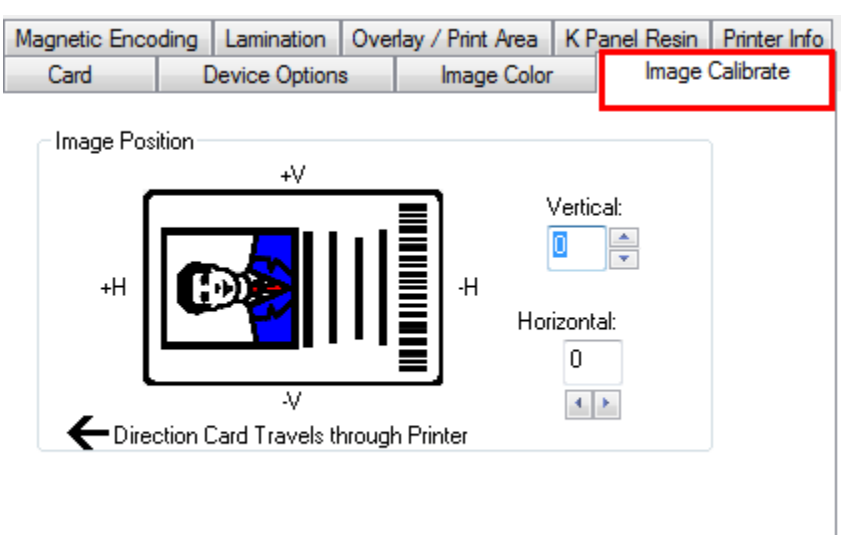

Use the **Vertical** and **Horizontal** image position controls to adjust the position of the overall print area to be precisely centered on a card. The maximum value for the **Vertical** and Horizontal adjustments is  $\pm 100$  pixels (10 pixels = about .03%, .8mm).

### **4.9.1 Vertical**

Use the **Vertical** adjustment to move the image toward the rear of the printer, if the adjustment is a positive number. Enter a negative number to move the image toward the front of the printer.

### **4.9.2 Horizontal**

Use the **Horizontal** adjustment to move the image toward the card output side of the printer, if the adjustment is a positive number. Enter a negative number to move the image toward the input side of the printer.

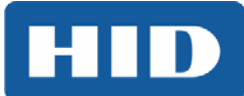

### **4.10 Magnetic Encoding Tab**

Select the **Magnetic Encoding** tab to display options for controlling the Magnetic Stripe encoding process. You can use these options only if the printer has an optional Magnetic Stripe Encoding Module installed.

The Magnetic Encoding tab includes two areas, **Encoding Options** and **Magnetic Track Options**.

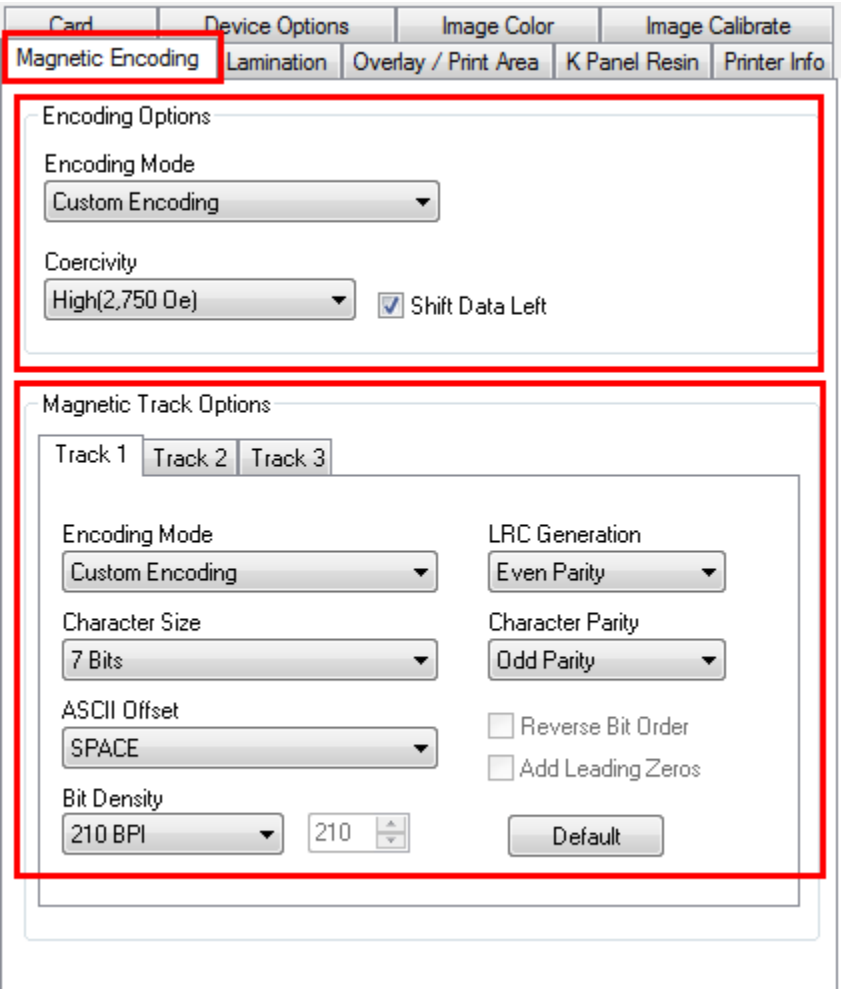

### **4.10.1 Encoding Options**

Two encoding modes are available, ISO Encoding and Custom Encoding or Raw Binary Encoding Mode.

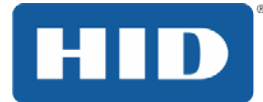

### **4.10.1.1 ISO Encoding**

You can change the encoding mode and coercivity setting or modify the ISO standards for Tracks 1, 2 and 3. This can be done by correctly modifying these Magnetic Encoding options.

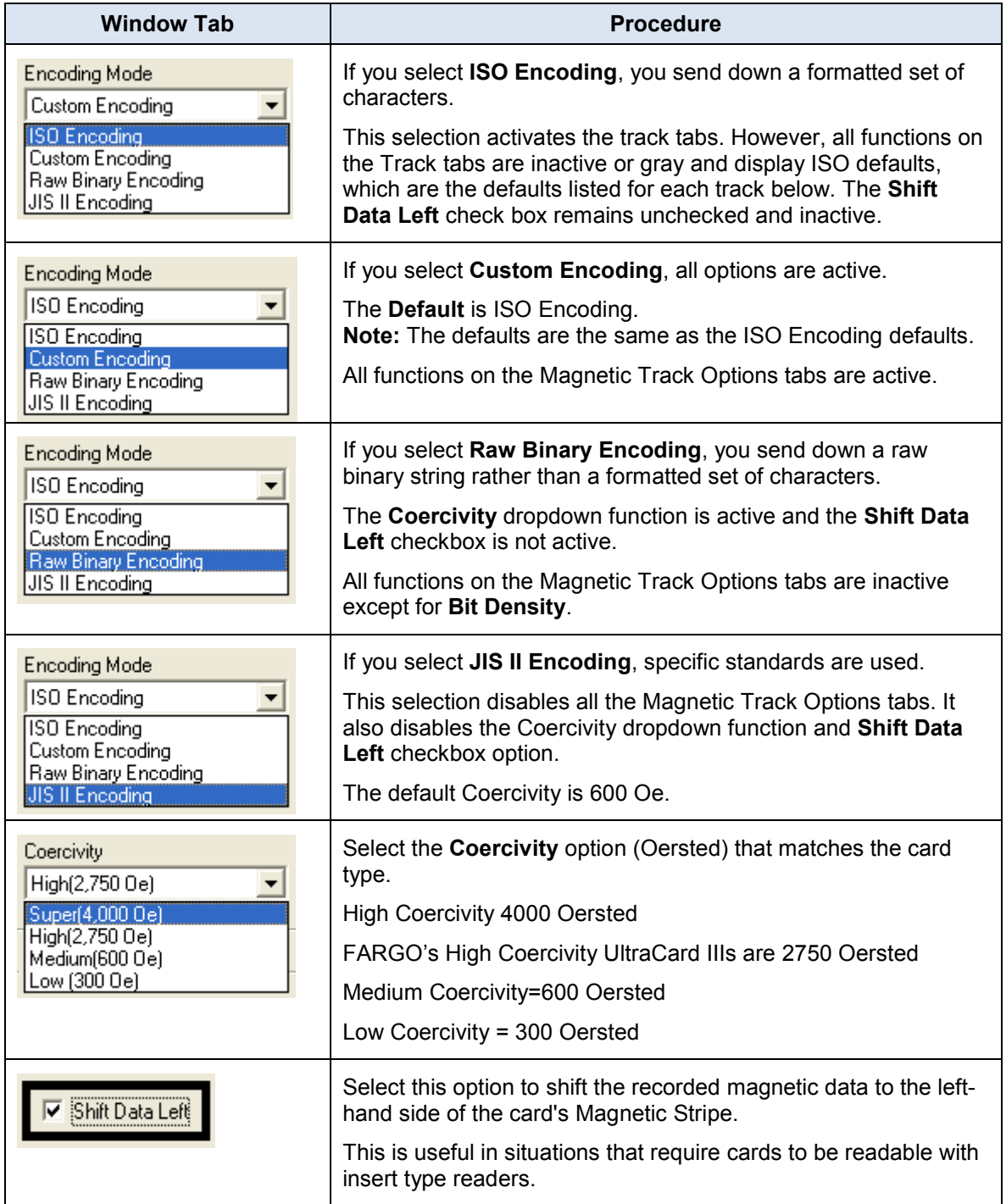

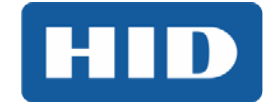

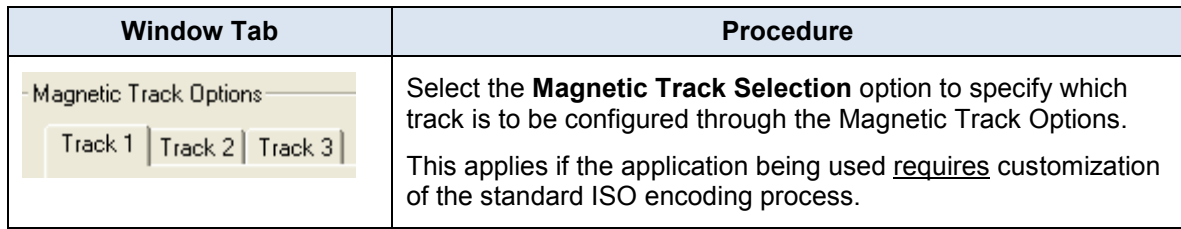

### **4.10.1.2 Custom Encoding or Raw Binary Encoding Mode**

You can change the Magnetic Track options for Tracks 1, 2 and 3 when using the Raw Binary Encoding mode or Custom Encoding mode. These options are not available for ISO or JIS II encoding.

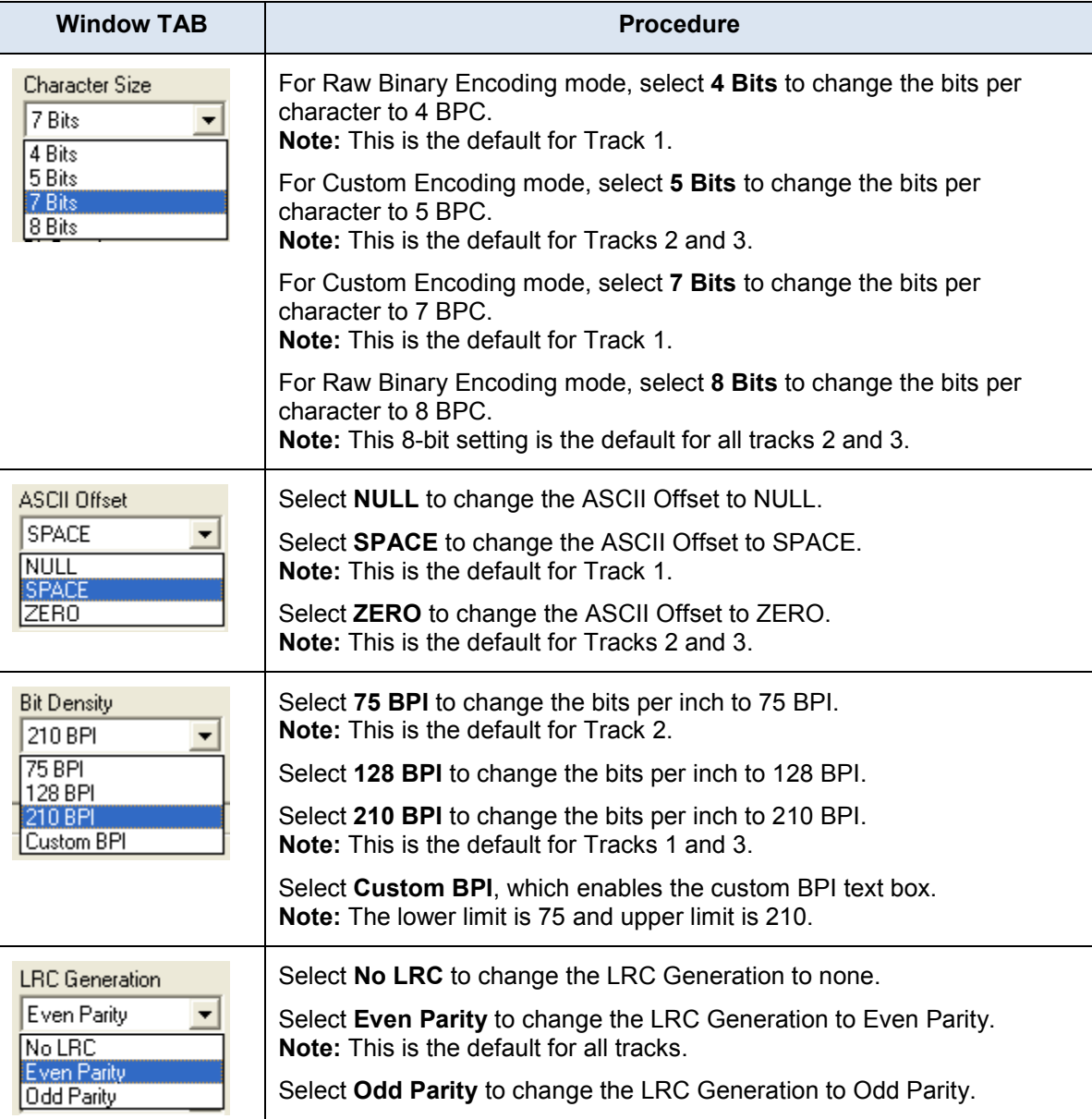

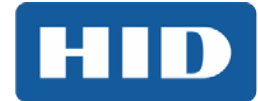

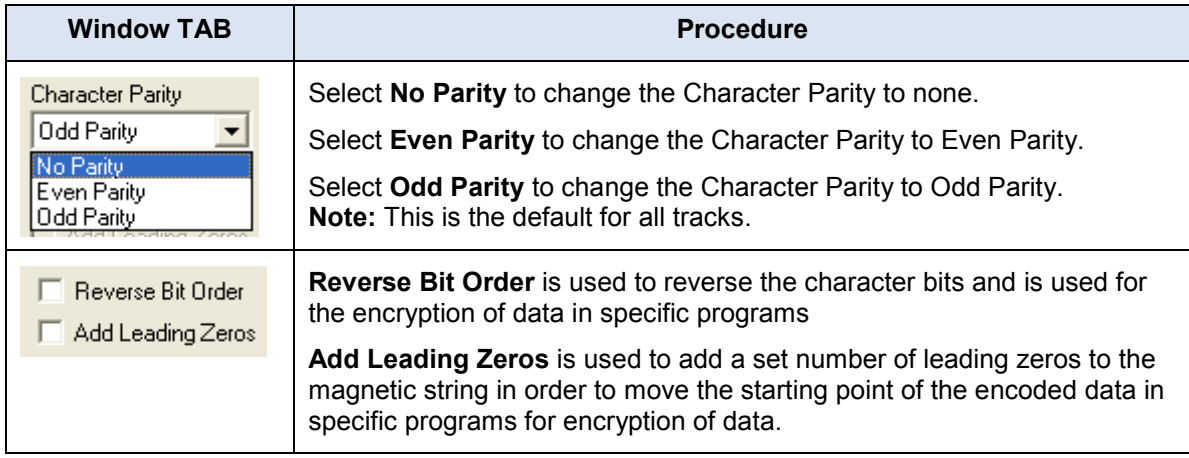

### **4.10.2 Magnetic Track Options**

The Magnetic Encoding Module encodes onto tracks in accordance with an ISO 7811-2 Magnetic Stripe. For track locations, review the display below. Tabs are available on the **Magnetic Encoding** tab with options for encoding data on each track.

### **4.10.2.1 Reviewing the ISO Track Locations**

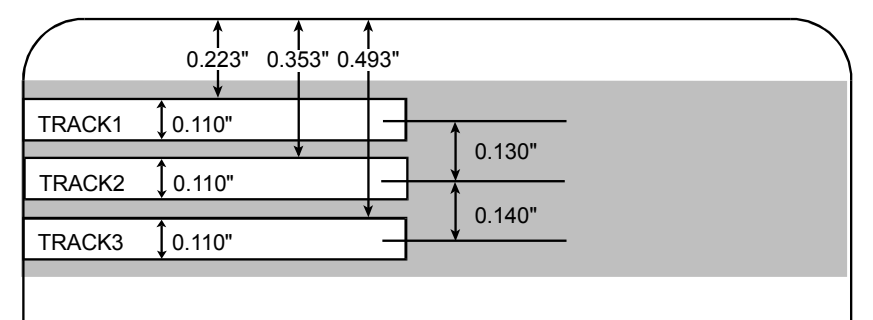

### **4.10.2.2 Reviewing the Sample String**

Track 1: ~1%JULIEANDERSON^1234567890?

Track 2: ~2;1234567890987654321?

Track 3: ~3;1234567890987654321?

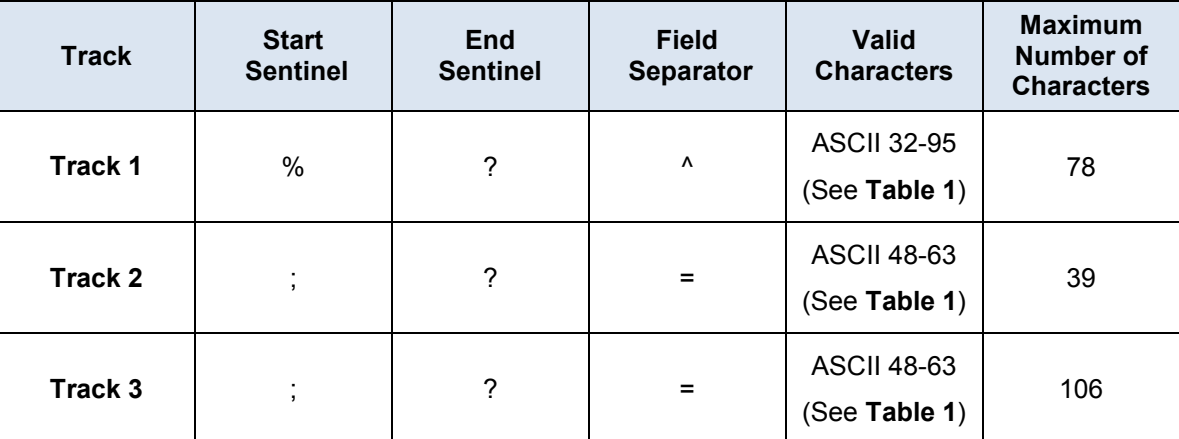

### **4.10.2.3 Sending the Track Data**

Magnetic track data is sent in the form of text strings from the application software to the printer driver.

In order for the Printer Driver to differentiate between Magnetic Track data and the rest of the printable objects, specific characters must be added to the magnetic data to be encoded.

These specify the data that is to be encoded, the tracks to encode and mark the start and stop of the data string. In some cases, these specific characters are automatically added to the string of track data by ID software applications.

In most cases, the user must carefully add these characters to the string of Magnetic Track data. If these characters are not added to the track data, the text intended for the Magnetic Track will appear as printed text on the card. To avoid this, track information must be entered as described below.

When entering track data, the  $\sim$  (tilde) character is entered first, followed by the track number (1, 2) or 3) on which the data should encode. The data to be encoded follows the track number.

The first character of this data string must be the track's specific Start Sentinel (SS) and the last character must be the specific End Sentinel (ES).

The characters or data in between the SS and ES can include all of the valid characters specific to each track.

The number of these characters, however, is limited by each track's maximum character capacity.

<span id="page-60-0"></span>When segmenting track data, the appropriate Field Separator (FS) must be used. The table below shows the SS, ES, FS and the valid characters defined for each track.

HID

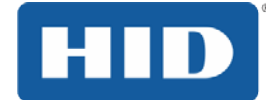

### **Table 1: Reviewing the ASCII Code and Character Table**

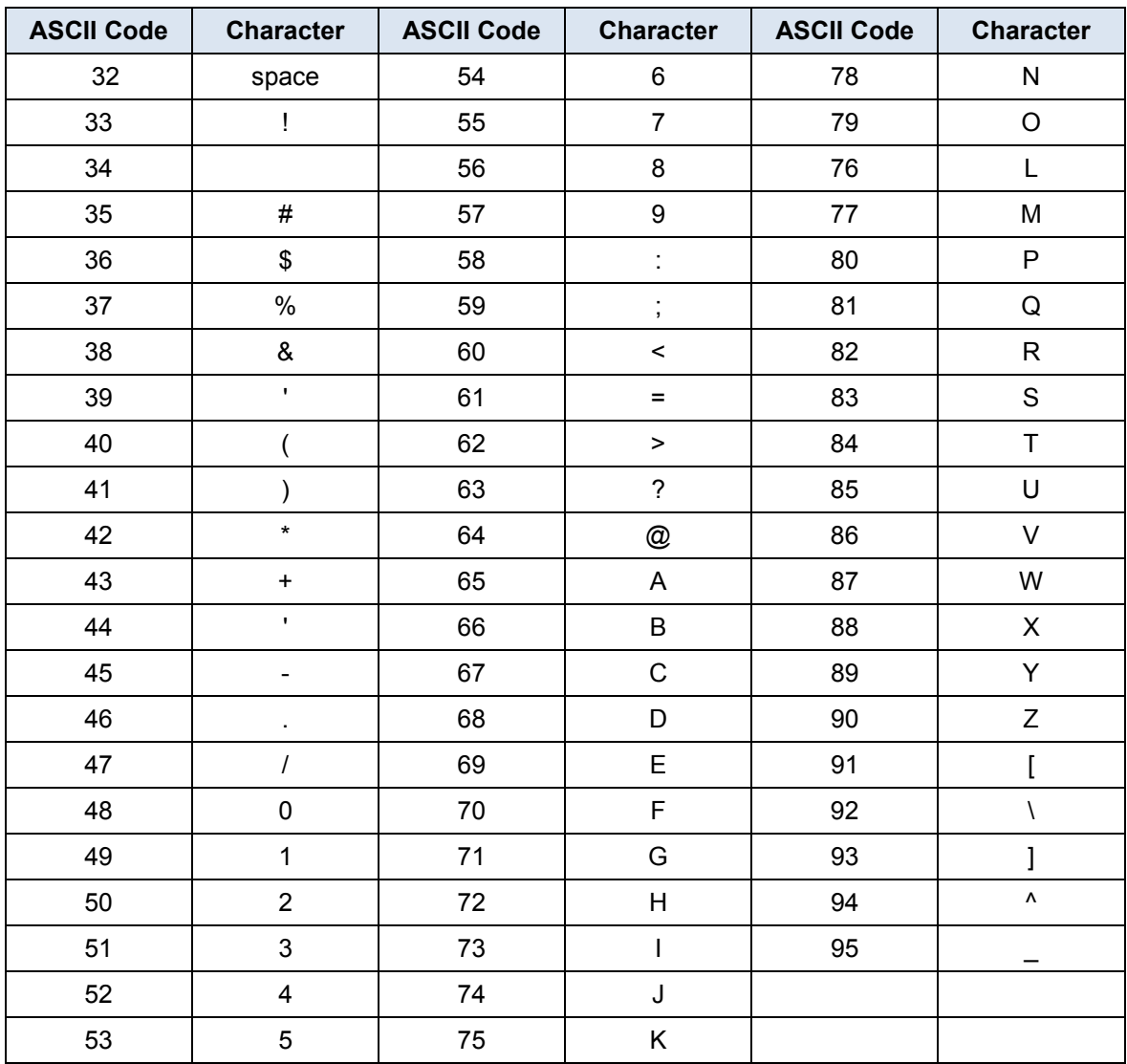

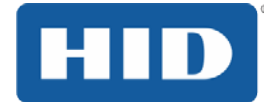

### **4.11 Lamination Tab**

Use the **Lamination** tab to control the position of the PolyGuard Overlaminate.

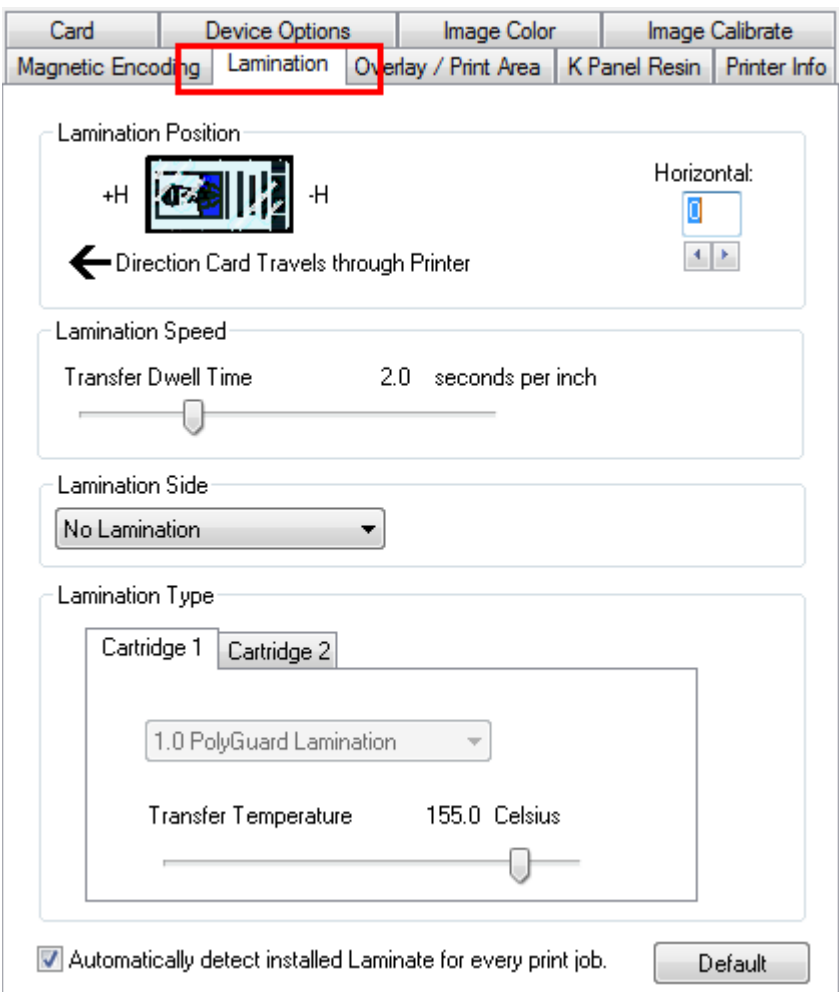

### **4.11.1 Lamination Position**

To adjust the lamination position, click on the Horizontal adjustment arrows. The value can range from 0 to ±100 pixels (10 pixels is about 03.8mm). To move the overlaminate more toward the card output side of the printer, enter a positive number. To move the overlaminate more toward the card input side of the printer, enter a negative number. The default value is 0.

### **4.11.2 Lamination Speed**

Adjust the Transfer Dwell Time to control the Lamination Dwell Time or through-put speed of a card in seconds per inch and with the Lamination Temperature. The default Transfer Dwell Time is 2.0 seconds per inch. The maximum limit is 4.9 seconds per inch. The minimum limit is 0.8 seconds per inch.

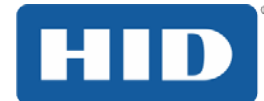

### **4.11.3 Lamination Side**

Selections include:

- No Lamination
- Front
- **Back**
- Both

### **4.11.4 Lamination Type**

The laminate type can be specified for one or two cartridges, depending on cartridge availability.

The type of laminate affects the temperature required for lamination. You can adjust the temperature by moving the slider.

### **4.11.5 Automatically detect installed Laminate for every print job.**

Select this option to automatically detect the installed laminate. To automatically set the lamination dwell time and transfer temperature, click the **Default** button.

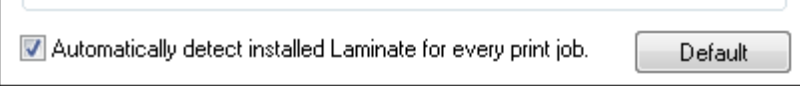

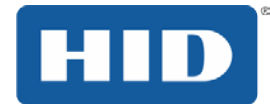

### **4.12 Overlay / Print Area Tab**

Use the **Overlay / Print Area** tab to control and customize where the Overlay (O) panel and/or the print area appear on the card. By default, this option is set to print and overlay the entire card.

The orientation of the card display area is determined by the orientation specified in your template.

For additional information, see Appendix A.

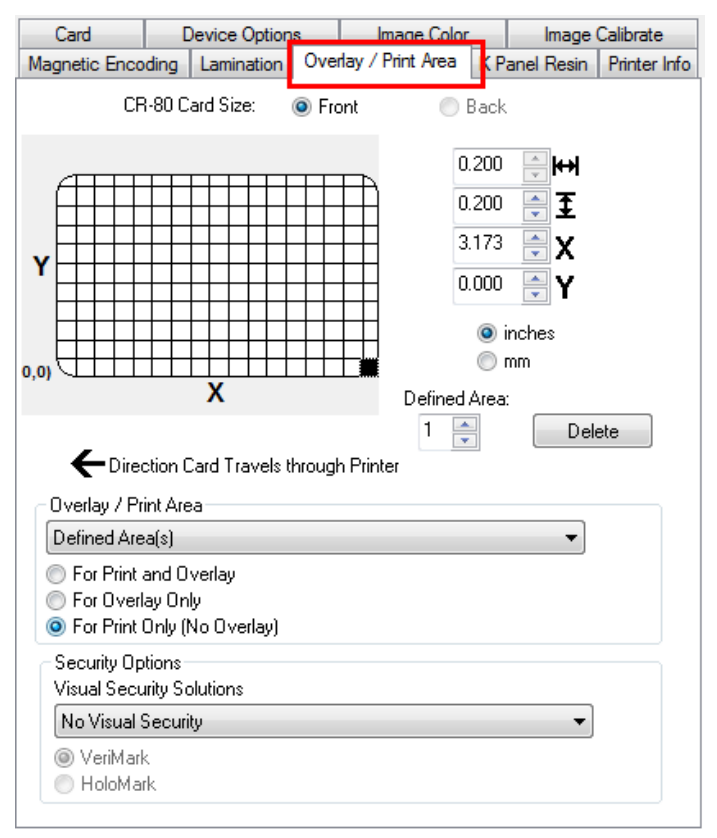

### **4.12.1 Defining an Overlay or Print Area**

To define an overlay or print area:

#### **Step Procedure**

- 1 Click the **Front** or **Back** radio button to specify the side of the card to apply the area definition.
- 2 Click the drop down button in the **Overlay / Print Area** field and select the option that serves your purpose:

**Full Card** – Select this option to overlay and/or print the entire card.

**Defined Area(s)** – Select this option to overlay and/or print only in the selected and defined area(s).

**Undefined Area(s)** – Select this option to overlay and/or print in the space outside the selected and defined area.

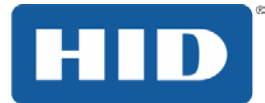

**Omit Smart Chip Area** – Select this option to overlay and/or print only in the space outside the standard location of a smart chip.

**Omit Mag Strip Area** – Select this option to overlay and/or print only in the space outside the standard location of an ISO-standard magnetic stripe.

**Omit Signature Area** – Select this option to overlay and/or print only in the space outside the standard location of a signature panel.

3 When you select an option, a default blacked area appears on the card design area grid.

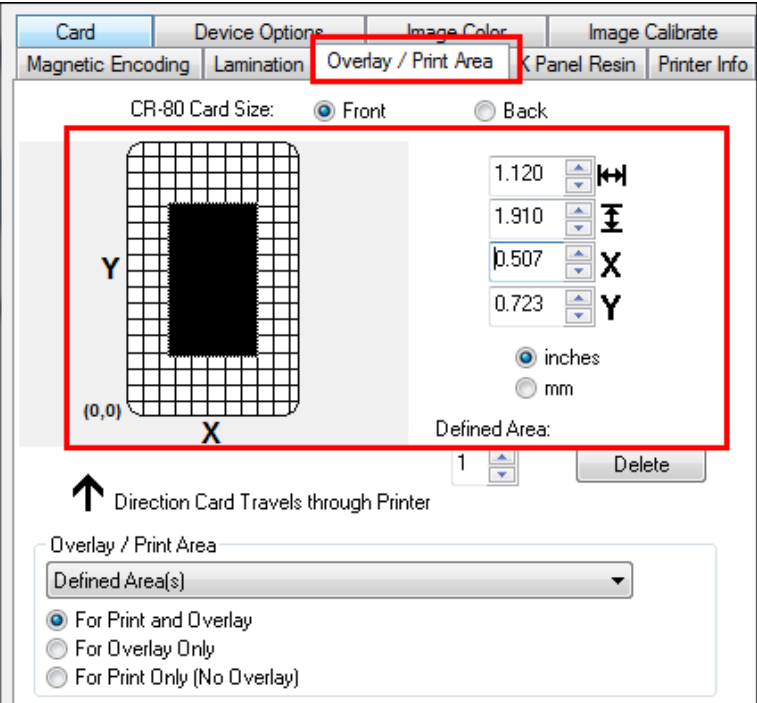

4 Click and drag to enlarge the area and move it to the preferred location on the card. The size and coordinates of the area update in the number fields using the units you specify, inches or mm.

### **4.12.2 Deleting a Defined Area**

### **Step Procedure**

- 1 Use the Defined Area arrows to select the area.
- 2 Click the **Delete** button.

### **4.12.3 Overlay / Print Area**

The **Overlay / Print Area** box includes several options:

- Defined Area
- For Print and Overlay
- For Overlay Only
- For Print Only (No Overlay)

НI

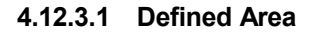

To define multiple areas, increase the count in the Defined Area field and repeat the overlay or print area definition steps.

#### **4.12.3.2 For Print and Overlay**

This option applies the defined area to both the print and overlay processes.

#### **4.12.3.3 For Overlay Only**

The defined are applies only to the overlay process. The entire card prints and only the overlay is affected.

#### **4.12.3.4 For Print Only (No Overlay)**

The defined are applies only to the print process. Overlay is disabled.

### **4.12.4 Security Options**

The Security Options area includes the following options.

#### **4.12.4.1 Visual Security Solutions**

Use this field to enable and select a visual security option. The drop down list is selectable only on the Front side and is not an option for the back side of a card. The default value for all cards is **No Visual Security**.

When one of the options is selected, the Overlay/Print Area feature is disabled and the security options become selectable.

This field presents options based on the orientation of the card in the template.

**Landscape** designs offer:

- **A** Upper Left
- **B** Upper Right
- **C** Lower Left
- **D** Lower Right

**Portrait** designs offer:

- **E** Upper Left
- **F** Upper Right
- **G** Lower Left
- **H** Lower Right

#### **4.12.4.2 Verimark**

This option is reserved for future use.

#### **4.12.4.3 HoloMark**

Use this option for hologram security.

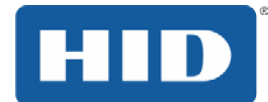

### **4.13 K Panel Resin**

Use this tab to control where the resin black (K) Panel of a full-color ribbon is printed. If a ribbon without a K resin panel is installed in your printer, these options are grayed out and unavailable.

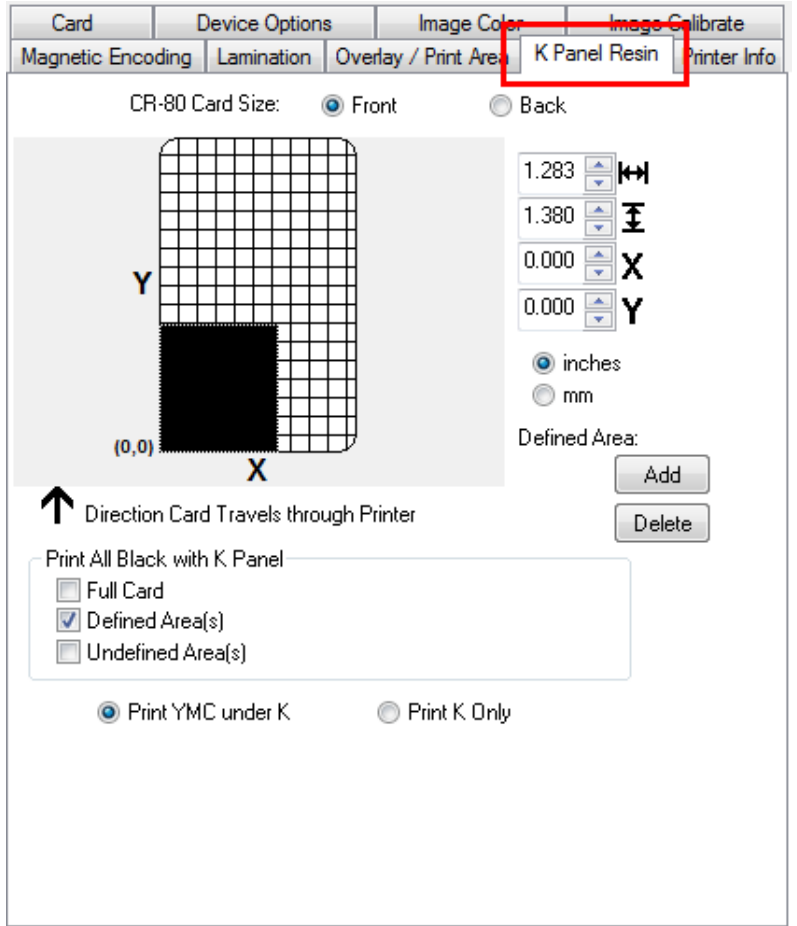

The orientation of the card display area is determined by the orientation specified in your template.

The K Panel Resin tab includes the Print All Black with K Panel area and options to Print YMC under K or Print K Only.

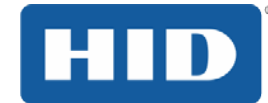

### **4.13.1 Print All Black with K Panel**

This area includes three options:

- Full Card
- Defined Area(s)
- Undefined Area(s)

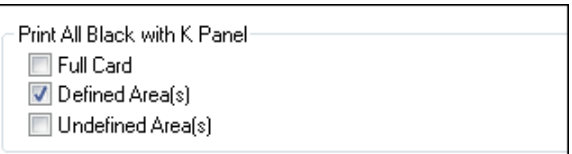

### **4.13.1.1 Full Card**

Select this option to print the resin black (K) panel for all black found within all areas of the image.

### **4.13.1.2 Defined Area(s)**

Select this option to overlay and/or print only in the selected and define area(s).

### **4.13.1.3 Undefined Area(s)**

Select this option to overlay and/or print in the space outside the selected and defined area.

### **4.13.2 Print YMC under K**

**O** Print YMC under K Print K Only

Select **Print YMC under K** to print all black in the designated areas with the yellow (Y), magenta (M) and cyan (C) ribbon panels directly beneath the resin black (K) panel. This combination provides a gradual transition between the resin black text or bar code.

### **4.13.3 Print K Only**

Select **Print K Only** to print using the resin black (K) panel onto a white background to maximize the sharpness of printed text and bar codes.

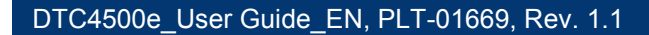

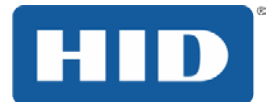

### **4.14 Defined Area**

The **Defined Area** option can be used with the **K Panel Resin** or the **Overlay / Print Area** tabs to define one or more specific areas.

In the samples, the defined area is indicated by the dashed outline.

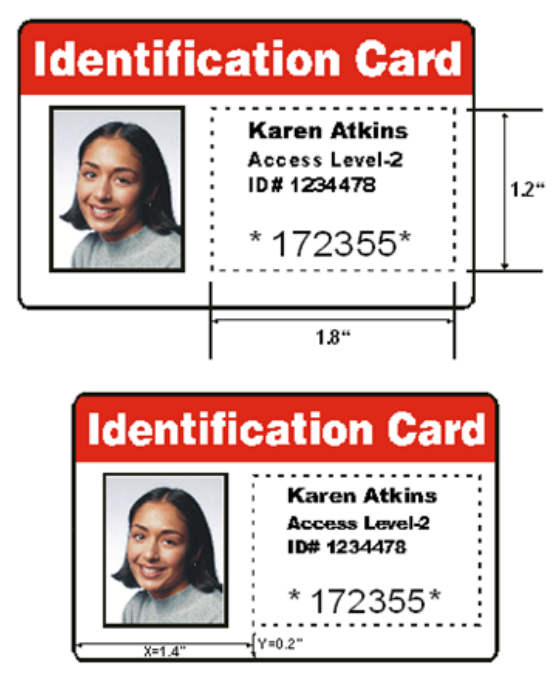

**Method for Defining a Single Area**

### **Step Procedure**

- 1 On the Overlay / Print Area or K Panel Resin tab, select Defined Area(s).
- 2 Print a card and look at it in the same orientation as when it exits the printer.
- 3 Measure the total size of the area and enter the dimensions into the dimension boxes.
- 4 Measure from the lower-left corner of the card to the lower-left corner of the defined area and enter the values into the X and Y boxes.

### **Method for Defining Multiple Areas**

### **Step Procedure**

- 1 On the Overlay / Print Area or K Panel Resin tab, select Defined Area(s).
- 2 Print a card with a defined area and look at it in the same orientation as when it exits the printer.
- 3 Measure the defined area location based on the printed card.
- 4 To define another area, click the Defined Area up-arrow.
- 5 Use the Defined Area arrows to navigate back and forth from area to area.

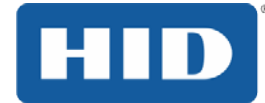

### **4.15 Printer Info**

Use the options on this tab to view information about the medias installed on the printer:

- Ribbon Type
- Reorder Number
- Card Count
- Printer Serial #
- Firmware Version

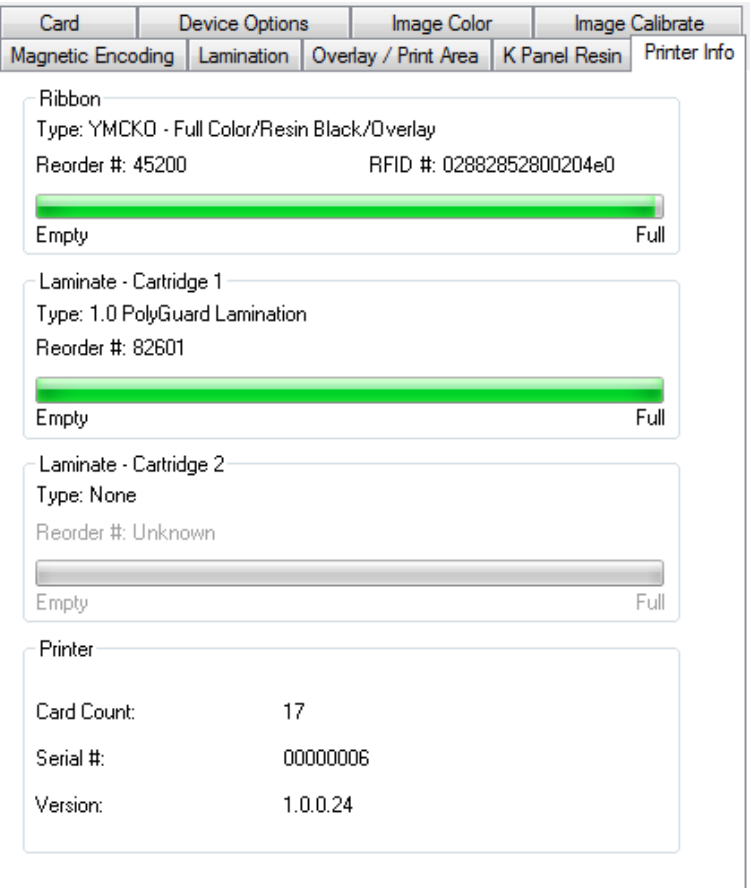

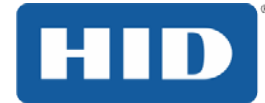

### **5 System Overview - Troubleshooting**

Knowing the sequence of the printer operation helps when troubleshooting the printer. Troubleshooting utilizes the printer error buttons, error messages and printer-specific tools.

# **5.1 Sequence of Operations**

### **Step Process**

- 1 File information is received from the PC.
- 2 Printer compares the installed ribbon type stored in memory with the ribbon type command that was sent from the printer. If the ribbon type does not match, the **Pause** button (on the right) flashes.
- 3 The print stepper motor engages.
- 4 The card feed sensor detects the leading edge of the card and the headlift stepper engages to disengage the input lever.
- 5 The card feeds through for the alignment pass.
- 6 The card feed stepper motor engages to queue card for magnetic encoding (if applicable).
- 7 The encoded data is written to the card (if applicable).
- 8 The magnetic encoder verifies while the stepper reverses the card (if applicable).
- 9 The print ribbon drive engages (if not already at the yellow panel).
- 10 The print ribbon sensor looks for the yellow panel. **Note:** The print ribbon encoder detects the number of revolutions required to use an entire color panel.
- 11 The print stepper motor engages.
- 12 The card feed sensor detects the leading edge of card.
- 13 The print stepper motor queues card to the middle of the platen roller. All stop.
- 14 The print headlift motor engages to the print position.
- 15 The print cover sensor checks for closed state.
- 16 The print stepper motor engages.
- 17 The ribbon drive motor engages.
- 18 The image data is burned by the printhead until the image data is depleted. All Stop.
- 19 The thermistor engages the printhead cooling fan to maintain proper operating temperature.
- 20 The headlift motor engages to the queue position.
- 21 The print stepper motor engages.
- 22 The print ribbon drive engages.
- 23 After ribbon advances a few encoder clicks, assume the ribbon is free of card. All stop.
- 24 Repeat Steps 9 through 22 for the appropriate number of color/overlay Panels.
- 25 Either the card is ejected from the singled-sided printer or the card feed stepper engages to queue the card for the flipper table for the dual-sided printer.
- 26 All stop.
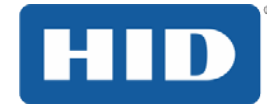

## **6 Troubleshooting**

### **6.1 Printer Error Buttons**

The DTC4500e uses both button messages and message display. All Printers have two (2) buttons:

ON/OFF

Ш Pause

The display message system appears as a graphical message, for example:

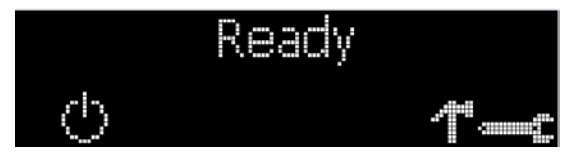

#### **6.1.1 Printer Error button and on-screen messages**

#### **Step Procedure**

- 1 The **ON/OFF** (  $\vee$  ) button is blue when the printer is ON. When the printer enters the Sleep mode, the button LED is dimmed but still ON.
- 2 The **Pause** (  $\text{III}$  ) button illuminates blue when the printer is capable of accepting a print job and is not in an error state.

This button LED will continue to stay on while the printer prints as long as there is no error.

This button LED will also be dimmed when the printer goes into Sleep mode.

- 3 When an error occurs, the **Pause** (  $\mathbb{II}$  ) button no longer illuminates blue but blinks red.
- Press the **ON/OFF** ( ) button when printer is in an error state to cause the action to be cancelled.

**Note:** If no other error occurs, the **Pause** button illuminates as blue.

5 Press the **Pause** (  $\text{III}$  ) button when printer is in an error state to cause the printer to retry. **Note:** The button illuminates as blue and retries the failed action.

When downloading an upgrade file, both buttons are blue and blink.

6 If a language (other than English) is currently selected, you can press and hold the **Pause**

 $(\Box)$  button during the power-up sequence to change the language back to English.

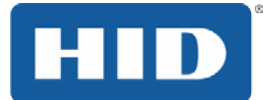

7 If no printer display is available, press or hold the buttons to access some internal tests.

To print a card with the Printer Settings, press the **Pause** (  $\mathbb{II}$  ) button and hold for 4+ seconds when the printer is ready and idle.

To print the Alignment or the Self Test, press and hold the **Pause** (  $\mathbb{II}$  ) button during the power-up sequence.

#### **6.1.2 Error Messages**

When an error occurs in the printer, the PC shows the error message on screen with solutions.

The display blinks in the location requiring attention. Locations can include the printer, input hopper, magnetic encoder, flipper, card path, ribbon, and data/communication device error.

Each table uses a 3-column presentation to display a specific or printer error message, its cause and its solution.

This format allows the troubleshooter to identify the error and its cause, and then perform the procedure provided in the solution column.

This standard mode of identifying the problem and its solution should provide an efficient method of troubleshooting this printer

If you encounter problems beyond the capabilities of this error message table, you should contact Technical Support.

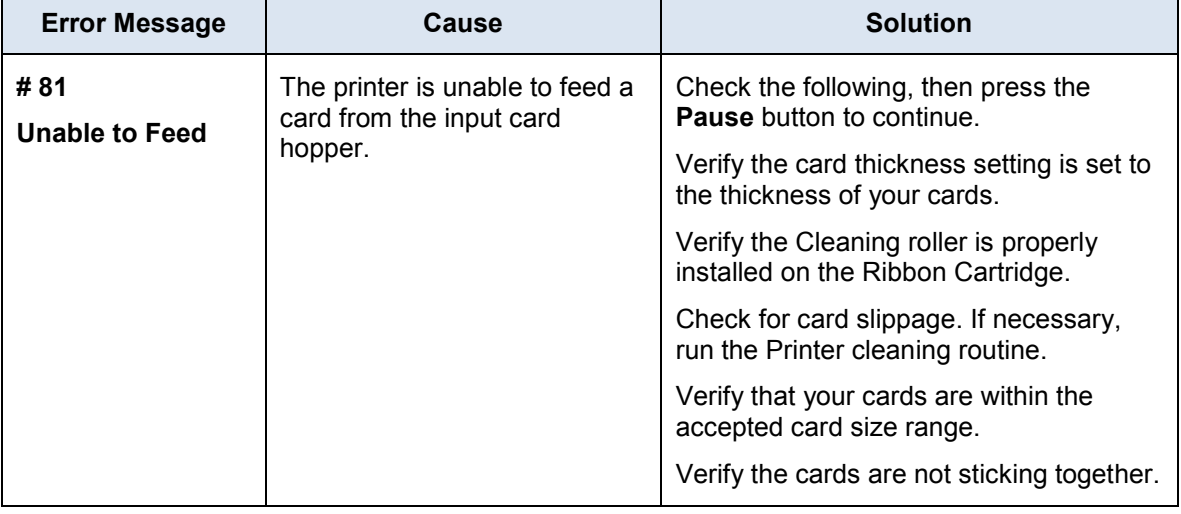

#### **Example of an error message:**

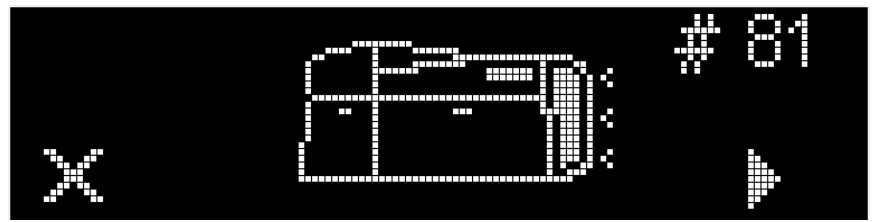

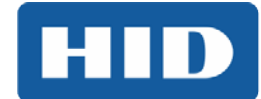

### **6.1.3 Troubleshooting with the Error Message Table**

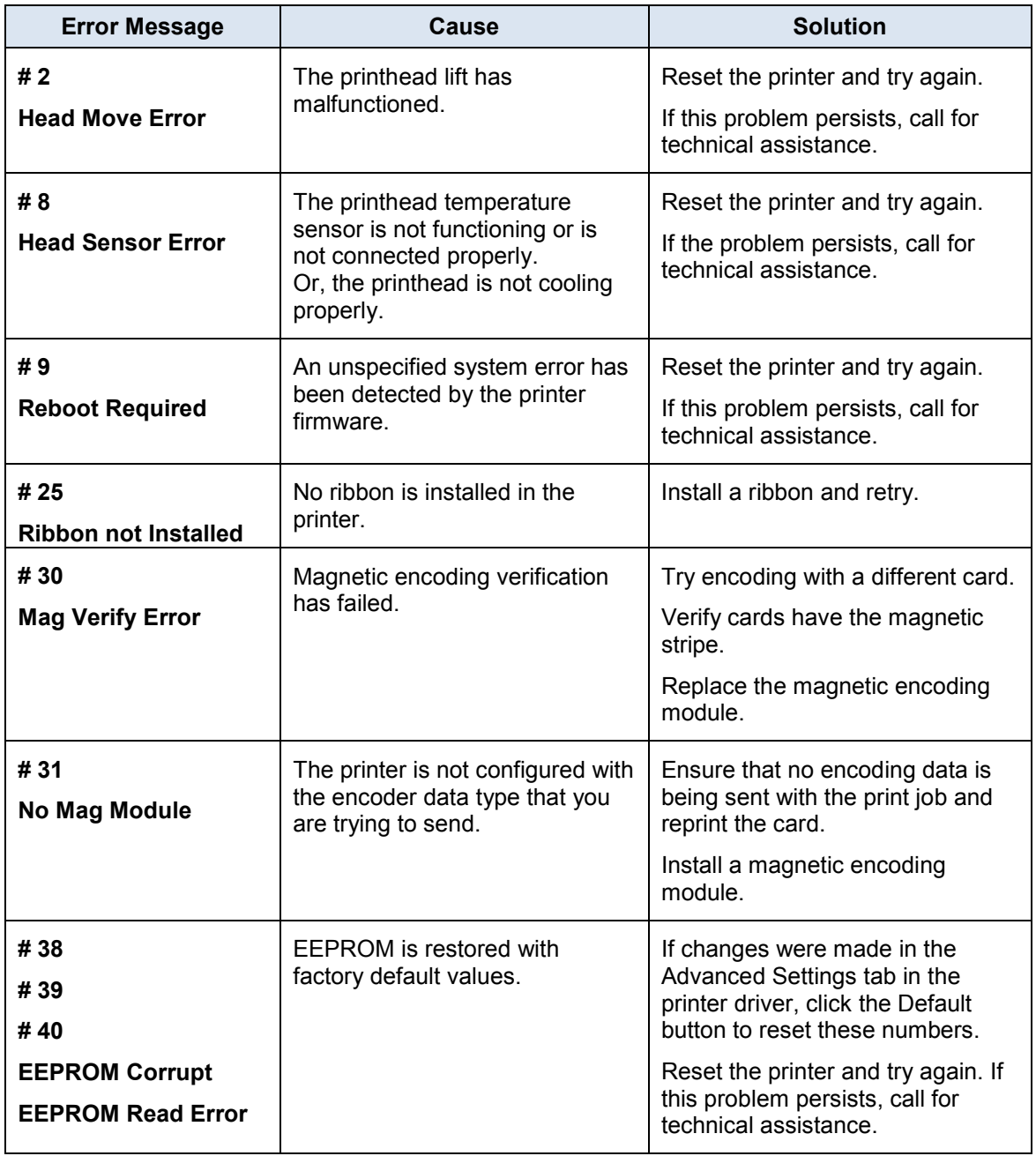

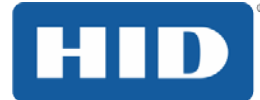

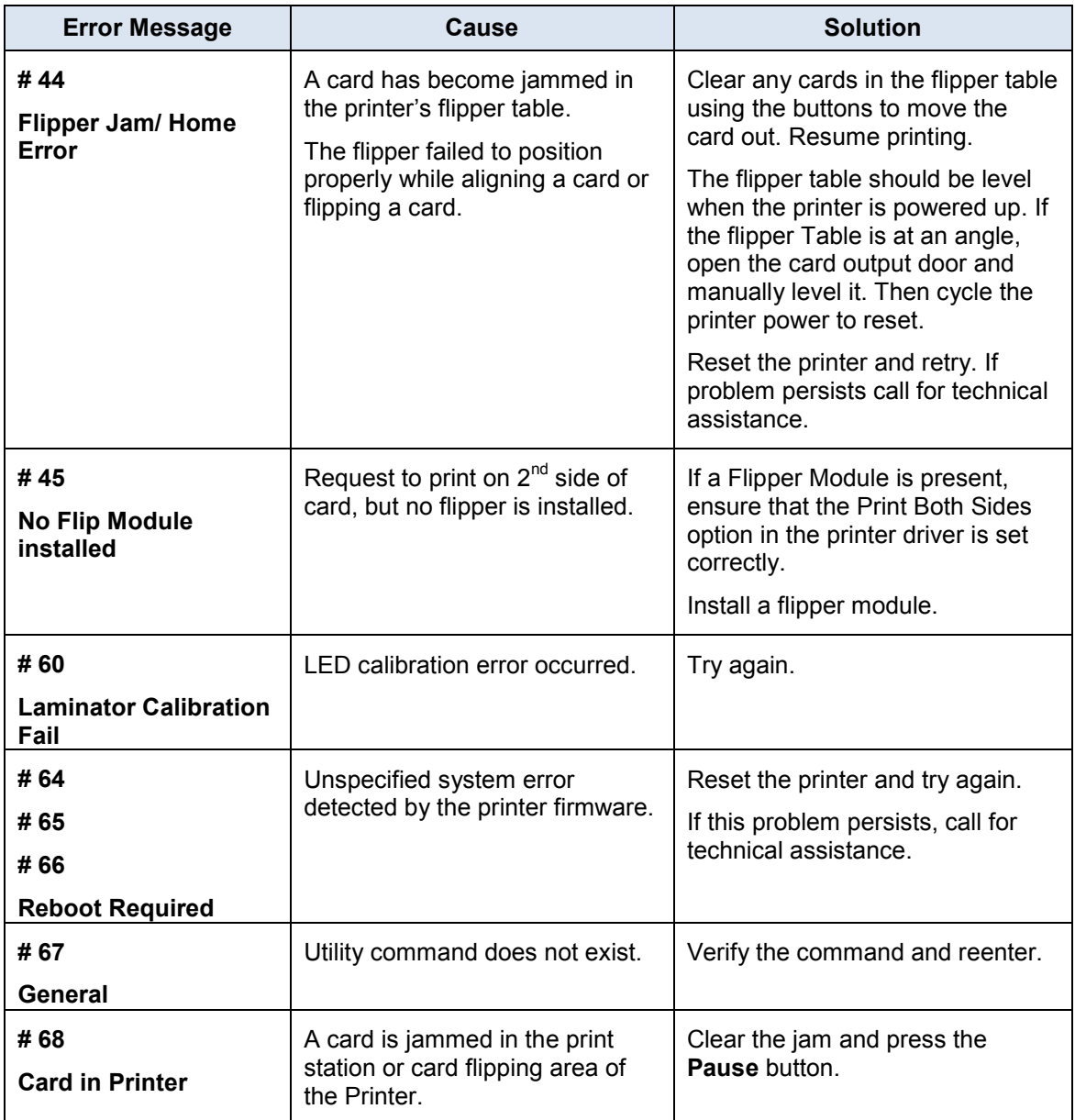

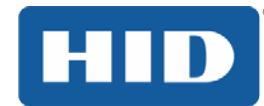

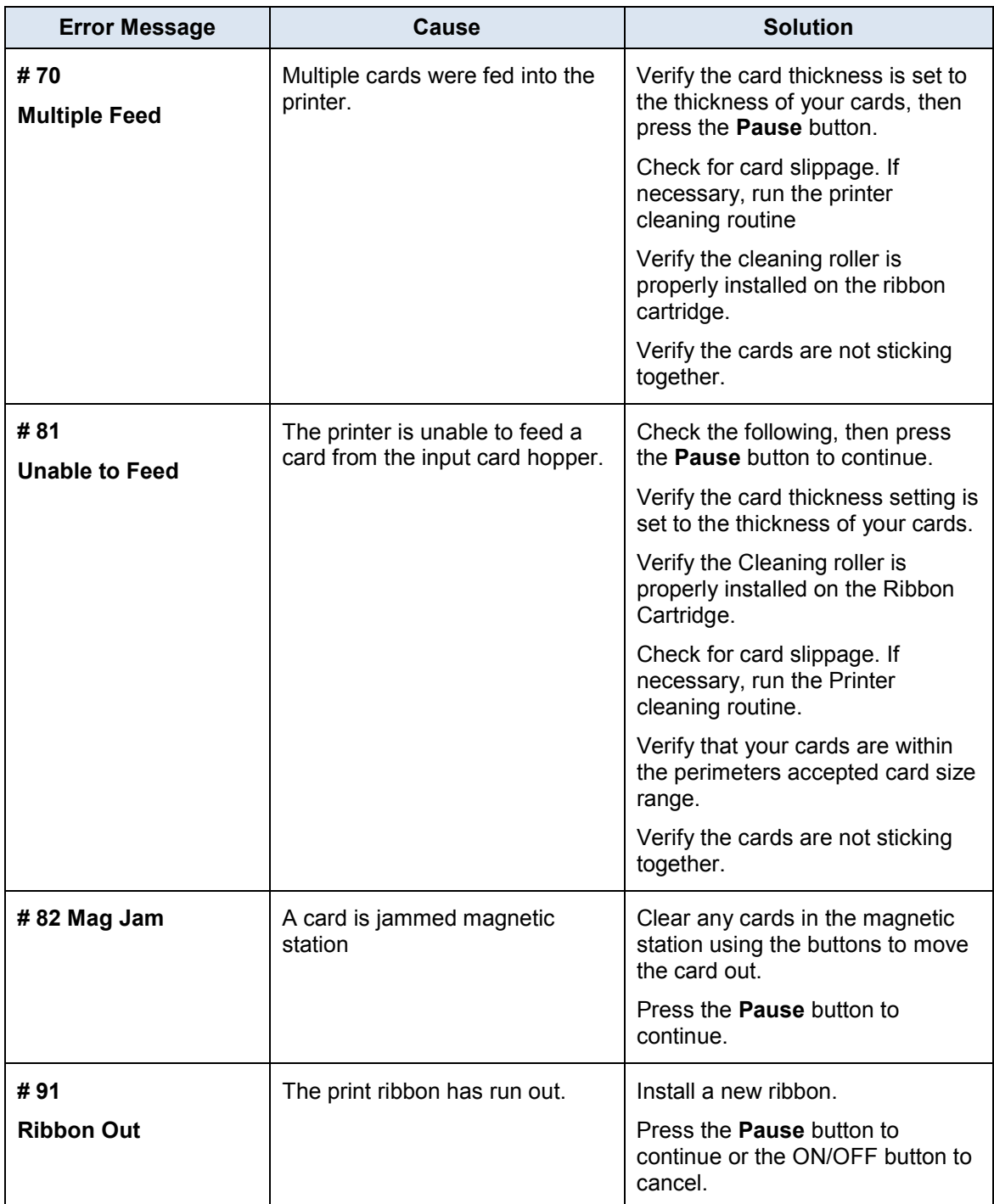

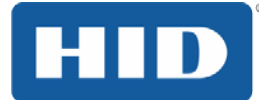

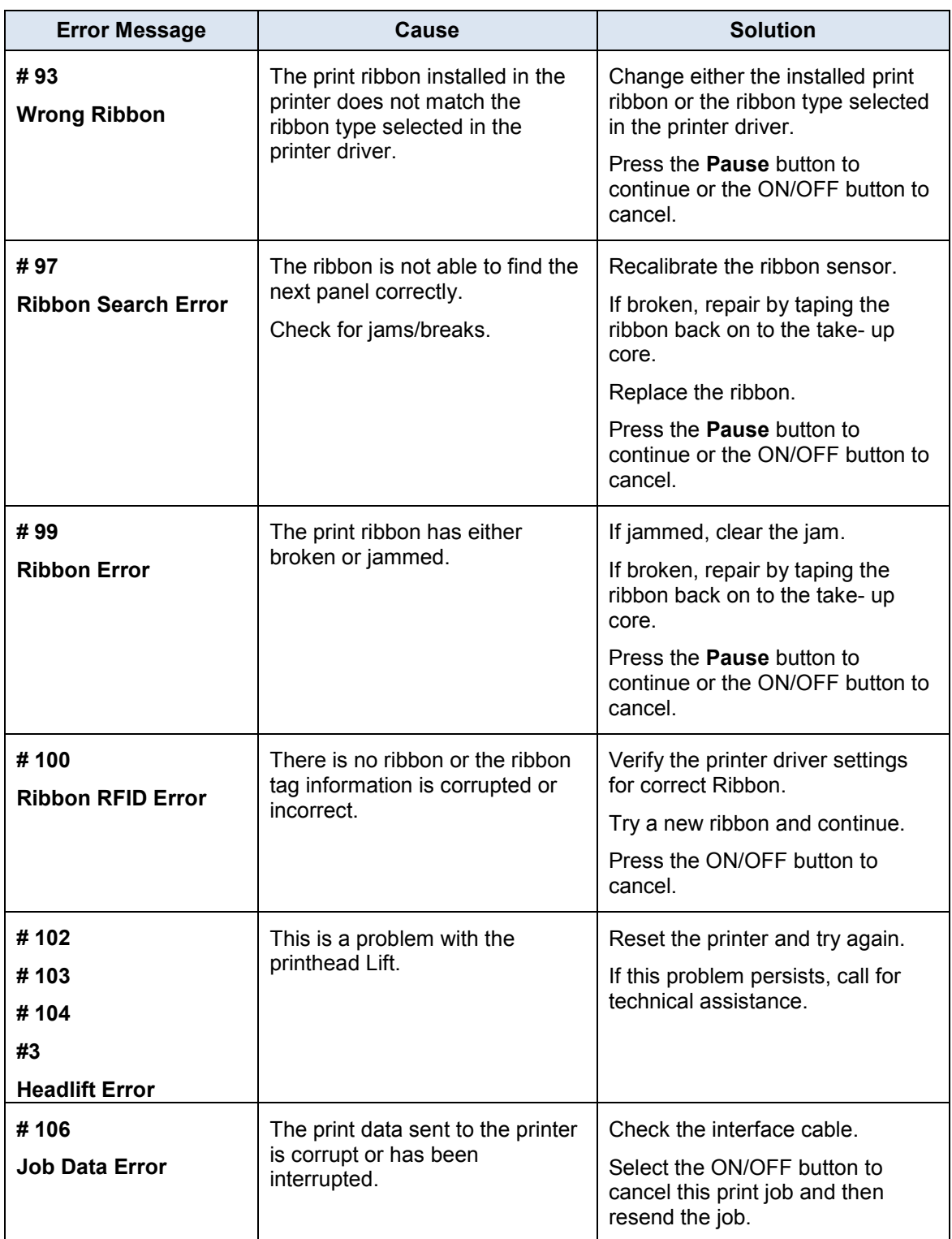

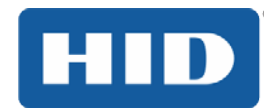

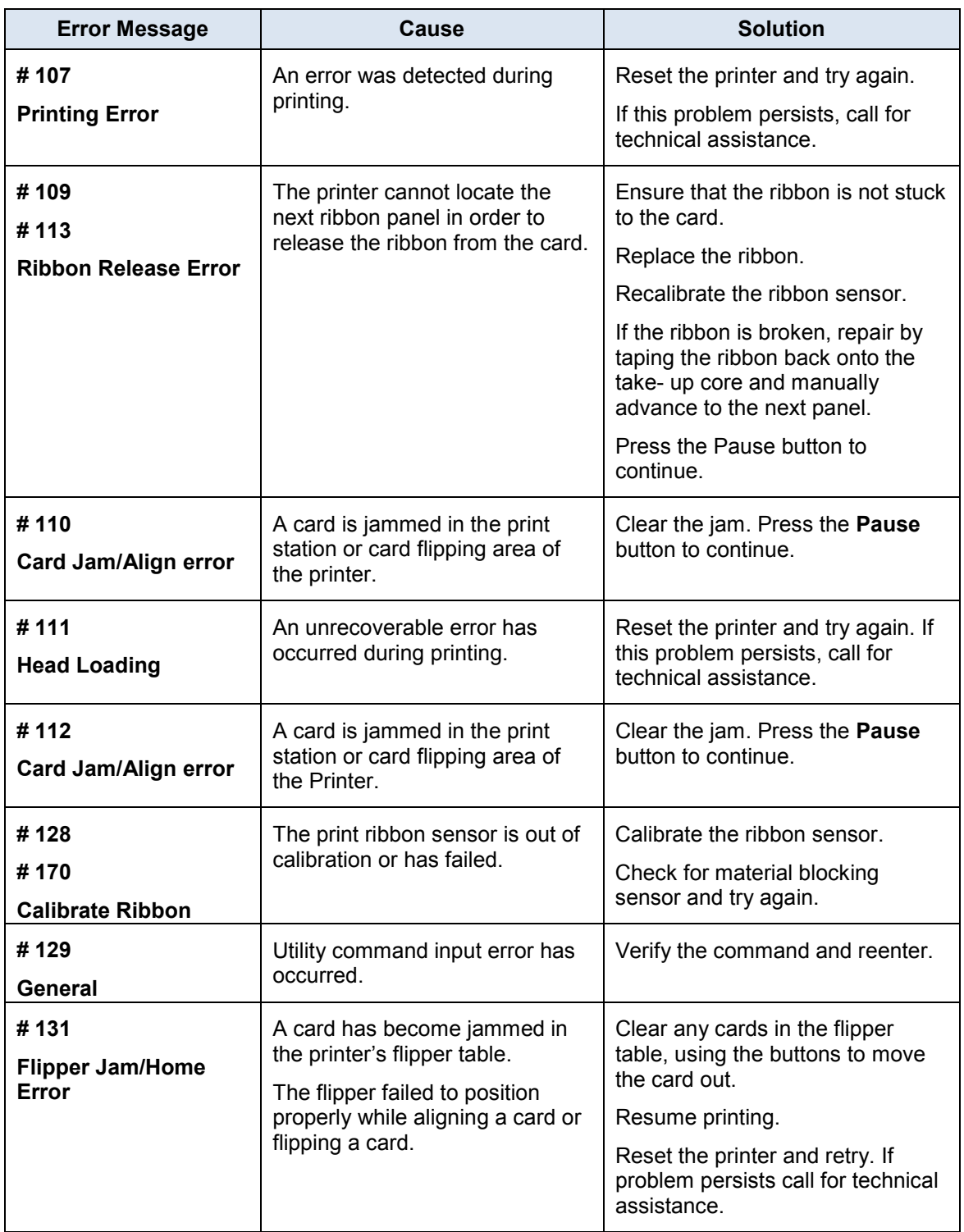

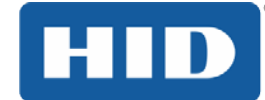

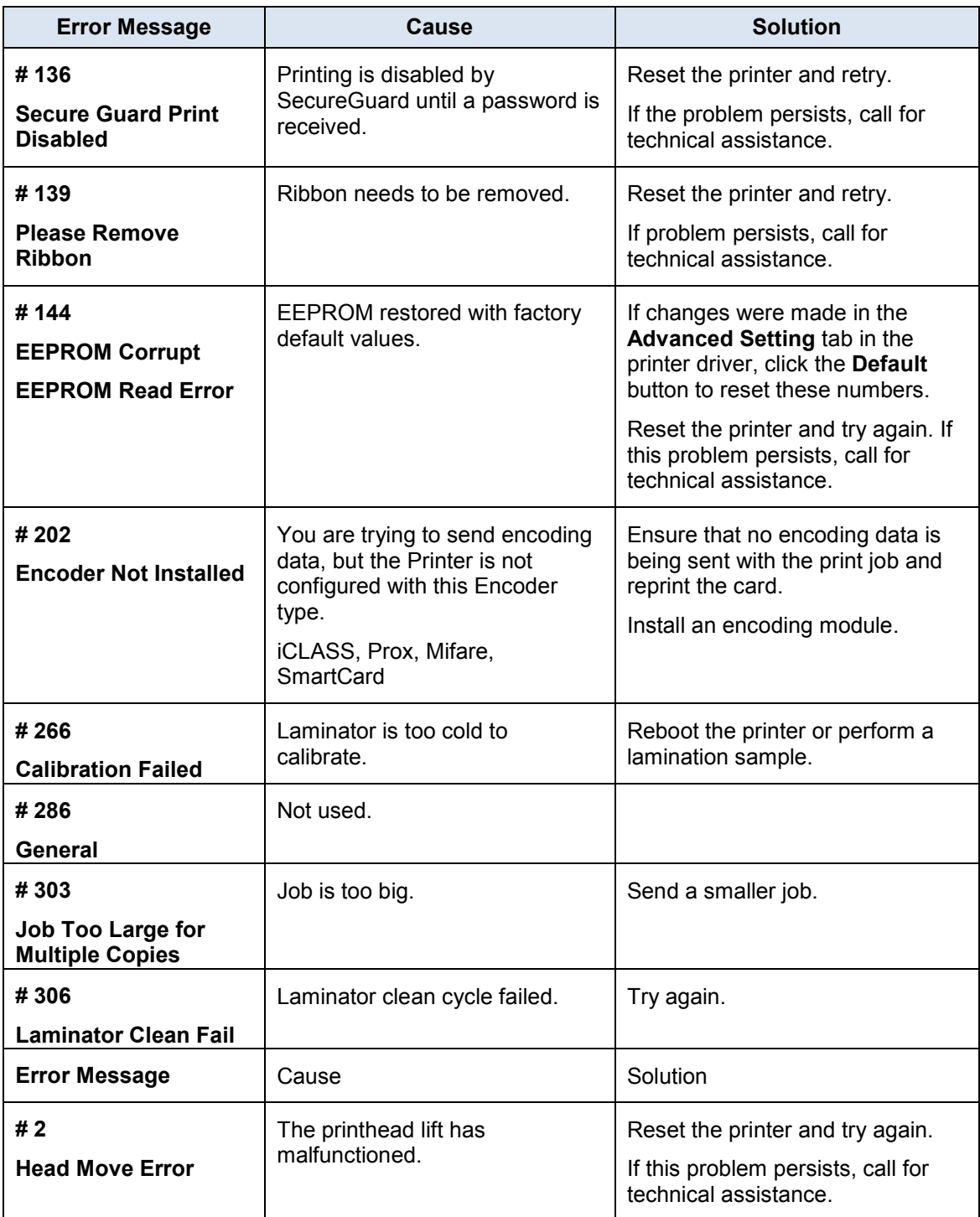

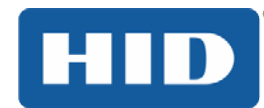

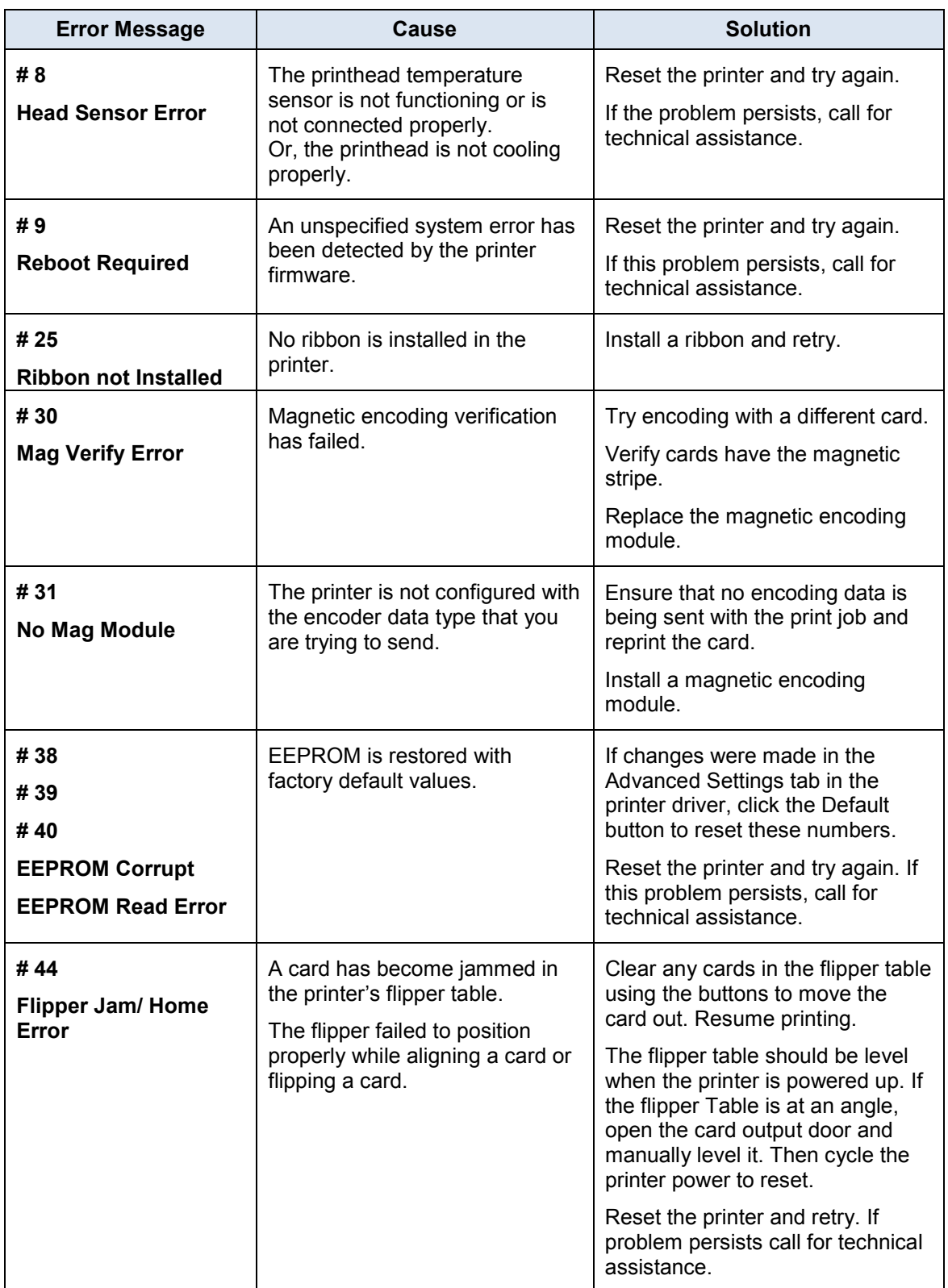

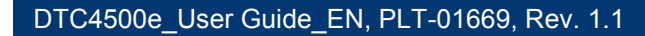

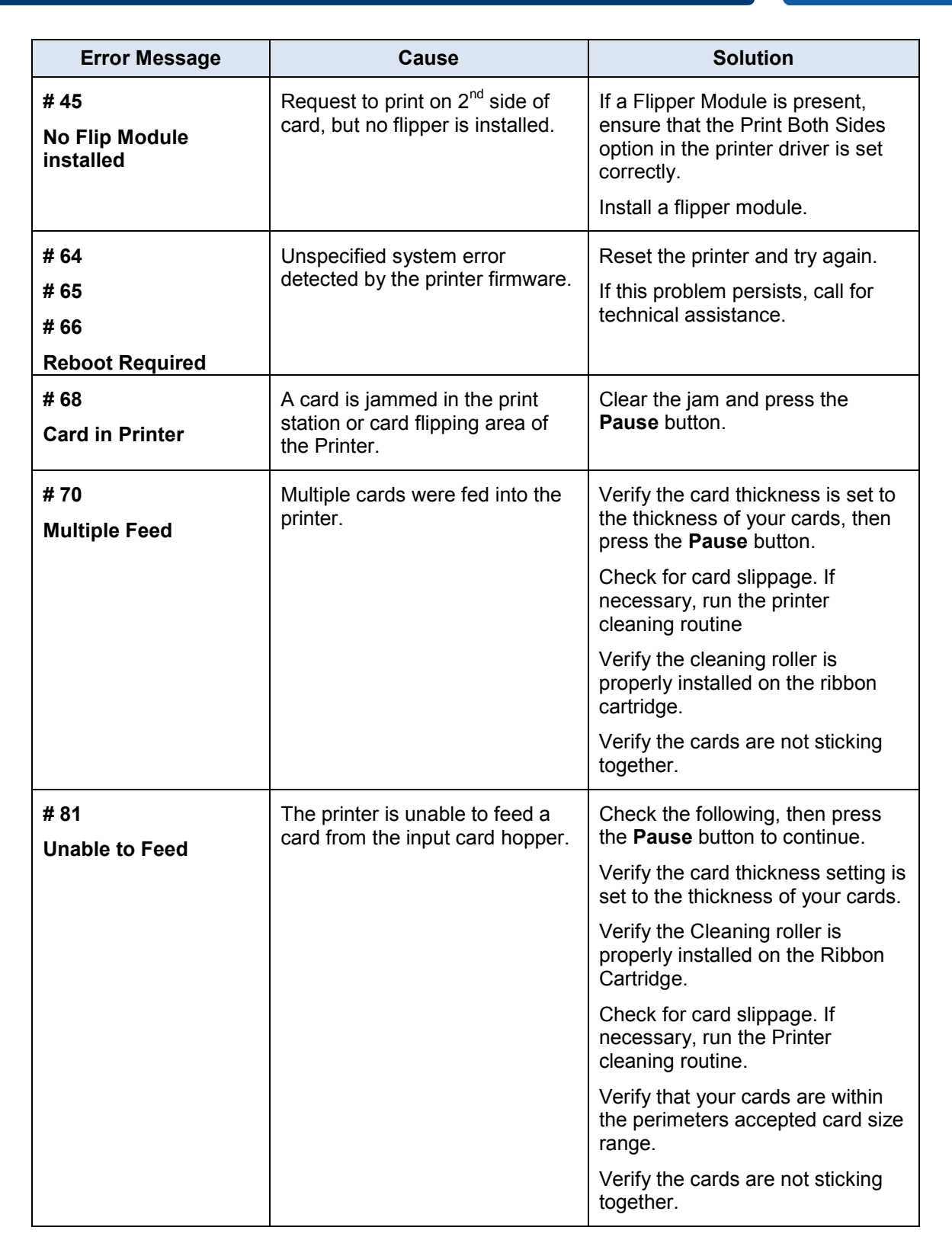

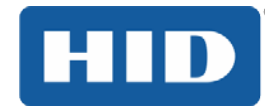

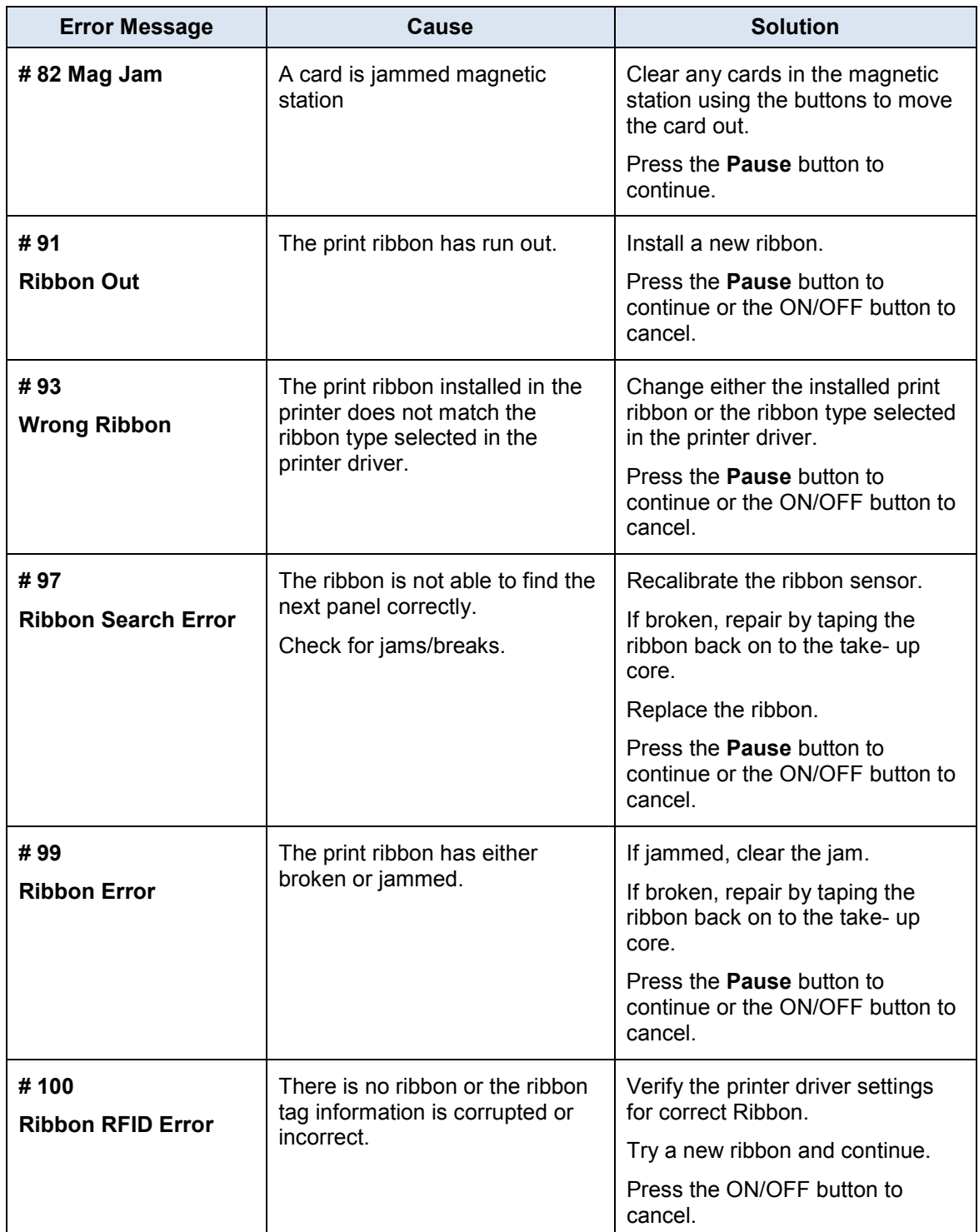

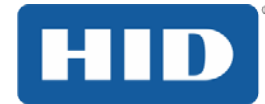

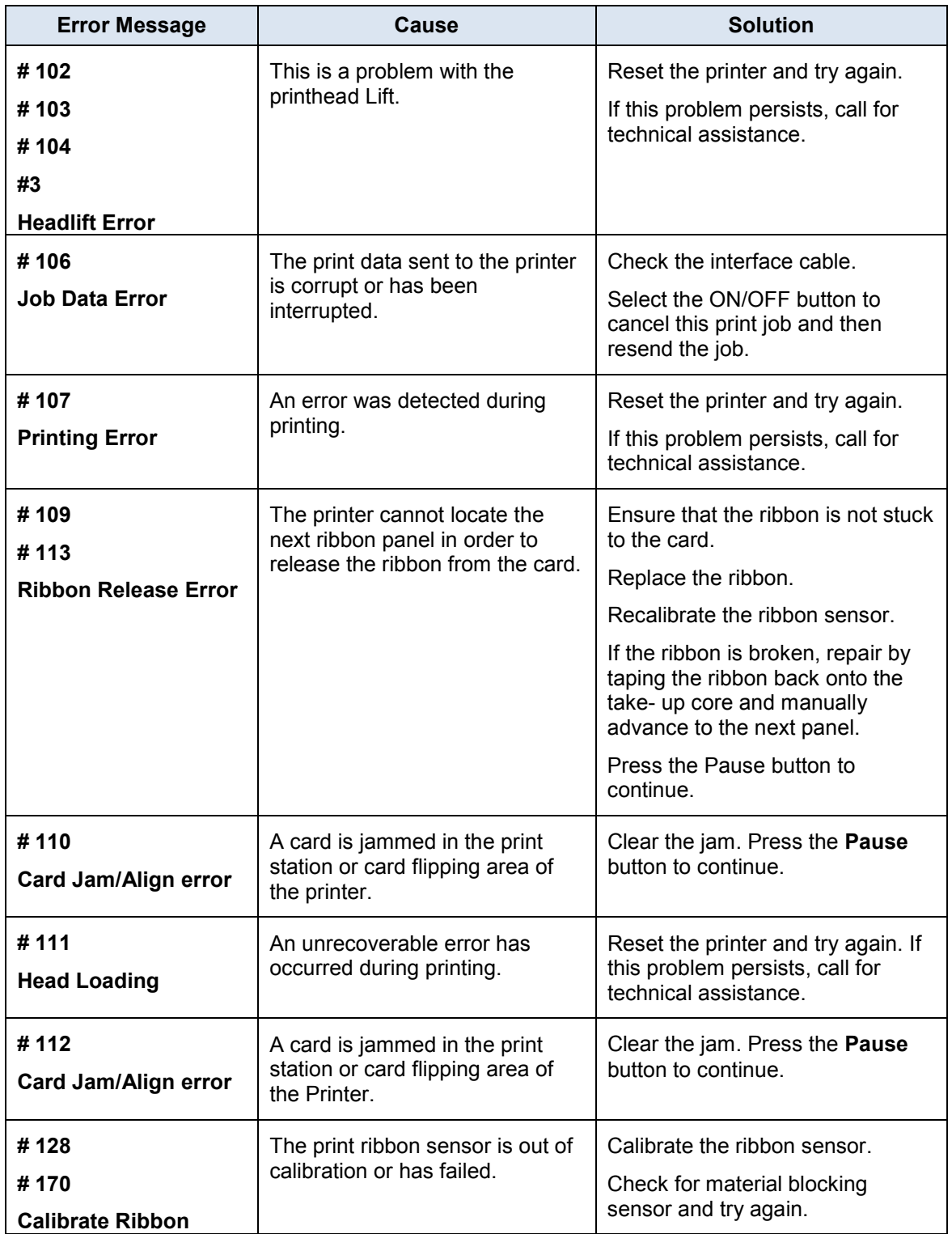

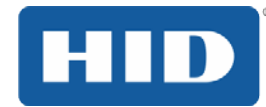

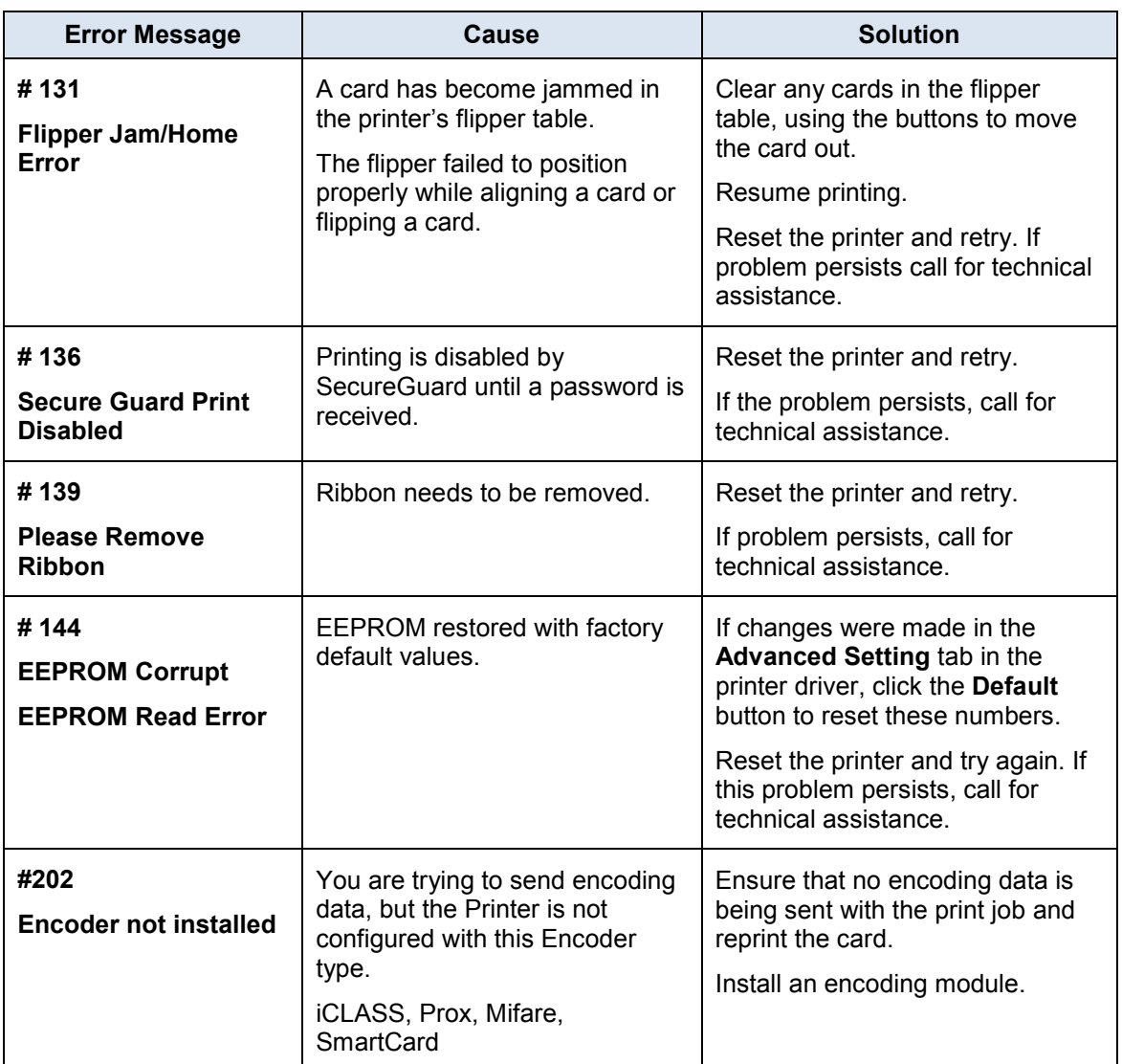

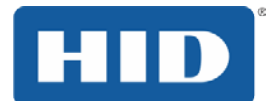

#### **6.1.4 Printer-Specific Tools**

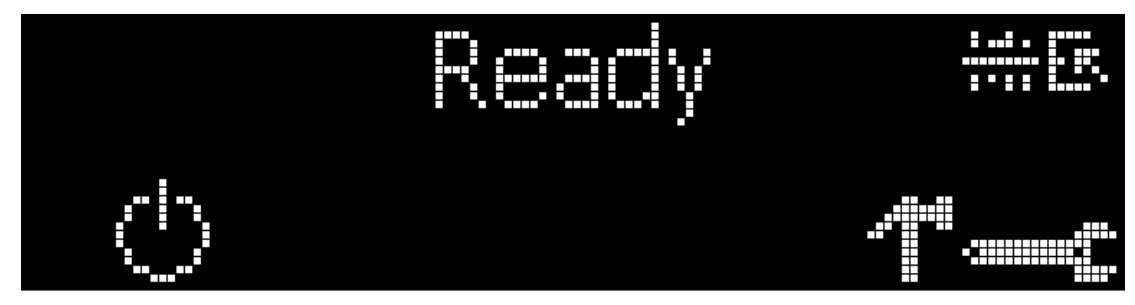

The status icons are as follows:

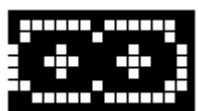

This icon indicates that the print ribbon supply is low and will require replacement soon. The entire ribbon cartridge must be replaced.

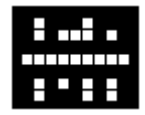

This icon indicates that the printer needs to be cleaned.

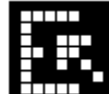

This icon is only displayed for printers with an attached dual-input card hopper and indicates that the top input hopper is currently selected.

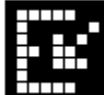

This icon is only displayed for printers with an attached dual-input card hopper and indicates that the bottom input hopper is currently selected.

Press the **button to scroll through the details of the printer and perform the action.** 

Press the **button** to select the option.

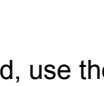

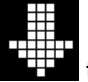

When  $\frac{d}{dx}$  is selected, use the left down arrow  $\frac{d}{dx}$  to scroll through the Info, Test Prints,

Use the corner arrow  $\blacksquare$  to run that option.

and Languages and Exit.

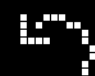

The curved arrow  $\mathbb{R}^n$  will return to the first screen.

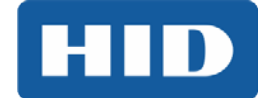

### **6.1.4.1 Additional Printer Specific Tools**

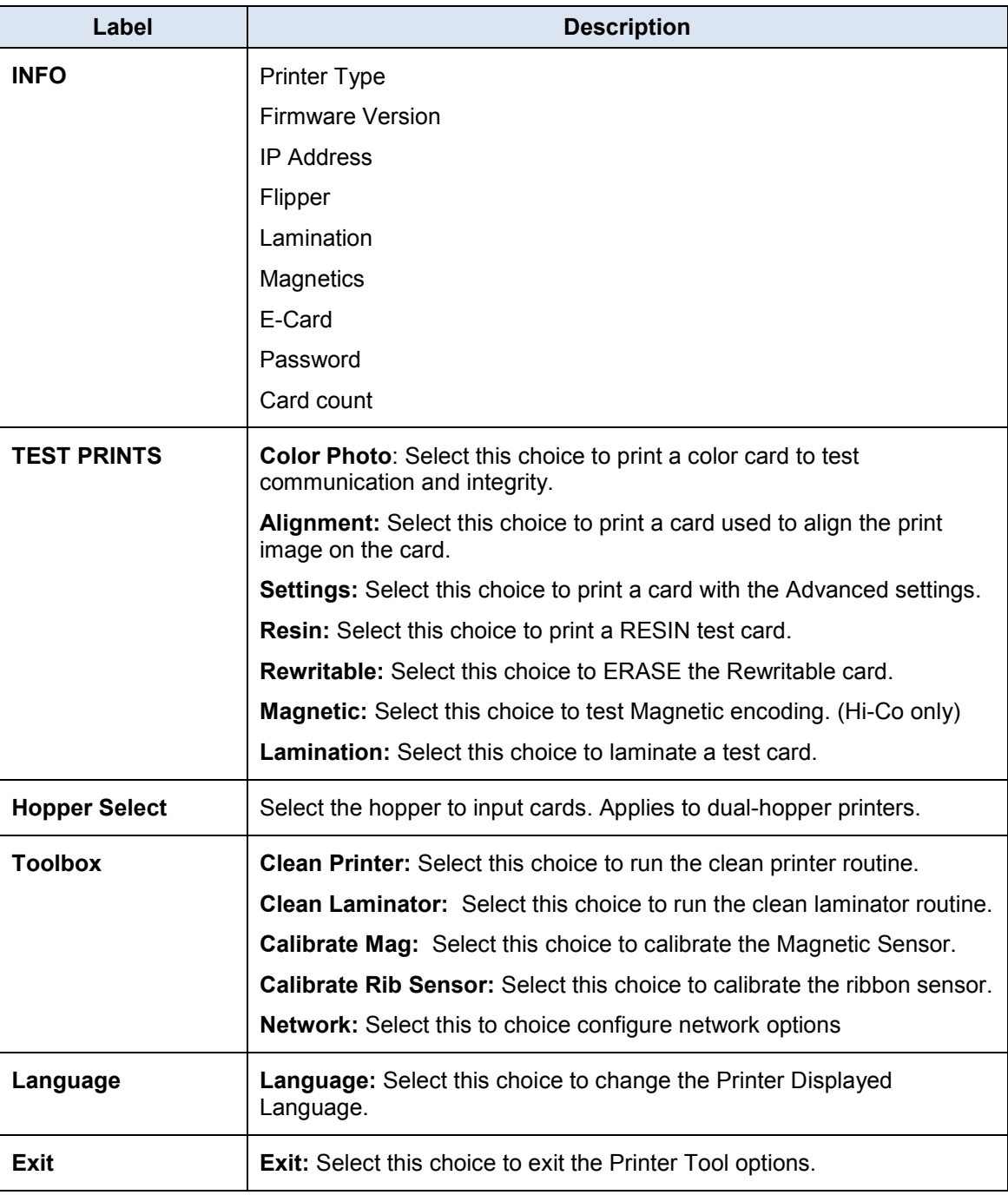

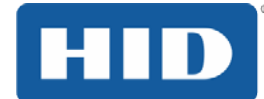

### **7 Firmware Upgrades**

### **7.1 Upgrade Information**

To upgrade the printer's firmware, perform the following steps:

1. Run the **FARGO Workbench Printer Utility**.

#### 2. **If running FARGO Workbench Version 3 or greater:**

- a. Choose the **Update Manager** Workbench Utility.
- b. Select the printer(s) you wish to update.

c. Click on the **Select Firmware file…** radio button to locate or enter this latest firmware file (FRW-00373\_DTC100\_v2.3.3.20.frm).

- d. Search for the firmware file or enter its name then click **Open**.
- e. Click on the **Begin Updating Firmware** button to send the file to the printer(s).

#### 3. **If running a FARGO Workbench release prior to Version 3:**

a. Choose the **Application Menu** at the upper left and select **Upgrade Firmware**.

b. Enter the firmware file name or press the **Browse** button to find and select this latest firmware file

(FRW-00373\_DTC100\_v2.3.3.20.frm).

- c. Click the **OK** button to send the file to the printer(s).
- 4. Restart the printer if it does not restart automatically.

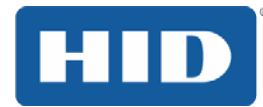

### **8 Technical Support**

This section provides you with an efficient, step-by-step procedure to be used when contacting HID Global Technical Support, as needed, for this card printer.

Contact the HID Global Technical Support Group by phone at (866)607-7339 Ext #6 or by fax at (952) 946-8492 for additional technical assistance.

OR

Contact HID Technical Support.

- Position a phone near the printer and computer so the Technician can help to troubleshoot the printer.
- Please have a self-test and a sample card ready when calling HID Technical Support.

#### **8.1 Reading the Serial Numbers on a FARGO Printer**

You can determine when your card printer was manufactured by reading directly from the serial number (affixed to your card printer).

Example: Serial Number **B2050028 (2012)**

**B2**050028: The first two digits in the serial number indicate the year the printer was built (e.g., the digits B2 indicate the year 2012).

B2**05**0028**:** The third and fourth digits in the serial number indicate the week the printer was built (e.g., the digits 05 indicate week 5 of that year).

B205**0028:** The last four digits indicate the sequence number for the numeric order in which the printers were built.

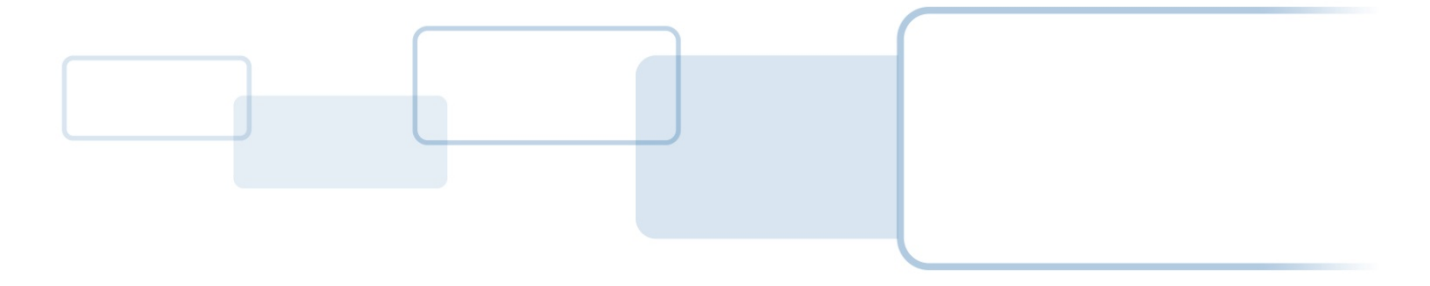

**hidglobal.com**